# **KENWOOD**

### CONNECTED NAVIGATION SYSTEM **DNN9250DAB DNN6250DAB** CONNECTED MONITOR WITH DVD RECEIVER **DNR8025BT**

### **INSTRUCTION MANUAL**

JVCKENWOOD Corporation

Before reading this manual, click the button below to check the latest edition and the modified pages.

[http://manual.kenwood.com/edition/im383/](http://manual.kenwood.com/edition/im365/)

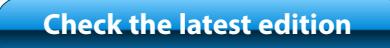

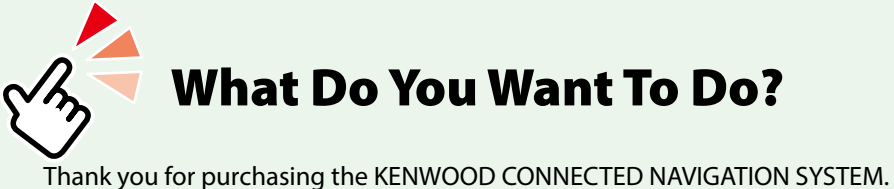

In this manual, you will learn various convenient functions of the system.

### **Click the icon of the media you want to play.**

With one-click, you can jump to the section of each media!

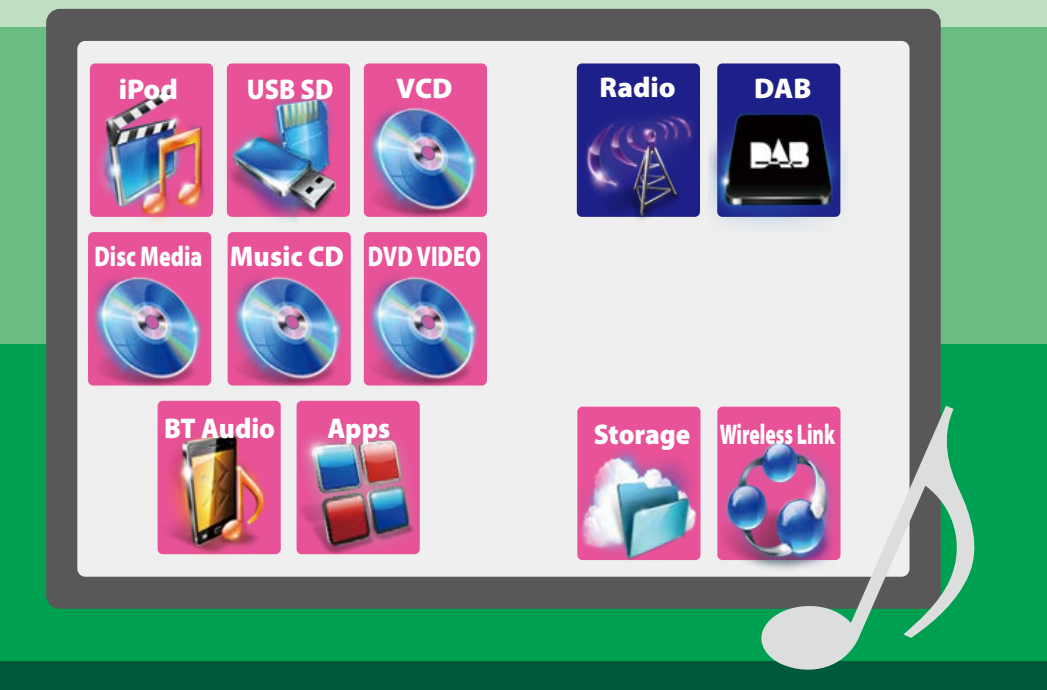

## <sup>ñ</sup> **Contents**

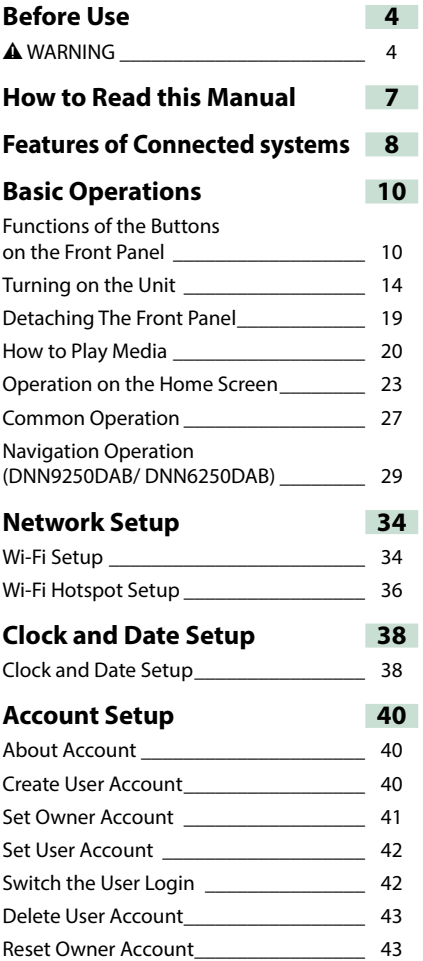

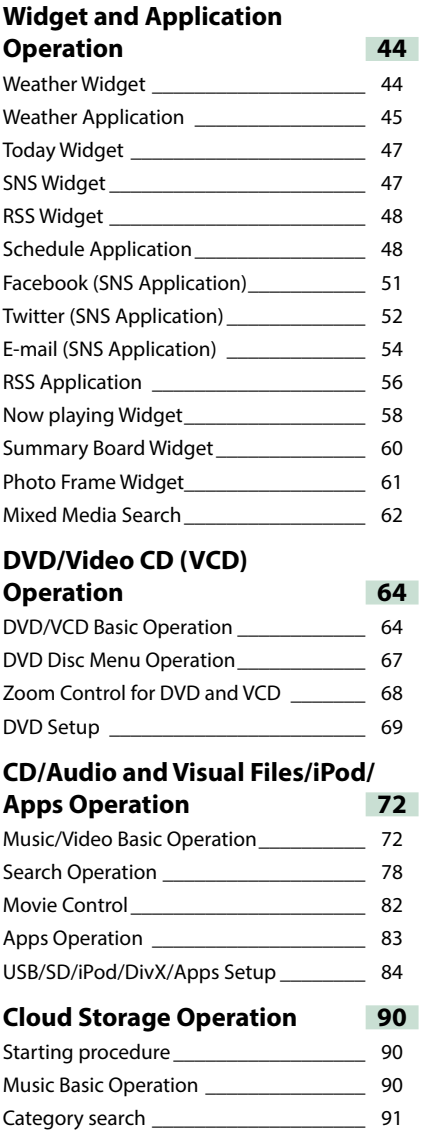

#### **Kenwood Wireless Link Operation 92**

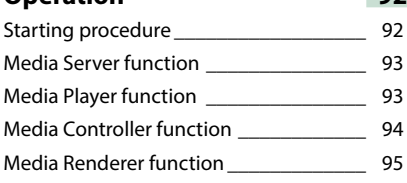

#### **Radio and TV Tuner Operation 96**

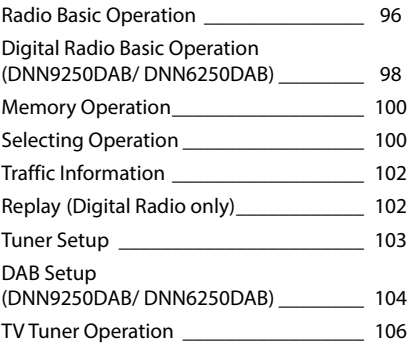

#### **[Streaming Service Application](#page-108-0) 108**

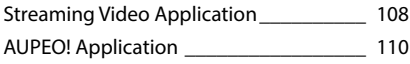

#### **[Bluetooth Control](#page-112-0) 112**

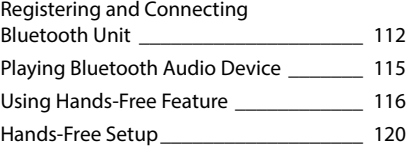

#### **[Voice Control \(DNN9250DAB\)](#page-122-0) 122**

```
Voice Control ______________________ 122
Camera Control
```
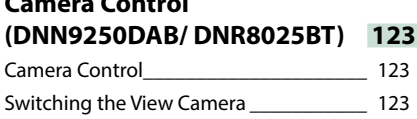

### **[Setting Up](#page-124-0) 124** [Monitor Screen Setup](#page-124-0) \_\_\_\_\_\_\_\_\_\_\_\_\_\_\_ 124 System Setup [\\_\\_\\_\\_\\_\\_\\_\\_\\_\\_\\_\\_\\_\\_\\_\\_\\_\\_\\_\\_\\_\\_](#page-125-0) 125 Display Setup [\\_\\_\\_\\_\\_\\_\\_\\_\\_\\_\\_\\_\\_\\_\\_\\_\\_\\_\\_\\_\\_\\_](#page-128-0) 128 [Navigation Setup](#page-130-0)  [\(DNN9250DAB/ DNN6250DAB\)](#page-130-0) \_\_\_\_\_\_\_\_ 130 Camera Setup [\\_\\_\\_\\_\\_\\_\\_\\_\\_\\_\\_\\_\\_\\_\\_\\_\\_\\_\\_\\_\\_\\_](#page-131-0) 131 [Software Information\\_\\_\\_\\_\\_\\_\\_\\_\\_\\_\\_\\_\\_\\_\\_\\_](#page-132-0)\_\_\_\_ 132 AV Input Setup [\\_\\_\\_\\_\\_\\_\\_\\_\\_\\_\\_\\_\\_\\_\\_\\_\\_\\_\\_\\_\\_](#page-133-0) 133 [AV Output Interface Setup\\_\\_\\_\\_\\_\\_\\_\\_\\_\\_\\_\\_](#page-133-0) 133 **[Controlling Audio](#page-134-0) 134** Setting Audio [\\_\\_\\_\\_\\_\\_\\_\\_\\_\\_\\_\\_\\_\\_\\_\\_\\_\\_\\_\\_\\_\\_](#page-134-0) 134 [Controlling General Audio](#page-137-0) \_\_\_\_\_\_\_\_\_\_\_\_ 137 Equalizer Control [\\_\\_\\_\\_\\_\\_\\_\\_\\_\\_\\_\\_\\_\\_\\_\\_\\_\\_\\_](#page-138-0) 138 [Zone Control\\_\\_\\_\\_\\_\\_\\_\\_\\_\\_\\_\\_\\_\\_\\_\\_\\_\\_\\_\\_\\_\\_\\_](#page-139-0) 139 Sound Effect **Example 20** 140 [Listening Position\\_\\_\\_\\_\\_\\_\\_\\_\\_\\_\\_\\_\\_\\_\\_\\_\\_\\_\\_](#page-142-0) 142 **[Remote Control](#page-144-0) 144** Battery Installation **Battery** Installation [Functions of the Remote Control Buttons\\_](#page-145-0) 145 **[Troubleshooting](#page-148-0) 148** [Problems and Solutions](#page-148-0) **Exercise 148** Error Messages [\\_\\_\\_\\_\\_\\_\\_\\_\\_\\_\\_\\_\\_\\_\\_\\_\\_\\_\\_\\_\\_](#page-149-0) 149 Resetting the Unit [\\_\\_\\_\\_\\_\\_\\_\\_\\_\\_\\_\\_\\_\\_\\_\\_\\_\\_](#page-151-0) 151 **[Appendix](#page-152-0) 152** [Playable Media and Files](#page-152-0) \_\_\_\_\_\_\_\_\_\_\_\_\_\_\_\_ 152 [Status Bar Indicator Items](#page-155-0) \_\_\_\_\_\_\_\_\_\_\_\_ 155

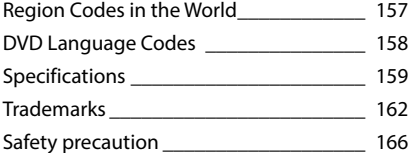

## <span id="page-4-1"></span><span id="page-4-0"></span>**B**efore Use

### # **WARNING**

#### **To prevent injury or fire, take the following precautions:**

- **• To prevent a short circuit, never put or leave any metallic objects (such as coins or metal tools) inside the unit.**
- **• Do not watch or fix your eyes on the unit's display when you are driving for any extended period.**
- **• If you experience problems during installation, consult your Kenwood dealer.**

#### **Precautions on using this unit**

- **• When you purchase optional accessories, check with your Kenwood dealer to make sure that they work with your model and in your area.**
- **• You can select language to display menus, audio file tags, etc. See** *[Language setup](#page-126-0)  [\(P.126\)](#page-126-0)***.**
- **• The Radio Data System or Radio Broadcast Data System feature won't work where the service is not supported by any broadcasting station.**

#### **Protecting the monitor**

**To protect the monitor from damage, do not operate the monitor using a ball point pen or similar tool with the sharp tip.**

#### Ñ**Cleaning the unit**

**If the faceplate of this unit is stained, wipe it with a dry soft cloth such as a silicon cloth. If the faceplate is stained badly, wipe the stain off with a cloth moistened with neutral cleaner, then wipe it again with a clean soft dry cloth.**

#### $\wedge$

 $\cdot$  Applying spray cleaner directly to the unit may affect its mechanical parts. Wiping the faceplate with a hard cloth or using a volatile liquid such as thinner or alcohol may scratch the surface or erase screened print.

### Ñ**Lens fogging**

**When you turn on the car heater in cold weather, dew or condensation may form on the lens in the disc player of the unit. Called lens fogging, this condensation on the lens may not allow discs to play. In such a situation, remove the disc and wait for the condensation to evaporate. If the unit still does not operate normally after a while, consult your Kenwood dealer.**

#### **Precautions on handling discs**

- **• Do not touch the recording surface of the disc.**
- **• Do not stick tape etc. on the disc, or use a disc with tape stuck on it.**
- **• Do not use disc type accessories.**
- **• Clean from the center of the disc and move outward.**
- **• When removing discs from this unit, pull them out horizontally.**
- **• If the disc center hole or outside rim has burrs, use the disc only after removing the burrs with a ballpoint pen etc.**
- **• Discs that are not round cannot be used.**

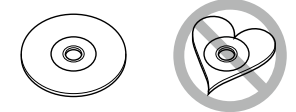

- **• 8-cm (3 inch) discs cannot be used.**
- **• Discs with coloring on the recording surface or discs that are dirty cannot be used.**
- **• This unit can only play the CDs with .**

**This unit may not correctly play discs which do not have the mark.**

**• You cannot play a disc that has not been finalized. (For the finalization process see your writing software, and your recorder instruction manual.)**

#### Ñ**Erase the personal information**

**Before giving or selling this unit to others, be sure to delete the information (mail, search logs, etc.) stored in this unit by yourself and confirm that the data has been deleted.**

**We shall not be liable for any damage caused by leakage of undeleted data.**

#### **1** Press the <HOME> button.

#### *DNN9250DAB/ DNR8025BT*

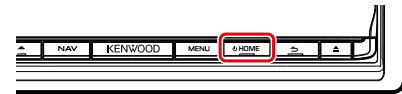

#### *DNN6250DAB*

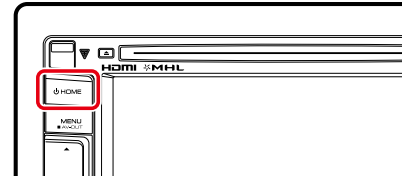

**2** Press the <MENU> button.

#### *DNN9250DAB/ DNR8025BT*

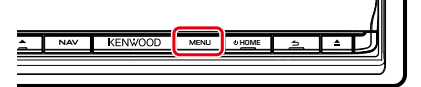

#### *DNN6250DAB*

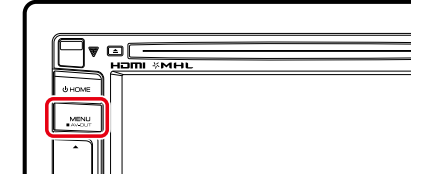

**3** Touch [Setting].

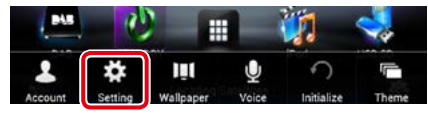

#### **4** Touch [Backup & Reset].

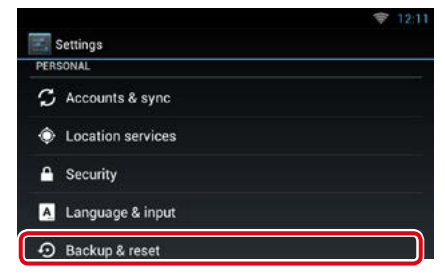

#### **5** Touch [Factory data reset].

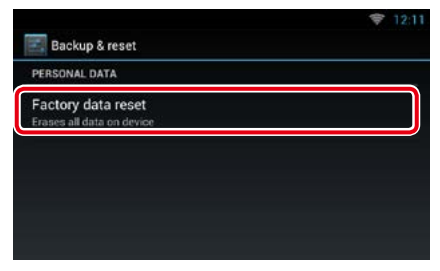

#### **6** Enter owner password. Touch [Rest].

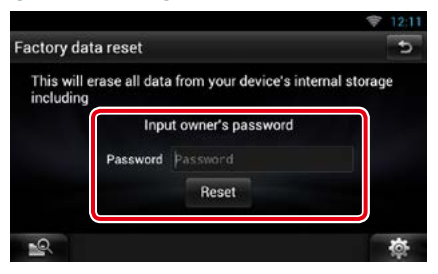

#### **7** Touch [ERASE].

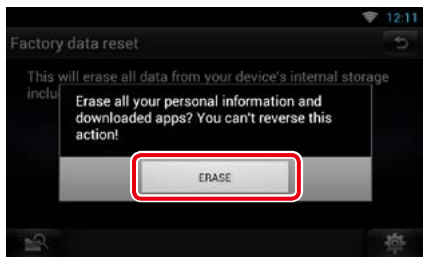

### <span id="page-6-0"></span><sup>ñ</sup> **How to Read this Manual**

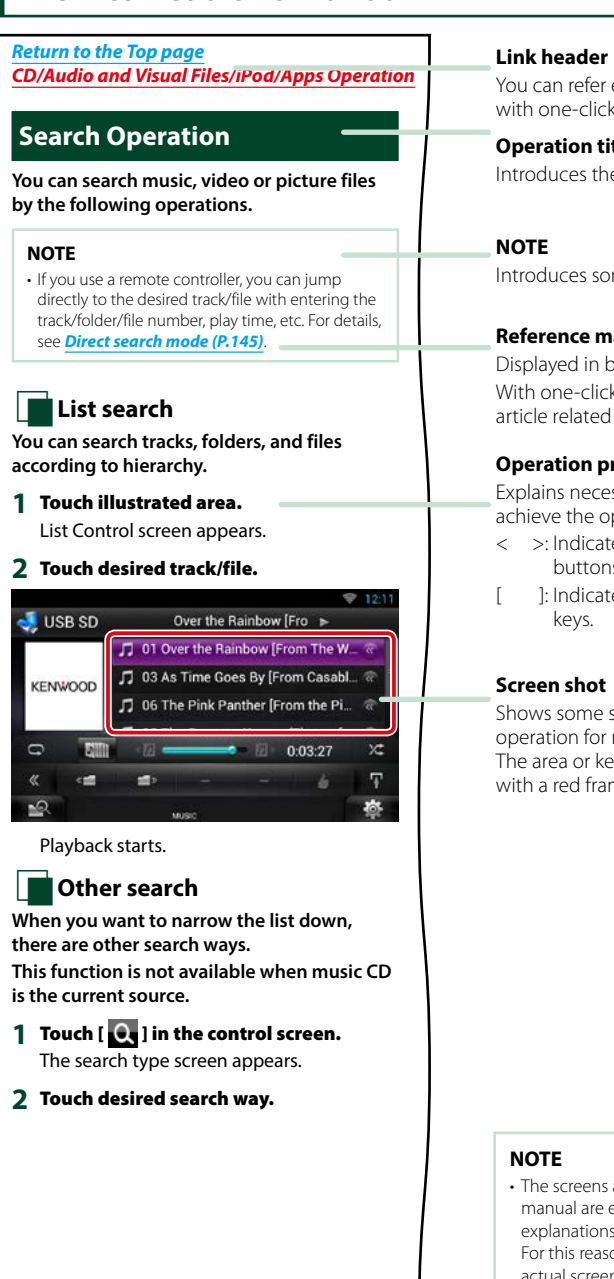

You can refer each section or top page with one-click.

**Operation title** Introduces the function.

Introduces some tips, notes, etc.

#### **Reference mark**

Displayed in blue notes. With one-click, you can jump to the article related to the current section.

#### **Operation procedure**

Explains necessary procedures to achieve the operation.

- < >: Indicates the name of panel buttons.
	- ]: Indicates the name of touch

Shows some screen shots displayed during operation for reference. The area or keys to touch are surrounded with a red frame.

• The screens and panels shown in this manual are examples used to provide clear explanations of the operations. For this reason, they may be different from the actual screens or panels used, or some display patterns may be different.

**30**

### **Features of Connected systems**

**By connecting this unit to Internet, you can use various services.**

#### Cooperation with Route Collector site

- Destinations and routes specified on the PC can be input to this navigation system.
- The routes you have traveled and the songs you have listened to can be logged. *(P.31)*
- By uploading music files to Dropbox and creating a play list on Route Collector site, you can listen to music anywhere through streaming without music files on this unit. *[\(P.90\)](#page-90-0)*
- Speech to Text (STT) and Text to Speech (TTS).

#### Use of internet service

- Streaming service such as YouTube, Aupeo!.
- Internet service such as email, Gmail, Google calendar, and social networking service such as Facebook and Twitter.
- Information (weather\*, traffic\*, RSS, etc.) service.

#### About the account

- To use internet services via this system, you need to create an account in the Route Collector site.
- In addition to the owner account, you can register up to four user accounts.
- You can use a guest account as well.
- By switching among accounts, you can secure the privacy when using the mail feature or social media.

For details, see *[About Account \(P.40\)](#page-40-1)*. *http://www.route-collector.com/*

#### *Notes*

You can use following feature for 2 years after registration of the owner account. To use it continuously, a usage fee is required. For details, see web site of Route Collector.

#### *http://www.route-collector.com/*

- Weather (by INRIX)\*
- Traffic (by INRIX)\*
- Dynamic Parking (by INRIX)\*
- Fuel Prices (by INRIX)\*
- Real-Time Traffic Camera (by INRIX)\*
- Movie Show Times (by WWM)\*
- TTS (by Nuance)
- STT (by Nuance)

To use the following services, you need to register the corresponding free or paid accounts.

- Aupeo!
- Facebook
- Twitter
- Gmail (by Google)
- Google calendar (by Google)
- Dropbox
- \* DNN9250DAB/ DNN6250DAB only

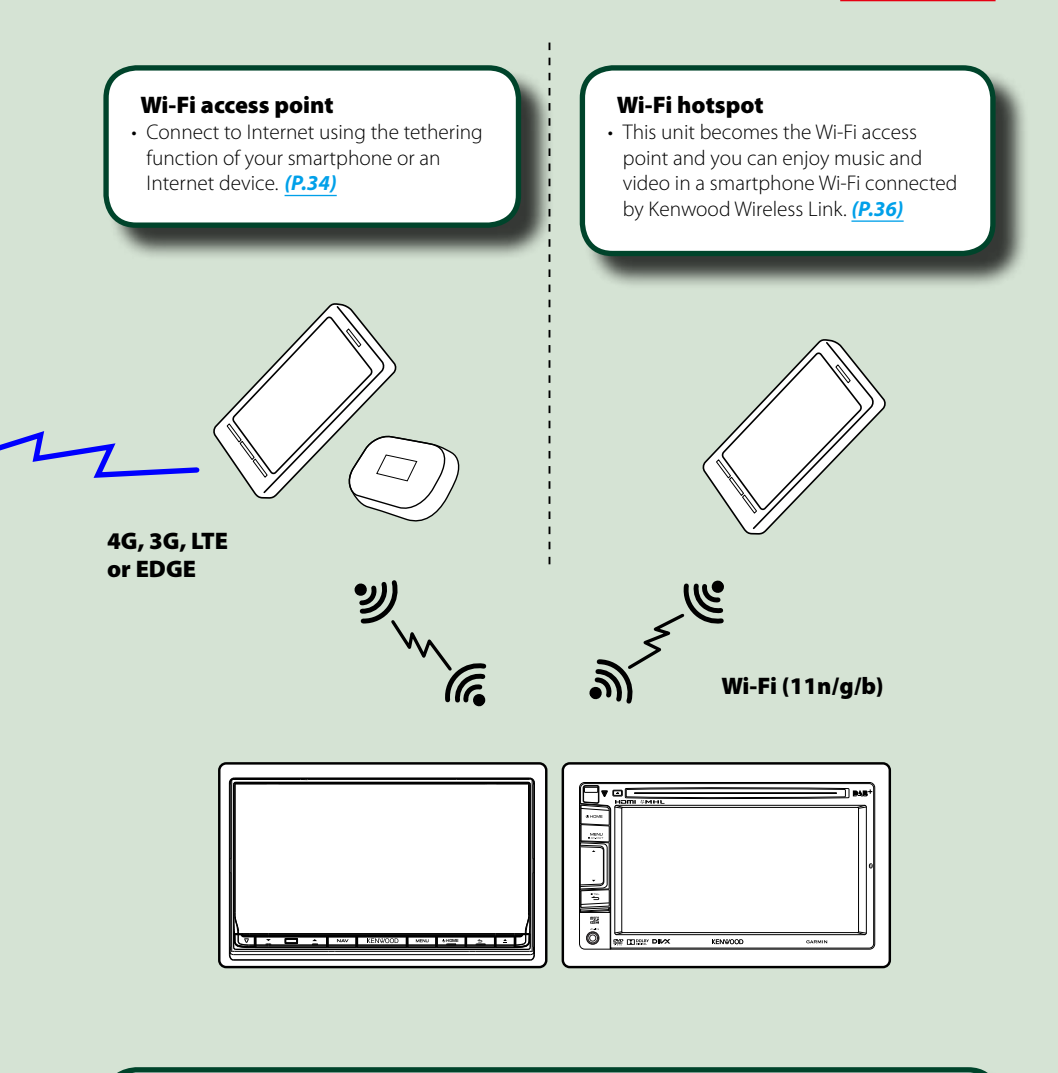

- Media player for DVD video, CD, USB memory, SD card\*, iPod, etc.
- Digital Radio (DAB)\* and Analog Radio.
- Navigation\*

### <span id="page-10-1"></span><span id="page-10-0"></span>**Basic Operations**

### **Functions of the Buttons on the Front Panel**

#### **DNN9250DAB/ DNR8025BT**

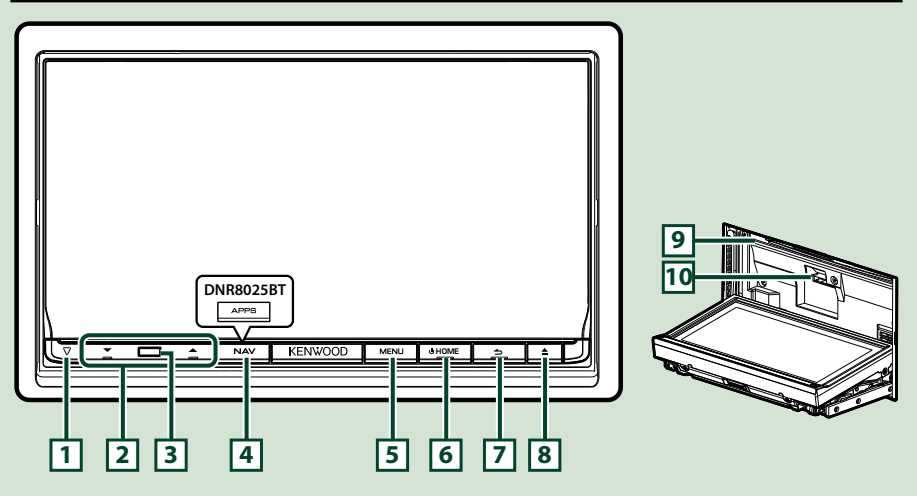

#### **NOTE**

• The panels shown in this guide are examples used to provide clear explanations of the operations. For this reason, they may be different from the actual panels.

#### **How to insert an SD Card (DNN9250DAB)**

- 1) Press  $\boxed{8}$  < $\triangle$ > button for 1 second. The panel fully opens.
- 2) Hold the SD card as the illustration in the right and insert it into the slot until it clicks.

#### $\bullet$  To eject the card:

Push the card until it clicks and then remove your finger from the card.

The card pops up so that you can pull it out with your fingers.

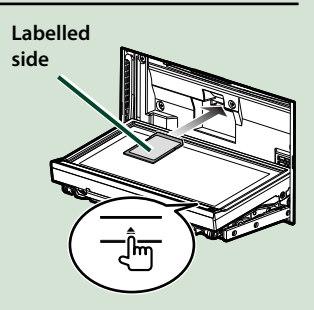

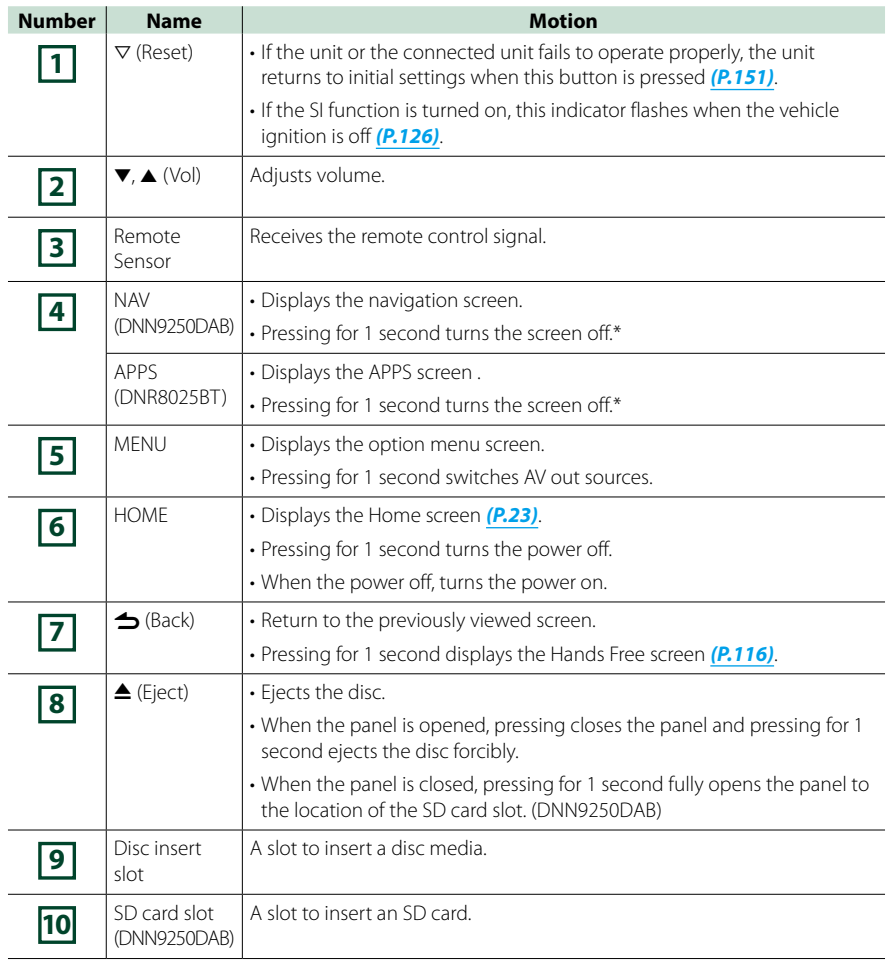

**\* The function of the [NAV]/ [APPS] button can be changed to camera view function. See** *[User](#page-125-1)  [interface \(P.125\)](#page-125-1)***.**

#### **DNN6250DAB**

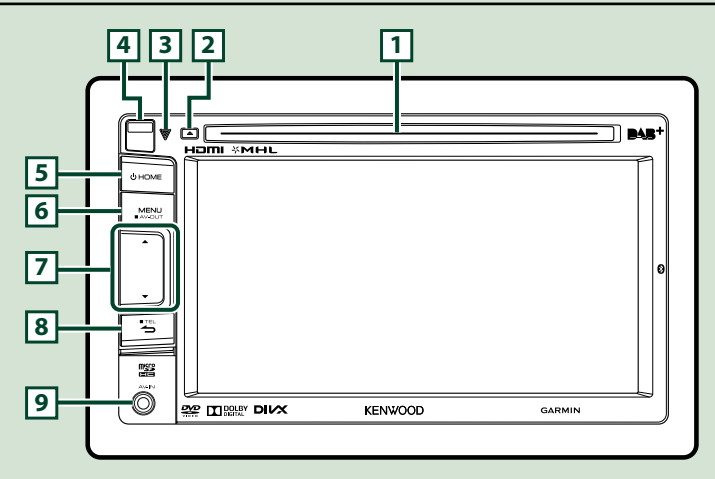

#### **NOTE**

• The panels shown in this guide are examples used to provide clear explanations of the operations. For this reason, they may be different from the actual panels.

If above icons are showed, read the article applicable to the unit you use.

#### **How to insert a microSD Card**

- 1) Slide the **4** Release key upward to detach the part of the front panel.
- 2) Hold the microSD card with the label side facing left and the notched section up, and insert it into the slot until it clicks.

#### $\bullet$  To eject the card:

Push the card until it clicks and then remove your finger from the card.

The card pops up so that you can pull it out with your fingers.

#### **NOTE**

• When detaching a part of the front panel, detach it toward the front side as shown in the diagram right. If it is detached upward, the front panel will be broken.

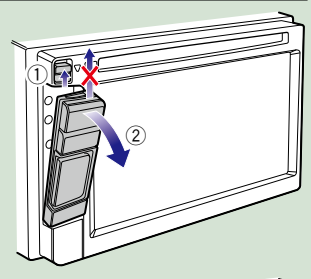

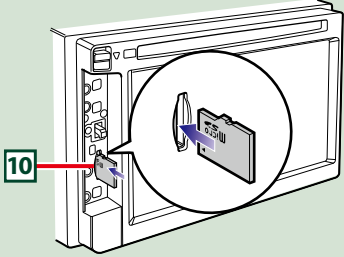

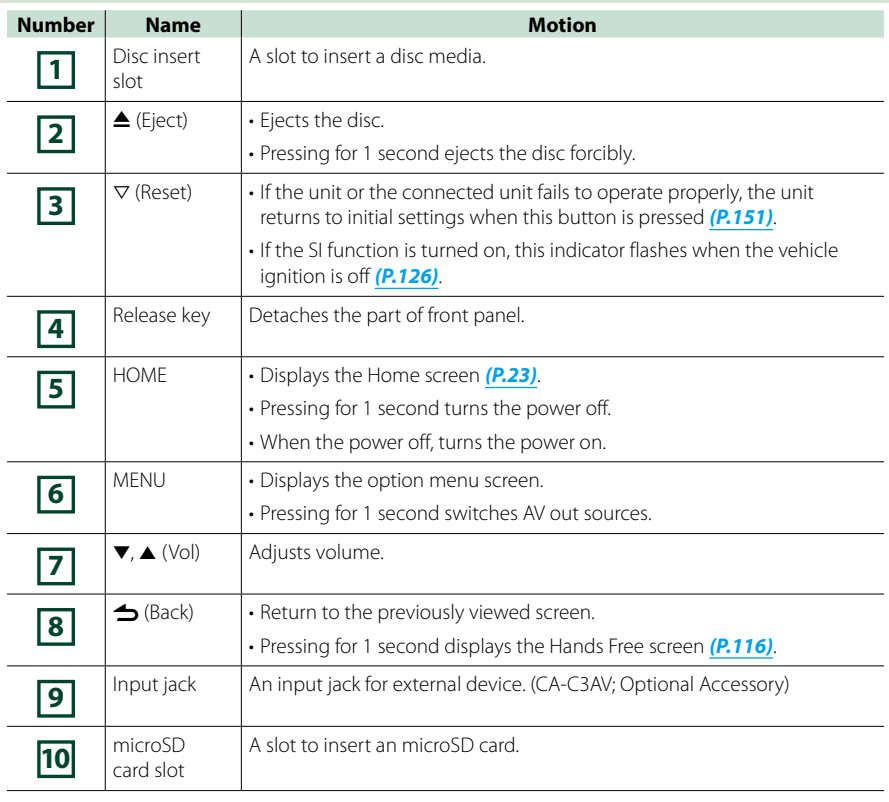

### <span id="page-14-0"></span><sup>ñ</sup> **Turning on the Unit**

**The method for turning on the power varies between different models.**

#### **DNN9250DAB/ DNR8025BT**

**Press the <HOME> button. 1**

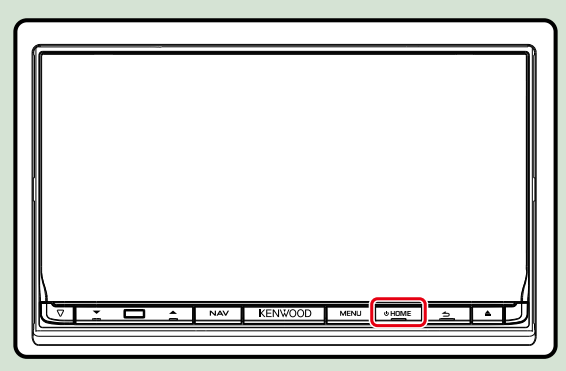

**The unit is turned on.**

ö **To turn off the navigation system:**

**Press the <HOME> button for 1 second.**

#### **DNN6250DAB**

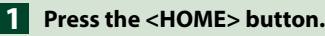

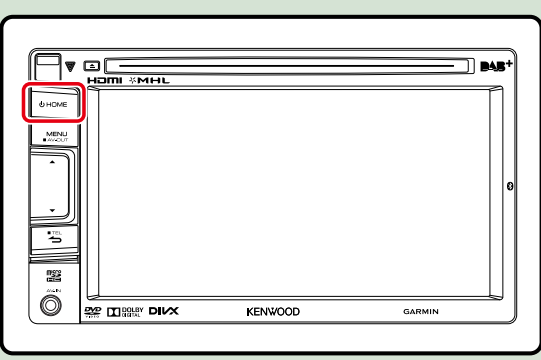

**The unit is turned on.**

#### ö **To turn off the unit:**

**Press the <HOME> button for 1 second.**

**If it is your first time turning the unit on after installation, it will be necessary to perform**  *Initial setup (P.16)***.**

#### **Login**

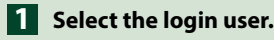

#### *When the owner has not been registered*

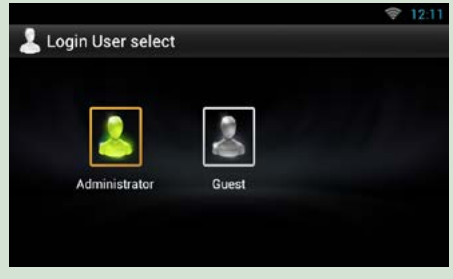

*When the owner has been registered*

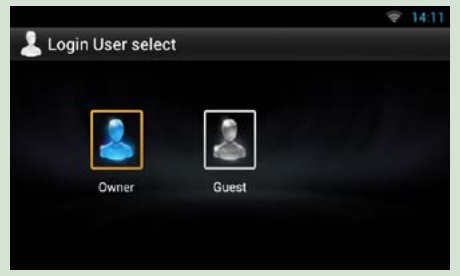

#### **Enter the password. 2**

**When you selected Administrator or Guest, you do not need to enter a password.**

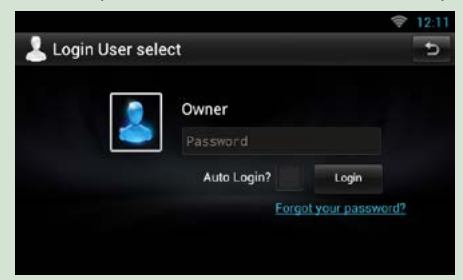

**[Auto Login?]: Checking this checkbox allows you to log in to the system automatically from the next time.**

**Touch [Login]. 3**

#### **NOTE**

• If you forgot your password, create your new password on the Route Collector site. *http://www.route-collector.com/*

#### **Initial setup**

**Perform this setup when you use this unit for the first time or when you reset the unit. See**  *[Resetting the Unit \(P.151\)](#page-151-1)***.**

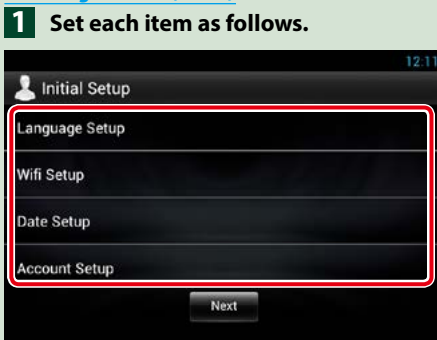

#### **Language Setup**

Select the language used for the GUI and input methods. Default is "English (United States)".

1 Touch [Language Setup].

(2) Select a language from the list.

#### **WiFi Setup**

Configure settings for connection to Wi-Fi.

- 1 Touch [WiFi Setup].
- 2 Slide Wi-Fi to ON.
- 3 Select the Wi-Fi access point to register from the list.
- 4 Enter the Password.
- 5 Touch [Connect].
- $\overline{6}$  After setting, press the <  $\triangle$  > button.

For details on operation, see *Wi-Fi Setup (P.34)*.

#### **Date Setup**

- Set the date and time.
- 1 Touch [Date Setup].
- 2 Touch [Select time zone].
- 3 Select a time zone.
- (4) After setting, press the  $\lt\blacktriangle$  > button.

For details on operation, see *Clock and Date Setup (P.38)*.

#### **Account Setup**

Set the information about the user of this unit.

1 Touch [Account Setup].

For details on operation, see *[About Account \(P.40\)](#page-40-1)*.

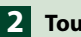

#### **Touch [Next]. 2**

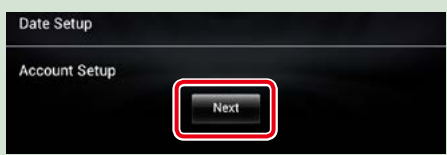

#### **Set each item as follows. 3**

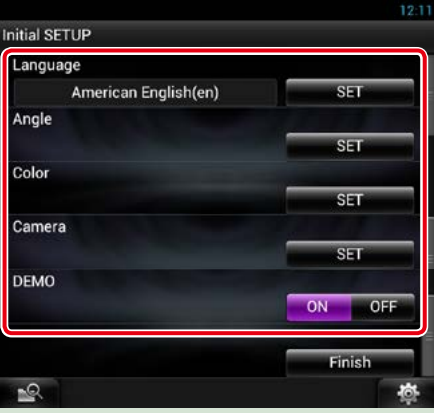

#### **Locale**

Select the country for the navigation system.

The language, the distance unit, and the gasoline unit are set.

- ① Touch [SET].
- 2 Select the desired country.
- 3 Touch [Enter].

#### **Language**

Select the language used for the control screen and setting items. Default is "American English (en)".

- 1 Touch [SET].
- $\overline{2}$  Touch  $\overline{Q}$  or  $\blacktriangleright$  to select the desired language.
- 3 Touch [Enter].

For details on operation, see *[Language setup \(P.126\)](#page-126-0)*.

#### **Angle (DNN9250DAB/DNR8025BT only)**

Adjust the position of the monitor. Default is "0".

- ① Touch [SET].
- $\overline{2}$  Touch desired angle number and  $\overline{1}$ .

For details on operation, see *[Monitor angle control \(P.128\)](#page-128-1)*.

#### *Continued*

#### *Return to the Top page [Basic Operations](#page-10-1)*

#### **Color**

Set the screen and button illumination color. You can select whether to allow color scan operation or select a fixed color for operation.

1 Touch [SET].

- 2 Touch [ON] or [OFF] of [Panel Color Scan].
- 3 If you want to change color, touch [SET] of [Panel Color Coordinate].
- $\overline{4}$  Touch your desired color and  $\overline{5}$ .

For details on operation, see *[Panel color coordinate \(P.129\)](#page-129-0)*.

#### **Camera**

Set the parameters for the camera.

1 Touch [SET].

 $(2)$  Set each item and touch  $[$ 

For details on operation, see *[Camera Setup \(P.131\)](#page-131-1)*.

#### **DEMO**

Set the demonstration mode. Default is "ON". 1 Touch [ON] or [OFF].

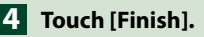

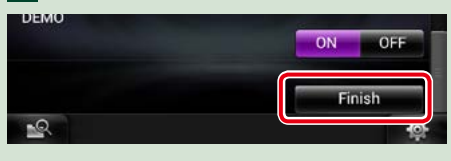

#### **NOTE**

• These settings can be set from the SETUP menu. See *[Setting Up \(P.124\)](#page-124-1)*.

### <span id="page-19-0"></span>**S** Detaching The Front Panel

**You can detach the front panel to prevent theft.**

#### **DNN9250DAB/ DNR8025BT**

**Press the <** $\triangle$ **> button for 1 second to open the front panel.**

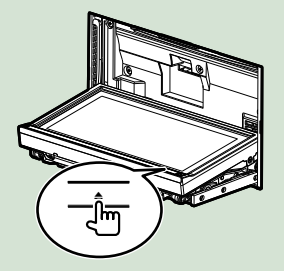

#### **NOTE**

• You can set the front panel to open automatically when the ignition is turned off. See *[Monitor](#page-128-1)  [angle control \(P.128\)](#page-128-1)*.

**Detach the panel as the diagrams <sup>2</sup> <sup>1</sup> below.**

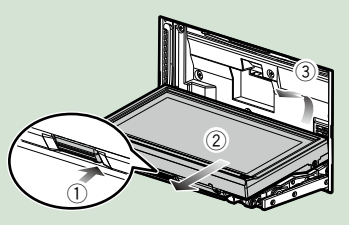

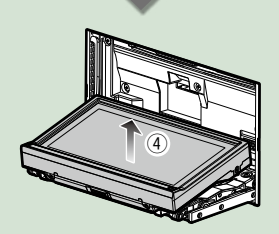

#### **NOTE**

• The attaching plate closes automatically in about 10 seconds after the front panel is released. Remove the panel before this happens.

#### ö **After detaching:**

**Put the panel in the protective bag supplied with the unit.**

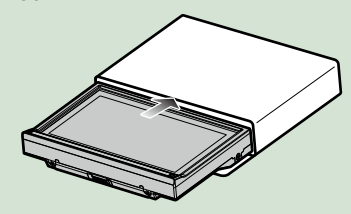

#### **NOTE**

- When detaching a part of the front panel, detach it toward the front side as shown in the diagram above. If it is detached upward, the front panel will be broken.
- To prevent deterioration, do not touch the terminals of the unit and faceplate with your fingers.
- If the terminals on the unit or faceplate get dirty, wipe them with a clean soft dry cloth.

#### **DNN6250DAB**

**Slide the Release key upward to detach the part of the front panel.**

> **Then, detach the panel as the diagrams below.**

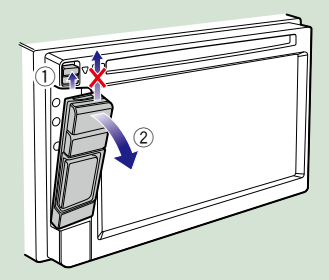

*Continued*

### <span id="page-20-0"></span>**Attaching the front panel**

**Hold the panel securely so as not 1 to drop it accidentally, and fit it onto the attaching plate until it is firmly locked.**

#### *DNN9250DAB/ DNR8025BT*

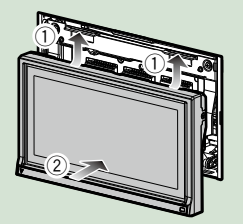

#### *DNN6250DAB*

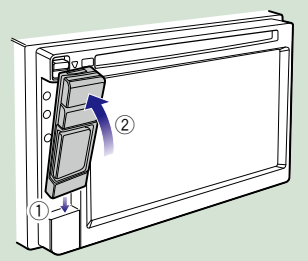

## <sup>ñ</sup> **How to Play Media**

### **Music CD and disc media**

#### *DNN9250DAB/ DNR8025BT*

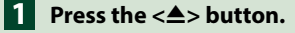

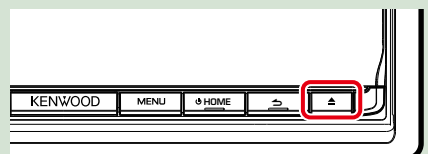

**The panel opens.**

**Insert the disc into the slot. 2**

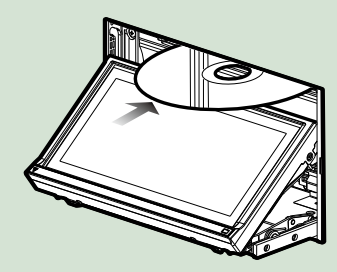

**The panel closes automatically. The unit loads the disc and playback starts.**

ö **To eject the disc: Press the <** $\triangle$ **> button.** 

#### *DNN6250DAB*

**1** Insert the disc into the slot.

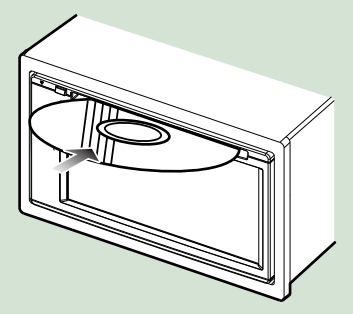

**The unit loads the disc and playback starts.**

ö **To eject the disc:**

**Press the**  $\leq$  **<b>A** > button.

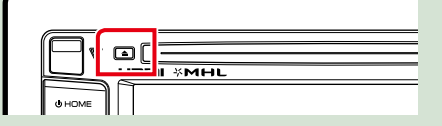

### **External device (DNN6250DAB)**

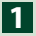

**Insert the plug into the AV-IN jack. 1**

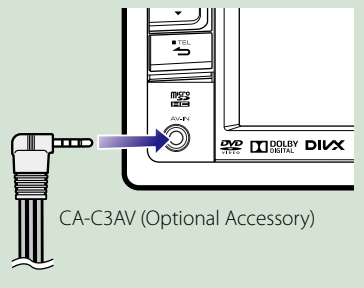

#### **USB device**

**1** Connect the USB device with the **USB cable.**

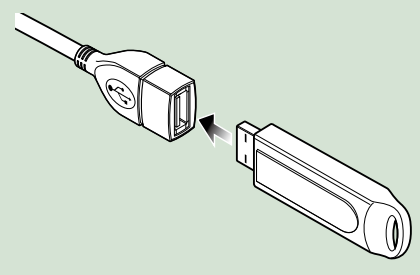

**The unit reads the device and playback starts.**

ö **To disconnect the device: Touch [**G**] on the screen and disconnect the device from the cable.**

#### **iPod**

**Connect the iPod. 1**

#### **NOTE**

• For the details of the necessary cable and adapter to connect with iPod/iPhone, refer to *[Music/](#page-72-1) [Video Basic Operation \(P.72\)](#page-72-1)*.

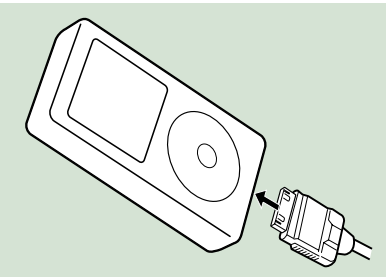

**The unit reads the iPod and playback starts.**

ö **To disconnect the iPod/iPhone connected with the cable:**

**Touch [**G**] on the screen and disconnect the device from the cable.**

#### **SD card**

#### *DNN9250DAB*

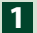

**1** Press the < $\triangle$ > button for 1 second **to open the front panel.**

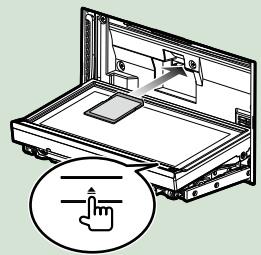

The panel fully opens.

**Hold the SD card as the diagram 2 below and insert it into the slot until it clicks.**

Notched section

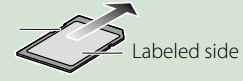

The unit loads the card and playback starts.

#### ö **To remove:**

Push the SD card until it clicks and then remove your finger from the card.

The card pops up so that you can pull it out with your fingers.

*DNN6250DAB* **Detach the front panel. 1**

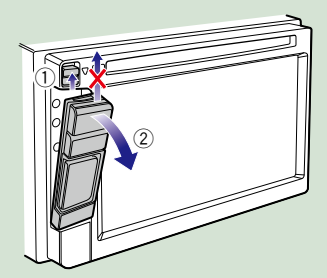

**Hold the microSD card with the 2label facing up and the notched section right, and insert it into the slot until it clicks.**

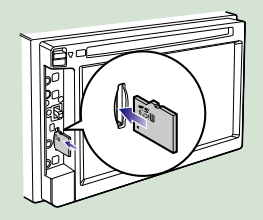

The unit loads the card and playback starts.

#### ö **To remove:**

Push the microSD card until it clicks and then remove your finger from the card. The card pops up so that you can pull it out with your fingers.

### <span id="page-23-0"></span>**S** Operation on the Home Screen

**Most functions can be operated on the Home screen.**

#### **Press the <HOME> button. 1**

#### *DNN9250DAB/ DNR8025BT*

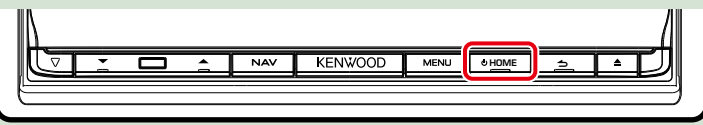

#### *DNN6250DAB*

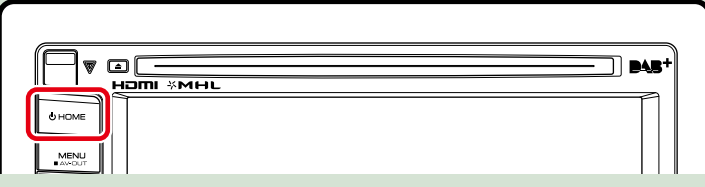

#### **Home screen appears.**

**Flick the screen left or right to select the Service panel, Media panel, Source 2launcher panel, or Network contents panel.**

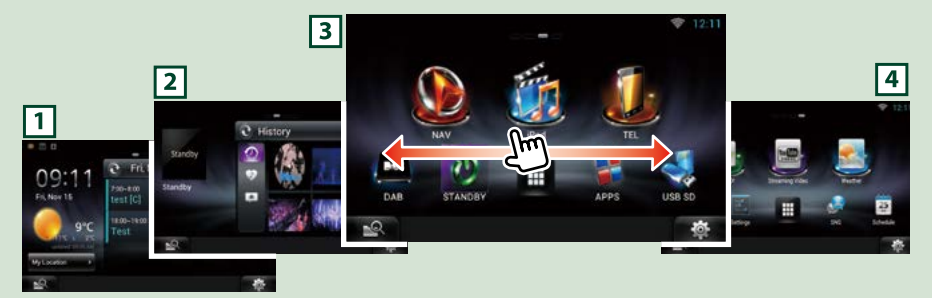

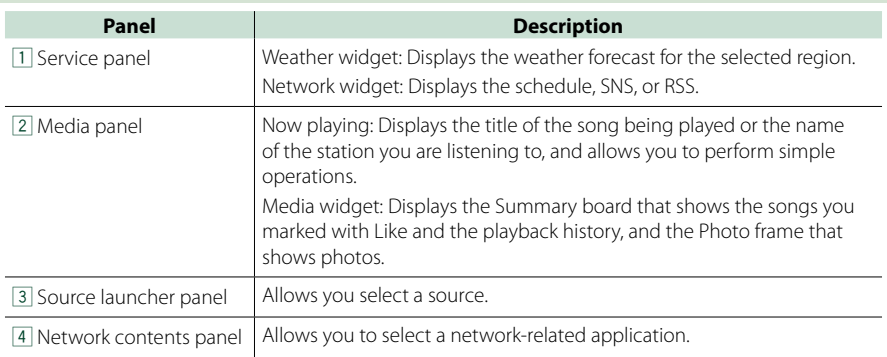

*Return to the Top page [Basic Operations](#page-10-1)*

### **Source launcher panel and Network contents panel**

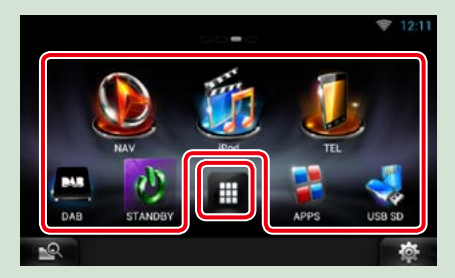

#### *All source list/ All apps list*

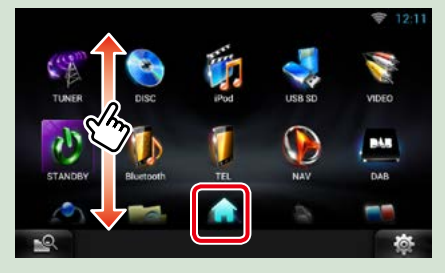

#### **(Shortcut)**

You can register sources and applications you use frequently so that you can start them quickly.

#### **(All source list/ All apps list)**

Displays all sources and applications.

#### **(All source list/ All apps list)**

You can scroll the list screen by flicking the screen up/down.

#### **(Home)**

Returns to the Source launcher panel or the Network contents panel.

#### **From All source list, you can perform the following functions.**

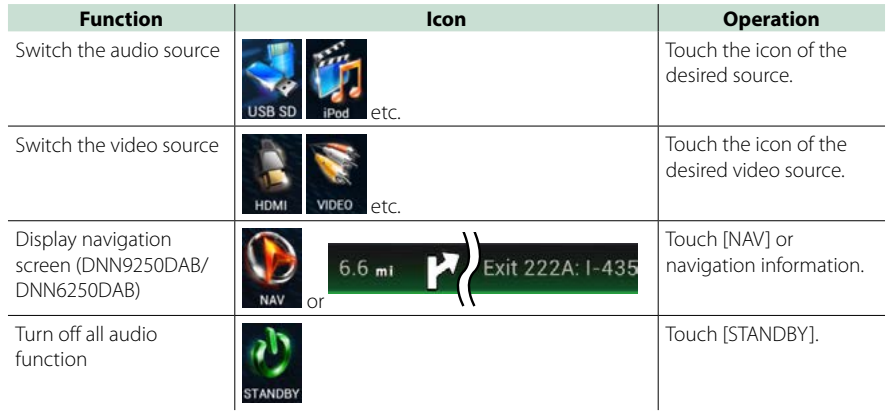

#### *Moving or deleting of an icon on the Source launcher panel and Network contents panel*

**Touch and hold the icon. 1**

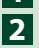

**Drag the icon to the desired position or Recycle Bin.**

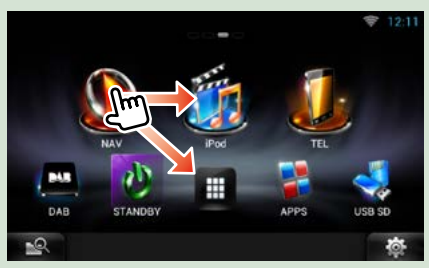

*Adding of a shortcut icon to Source launcher panel or Network contents panel*

- **1** Touch [  $\blacksquare$  ] in Source launcher **panel or Network contents panel.**
- **Touching the icon continuously to 2 display the Source launcher panel or Network contents panel screen.**
- **Drag the icon to an empty space. 3**

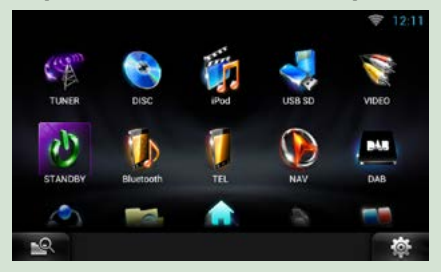

#### **Media panel**

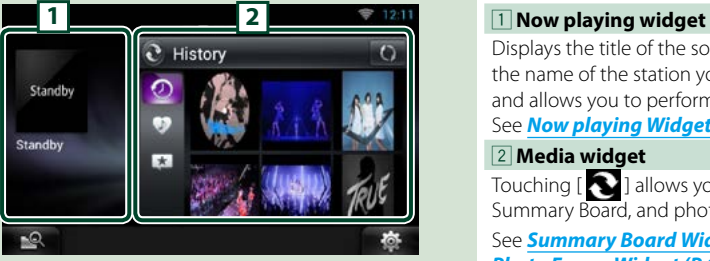

### **Service panel**

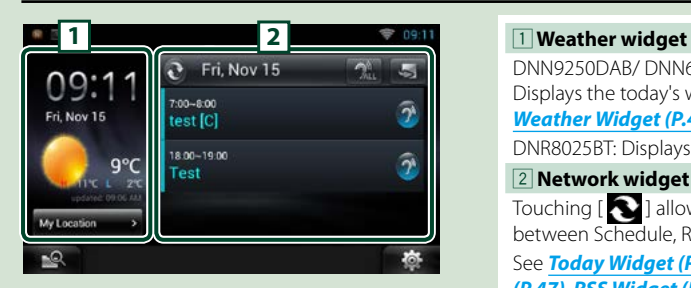

Displays the title of the song being played or the name of the station you are listening to, and allows you to perform simple operations. See *[Now playing Widget \(P.58\)](#page-58-1)*.

#### 2 **Media widget**

Touching  $[\bullet]$  allows you to switch among Summary Board, and photo frame.

See *[Summary Board Widget \(P.60\)](#page-60-1)*, *[Photo Frame Widget \(P.61\)](#page-61-1)*.

DNN9250DAB/ DNN6250DAB: Displays the today's weather forecast. See *[Weather Widget \(P.44\)](#page-44-1)*.

DNR8025BT: Displays the clock and date.

#### 2 **Network widget**

Touching  $\Box$  allows you to switch between Schedule, RSS, and SNS.

See *[Today Widget \(P.47\)](#page-47-1)*, *[SNS Widget](#page-47-2)  [\(P.47\)](#page-47-2)*, *[RSS Widget \(P.48\)](#page-48-1)*.

### **Change the skin for home screen**

**You can select a home screen skin from 3 types.**

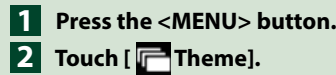

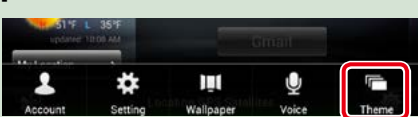

**Select a skin. 3**

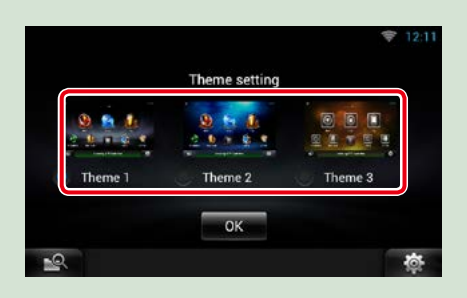

**Touch [OK]. 4**

### <span id="page-27-0"></span><sup>ñ</sup> **Common Operation**

**Introduces the common operation.**

#### **General**

#### **There are some functions which can be operated from most screens.**

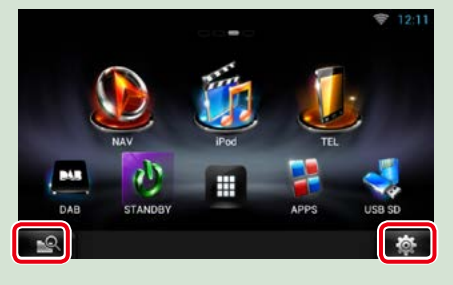

#### *Quick menu screen*

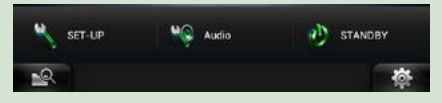

#### **(Mixed Media Search)** Touch to display the Mixed Media Search screen. *[\(P.62\)](#page-62-1)*  **(Quick menu)** Touch to display the quick menu. The content of the menu are as follows.  $\cdot$  Displays the SETUP Menu screen.  $\odot$ : Displays the Audio Control Menu screen.  $\mathbf{E}$  : Displays the control screen of current source. Icon feature differs depending on the source.

#### **List screen**

#### **There are some common function keys in the list screens of most sources.**

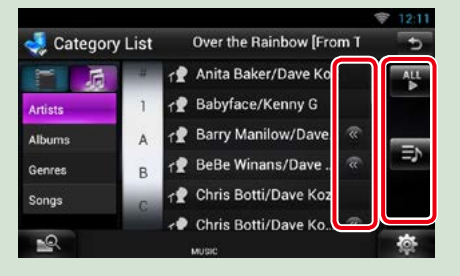

#### **(Scroll)**

Touch to scroll through texts on the display.

#### **etc.**

Touch keys with various functions are displayed here.

Displayed keys differ depending on the current audio source, status, etc.

For examples of functions of each key, refer to the table below.

IЫ

Returns to previous screen.

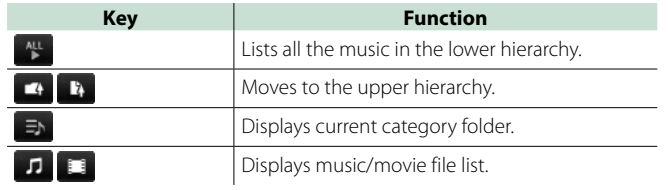

#### *Continued*

#### **Flick scrolling**

**You can scroll the list screen by flicking the screen up/down or right/left.**

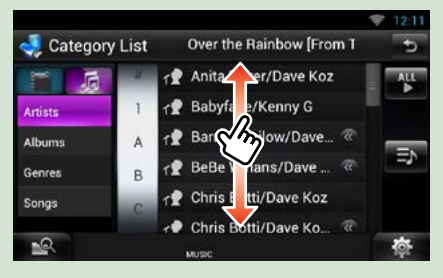

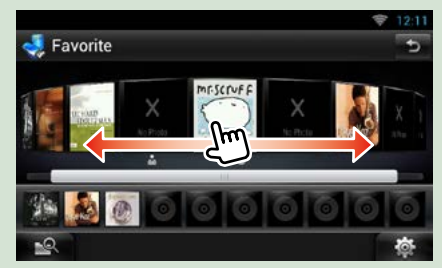

## <span id="page-29-0"></span><sup>ñ</sup> **Navigation Operation (DNN9250DAB/ DNN6250DAB)**

**For details on the navigation function, please refer to the Navigation Instruction Manual.**

#### **Display the navigation screen**

#### *DNN9250DAB*

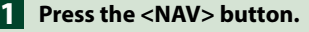

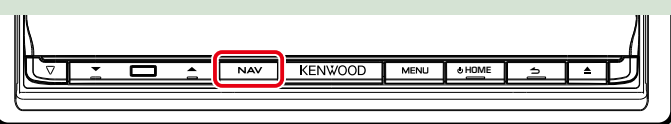

**The navigation screen appears.**

#### *DNN6250DAB*

**Press the <HOME> button. 1**

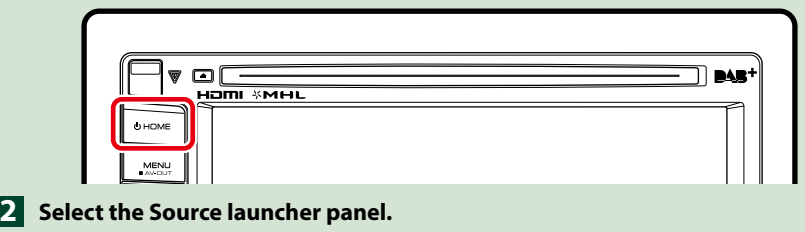

**3** Touch [ **NAV**].

**The navigation screen appears.**

#### *Return to the Top page [Basic Operations](#page-10-1)*

#### **Control audio from the navigation screen**

**You can control audio sources while the navigation screen is displayed. Also, you can view the navigation information while the source control screen** 

### **is displayed.**

#### **Touch the information bar. 1**

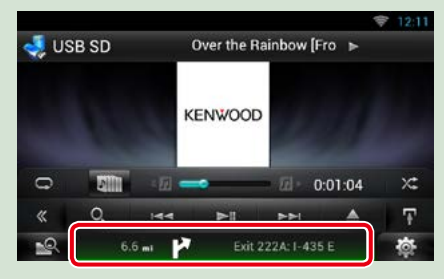

#### **The navigation screen with audio information appears.**

#### $2$  Touch [  $\sqrt{2}$  ] or [  $\sqrt{2}$  ] in the **navigation screen.**

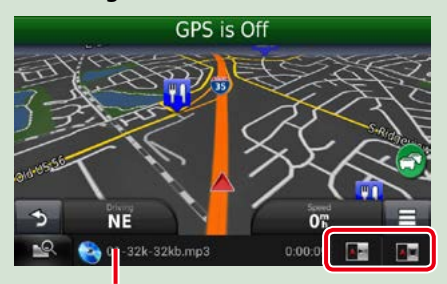

**Touching this area displays the audio screen.**

 **: Displays the navigation and control keys of the current source.**

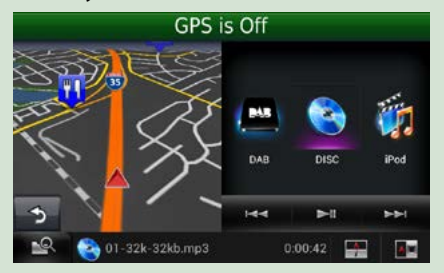

 **: Displays the navigation and current video playback display.**

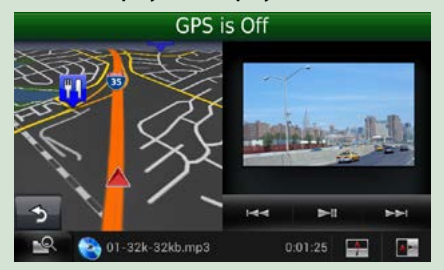

#### **NOTE**

- The screen switches between playback screen and camera view each time the viewing area is touched.
- Touching the source icon in the bottom of the screen displays the full audio screen.
- Streaming Video and AUPEO! just plays music. You cannot control it and watch video.

ö **To return to the full navigation screen:** Touch  $[\overline{\phantom{a}]}]$ .

#### **NOTE**

• For details on control keys, refer to the instructions in each section.

### **Trip log function**

**You can upload the routes you traveled and the songs you listened to the Route Collector site so that you can confirm them later.**

#### **Precaution**

• Trip log function can be used to log information such as routes you have traveled and songs you have listened to. Such information is uploaded to our Route Collector site, for later access by you through your computer. Non-personal data from this log is also kept and used by us for statistical purposes to improve the quality of our products. By selecting to use this function, you are accepting use of the data for such statistical purposes.

This is an optional function that can be activated at your sole option and responsibility the procedures set forth in the left column.

- **Press the <MENU> button in 1 the navigation screen or source control screen.**
- **Touch [ Triplog On]. 2**
- **Touch [Yes]. 3**

**When the Trip log is active, " P** " appears **in the status bar.**

#### **NOTE**

- You must have a connection with the internet using Wi-Fi.
- You can use the Trip log function when you have logged in the system as Owner or User.

#### **Where To function**

**You can set the destination of the navigation easily by setting the destination of the Route Collector site from your PC or your smartphone.**

**Log in to Route Collector site by 1 the owner account.**

*http://www.route-collector.com/*

- **Set the destination in the Route 2 Collector site.**
- **You will be notified by " " icon 3 on the status bar.**
- **Drag the status bar downward. 4 Touch [4].**

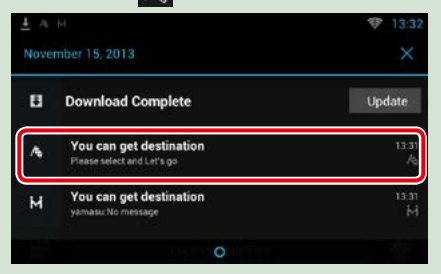

**It will be set as the destination of the navigation.**

**Touch [GO] to start the route guide. 5**

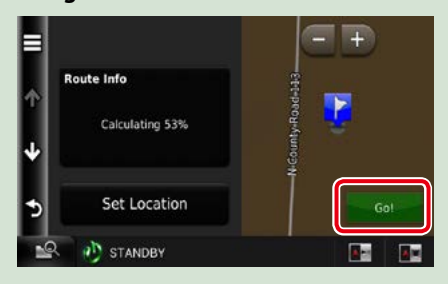

#### **NOTE**

- You can set a user account when you have logged in the Owner.
- You must have a connection with the internet using Wi-Fi.
- For the operation of the Route Collector site refer to the instruction in its website.

#### **Come Here function**

**When you go to pick up your family or friends, send them the mail to decide the meeting point. After they enter the meeting point you can easily set it as the destination of your navigation.**

- **Press the <HOME> button. Flick the screen left or right to 2 select the Network contents panel. 1**
- $\overline{\mathbf{3}}$  Touch [ $\boxplus$ ]. **Touch [ SNS]. 4 Touch [ M (mail)]. 5**
- **6** Touch [ **]**.

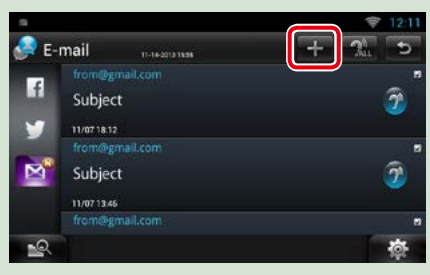

#### $\overline{Z}$  Touch [ $\overline{M}$ ].

**The address for setting the meeting point is added in the text part.**

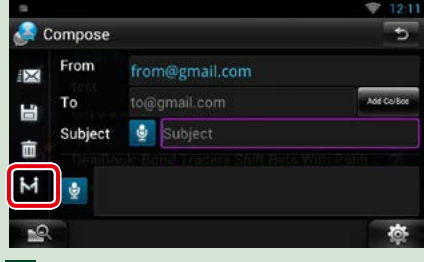

- **Enter the address, subject, etc. to 8 complete the mail and send it.**
- **Your family or friend will enter the 9 meeting point.**

**Check the address in the mail, register as the meeting point and press Send.**

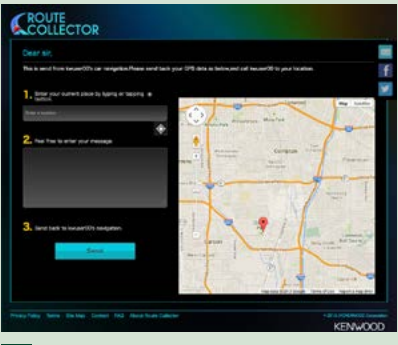

- **You will be notified by the " " 10 icon on the status bar when they enter the meeting point.**
- **Drag the status bar downward. 11 Touch [**  $\vert$  ].

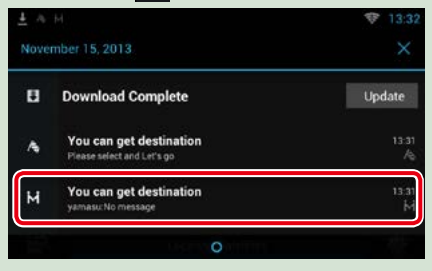

**It will be set as the destination of the navigation.**

#### **Touch [GO] to start the route 12guide.**

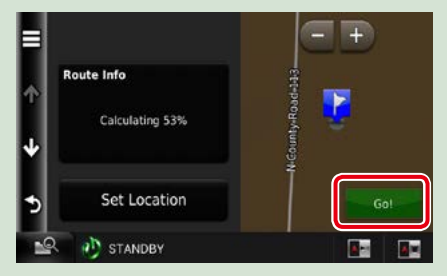

#### **NOTE**

- You must have a connection with the internet using Wi-Fi.
- The address of the meeting point is effective only 2 hours after adding the address. After that you can not enter it.
- Come Here function can be used for one person (one meeting point) at a time.

#### **Tracking function**

**When you upload the location of you car to the Route Collector site, you can check it in case your car is stolen.**

#### **Precaution**

• Tracking function is a handy function to be used for the primary purpose of tracking the location of your vehicle. This function can also be used for secondary purposes, at your sole option and responsibility. In any event, we cannot accept any responsibility for any results of your use of the function, for whatever purpose. Should you select to use this option, please activate the function through the procedures set forth in the left column.

#### **Log in to Route Collector site by 1 the owner account.**

*http://www.route-collector.com/*

#### **Set to ON the Tracking function in 2the Route Collector site.**

**You can check the location of your car in the Route Collector site.**

#### **NOTE**

- You must have a connection with the internet using Wi-Fi.
- You can set this function and check the location of you car only when you log in by the owner account.
- For the operation of the Route Collector site refer to the instruction in its website.

#### <span id="page-34-0"></span>*Return to the Top page [Network Setup](#page-34-1)*

## <span id="page-34-1"></span>**Network Setup**

**You can not use Wi-Fi setup and Wi-Fi Hotspot setup at the same time. You can make it effective either Wi-Fi or Wi-Fi Hotspot.**

- **•** *Wi-Fi Setup (P.34)*
- **•** *Wi-Fi Hotspot Setup (P.36)*

#### **Wi-Fi Setup**

#### **You can connect to a Wi-Fi access point to connect to Internet.**

#### **Preparation**

- Make preparations for using the Wi-Fi access point for Internet connection through use of the tethering function of the smartphone.
- Set to OFF the Wi-Fi Hotspot in *Wi-Fi Hotspot Setup (P.36)*.

#### **1** Press the <HOME> button to display the Home screen.

#### **Note**

• To display the Network contents panel, Press the <HOME> button again.

#### **2** Press the <MENU> button.

**3** Touch [Setting].

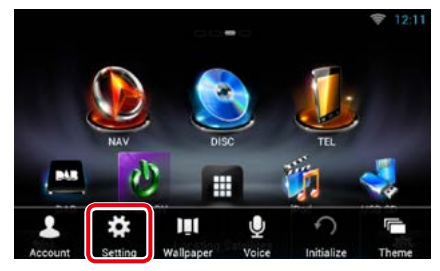

#### **4** Slide Wi-Fi to ON.

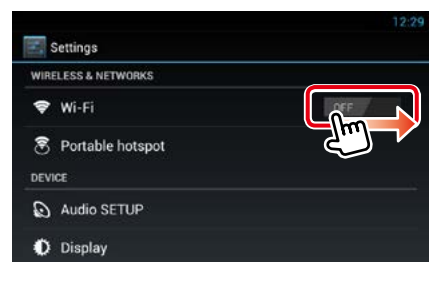

#### **5** Touch [Wi-Fi].

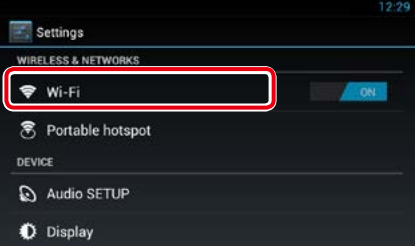

#### **6** Select the Wi-Fi access point to register from the list.

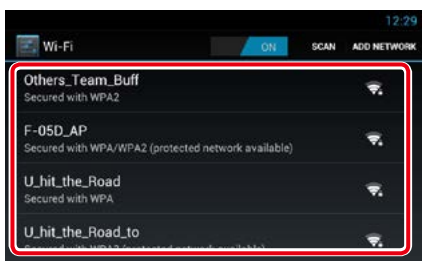

#### **7** Enter the Password.

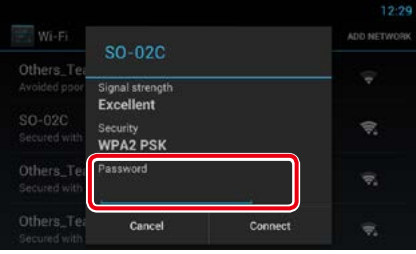

#### **8** Touch [Connect].

#### *Register the Wi-Fi access point manually*

#### **1** Touch [ADD NETWORK].

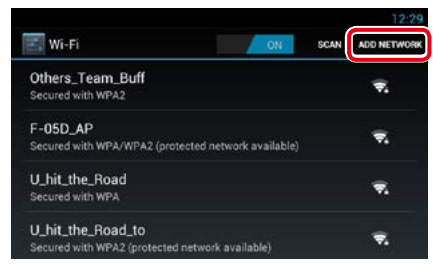

#### **2** Enter the SSID code.

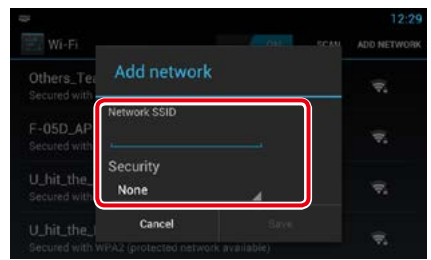

- **3** Select the security.
- **4** Enter the security code.
- **5** Touch [SAVE].

#### *Confirm the MAC address*

**1** Press the <MENU> button.

#### **2** Touch [Advanced].

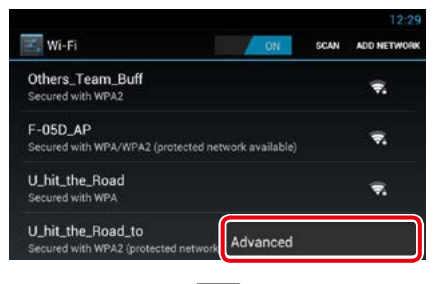

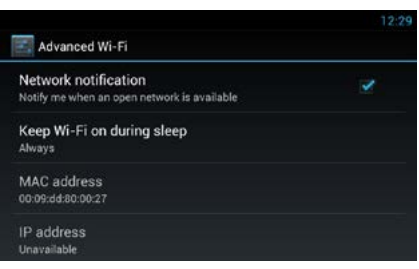

**3** Press the  $\leq$   $\leq$   $>$  button.
#### *Return to the Top page [Network Setup](#page-34-0)*

## **Wi-Fi Hotspot Setup**

**If there is no Wi-Fi access point, this unit becomes a Wi-Fi access point. You can connect your smartphone and your tablet PC, and enjoy Kenwood Wireless Link function.** *[\(P.92\)](#page-92-0)*

#### **Preparation**

- When Wi-Fi Hotspot is in use you can not connect to the Internet via Wi-Fi.
- Set to OFF the Wi-Fi in *Wi-Fi Setup (P.34)*.

#### **1** Press the <HOME> button to display the Home screen.

#### **Note**

• To display the Network contents panel, Press the <HOME> button again.

### **2** Press the <MENU> button.

#### **3** Touch [Setting].

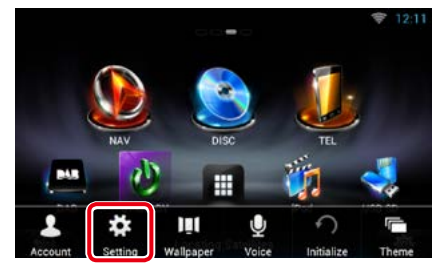

### **4** Touch [Portable hotspot].

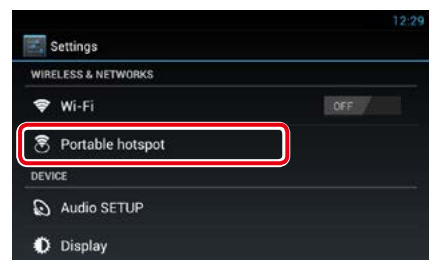

#### **5** Touch [Configure Wi-Fi hotspot].

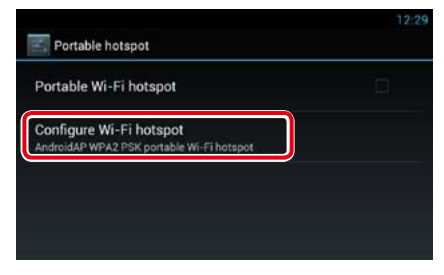

**6** Enter the SSID code. Select the security. Enter the password.

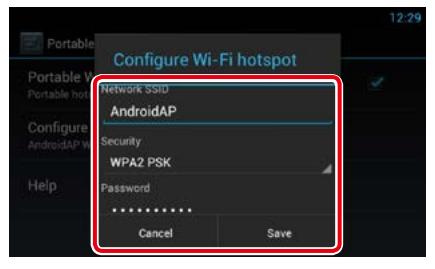

When you check Show password, the password that you set is displayed.

### **7** Touch [Save].

### **8** Touch [Portable Wi-Fi hotspot].

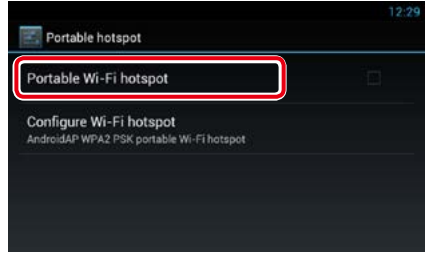

This unit works as the Wi-Fi access point.

*Return to the Top page [Network Setup](#page-34-0)*

# <span id="page-38-0"></span>**Clock and Date Setup**

## **Clock and Date Setup**

**1** Press the <HOME> button to display the Home screen.

#### **Note**

• To display the Network contents panel, Press the <HOME> button again.

### **2** Press the <MENU> button.

#### **3** Touch [Setting].

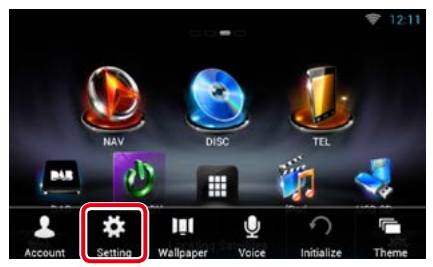

### **4** Touch [Date & time].

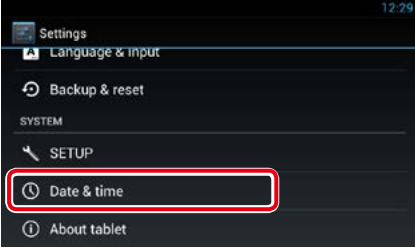

### *DNN9250DAB/ DNN6250DAB*

#### **1** Set each item as follows.

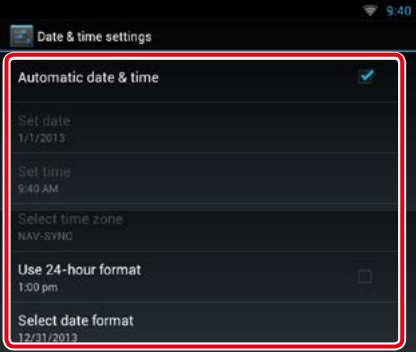

### 2 Press the  $\leq$   $\Rightarrow$   $>$  button.

#### *DNR8025BT*

#### **1** Touch [Select time zone].

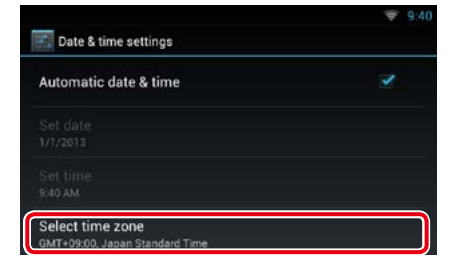

#### **2** Select a time zone.

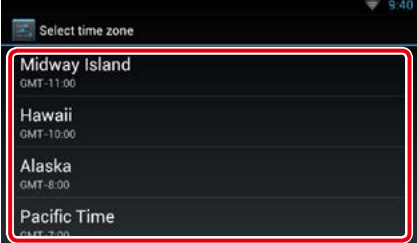

**3** Press the  $\leq$   $\Rightarrow$   $>$  button.

### *Adjust the date and time manually.*

 Touch [Automatic date & time] to remove the check.

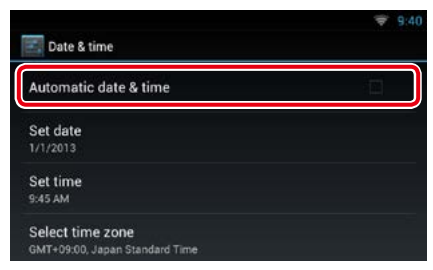

## Touch [Select time zone].

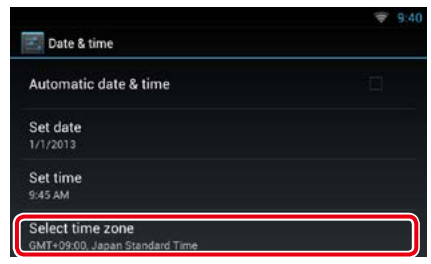

#### Select a time zone.

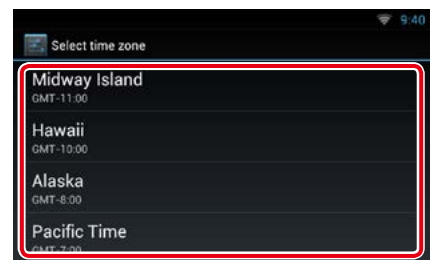

## Touch [Set date].

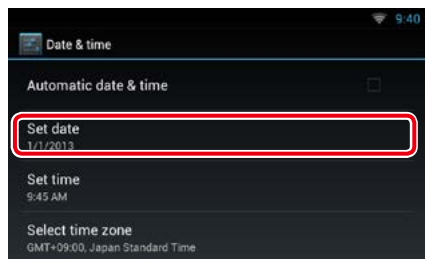

#### Adjust the date.

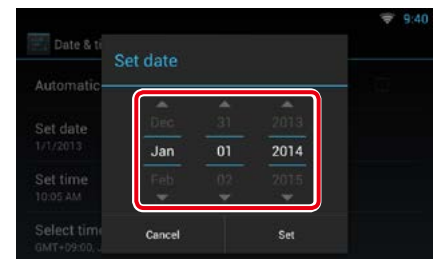

#### Touch [Set].

- Touch [Set time].
- Adjust the time.

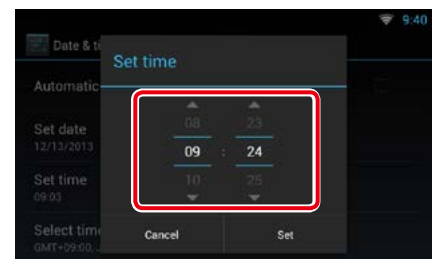

- Touch [Set].
- **10** Press the  $\leq$   $\Rightarrow$   $>$  button.

#### *Return to the Top page [Account setup](#page-40-0)*

# <span id="page-40-0"></span><sup>ñ</sup> **Account Setup**

## **About Account**

**To use this unit, you must register an account.**

## **Types of accounts**

**You can create accounts to maintain privacy when using the mail feature or social media.**

#### **Administrator**

As Administrator, you can create an owner account and perform initial setup.

You can log in to the system if you have not created an owner account.

#### **Guest**

An account for quests such as your friends. The guest can operate this unit, but cannot use the functions related to mail, social media, and Route Collector site.

#### **Owner**

The account for the person who manages this unit.

The owner can use the functions related to mail, social media, and Route Collector site.

You can register users such as your family.

### **User**

The account for the user of this unit. The user can use the functions related to mail social media, and Route Collector site.

You can register up to 4 user accounts.

## **Account registration procedure**

**1** Create an account in the Route Collector site.

Create an account refering to *Create User Account (P.40)* or the Route Collector site.

*http://www.route-collector.com/*

### **2** Register the account in this unit.

To register an Owner account, refer to *[Set](#page-41-0)  [Owner Account \(P.41\)](#page-41-0)*. To register an User account, refer to *[Set](#page-42-0)  [User Account \(P.42\)](#page-42-0)*.

### **3** Switch between login accounts. See *[Switch the User Login \(P.42\)](#page-42-1)*.

## **Create User Account**

#### **To use this unit, you need to create an account in the Route Collector site.**

#### **Preparation**

- To register yourself in the Route Collector site as a user, you need a mail address.
- You can register yourself via the Web. *http://www.route-collector.com/*
- This step may be skipped if you have already registered yourself in the Route Collector site.
- **1** Press the <HOME> button to display the Home screen.
- **2** Press the <MENU> button.
- **3** Touch [Account].

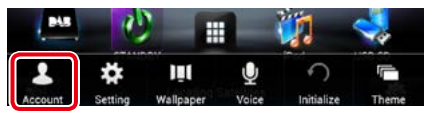

### **4** Touch [Create Account].

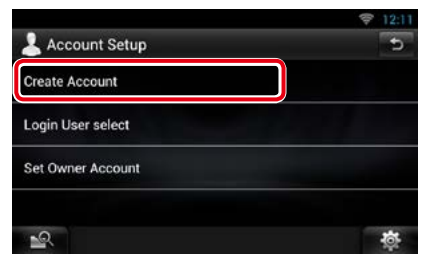

## **5** Enter account information.

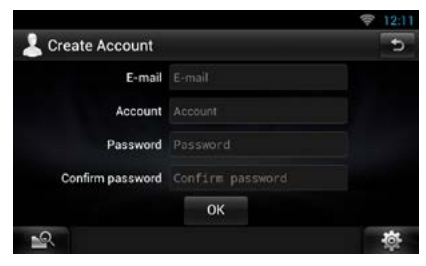

You cannot register an account which has already been used. Register another account name.

#### **6** Touch [OK].

The account is temporarily registered in the Route Collector site.

#### **7** Activate the account.

A confirmation mail is sent to the registered mail address. Open the indicated URL to complete account registration.

## <span id="page-41-0"></span>**Set Owner Account**

**You can register an owner account for the person who manages this system.** 

#### **Preparation**

- You must have a connection with the internet using Wi-Fi. See *Wi-Fi Setup (P.34)*.
- First create an account in the Route Collector site. See *Create User Account (P.40)*.
- If you have not created an owner account, log in to the system as Administrator.
- If you have created an owner account, log in to the system after account resetting.
- **1** Press the <HOME> button to display the Home screen.
- **2** Press the <MENU> button.

#### **3** Touch [Account].

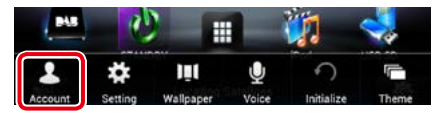

### **4** Touch [Set Owner Account].

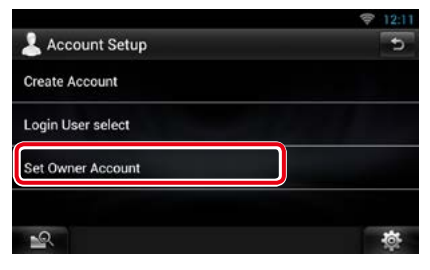

#### **5** Enter account information.

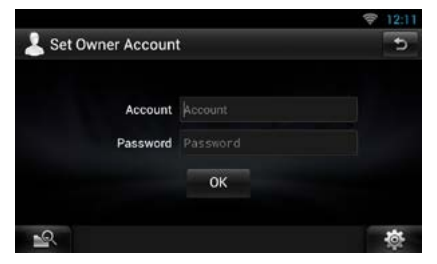

Enter the information registered in the Route Collector site.

**6** Touch [OK].

## <span id="page-42-0"></span>**Set User Account**

**You can register a user account for the user of this navigation system.**

#### **Preparation**

- You must have a connection with the internet using Wi-Fi. See *Wi-Fi Setup (P.34)*.
- First create an account in the Route Collector site. See *Create User Account (P.40)*.
- You can set a user account when you have logged in the Owner.
- **1** Press the <HOME> button to display the Home screen.
- **2** Press the <MENU> button.
- **3** Touch [Account].

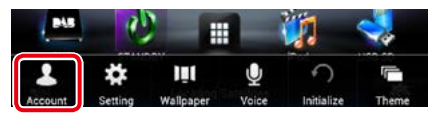

### **4** Touch [Set Account].

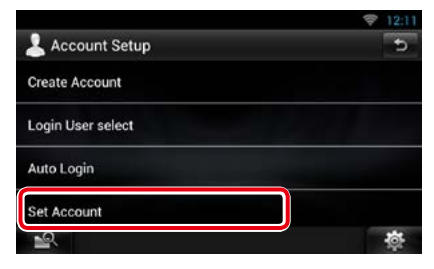

#### **5** Enter account information.

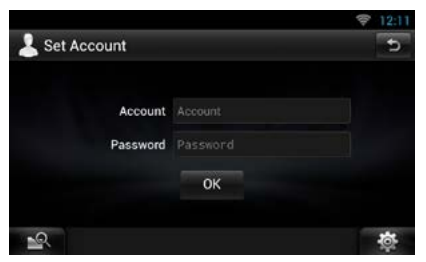

Enter the information registered in the Route Collector site.

#### **6** Touch [OK].

## <span id="page-42-1"></span>**Switch the User Login**

**You can switch to a different account from the one currently logged in.**

- **1** Press the <HOME> button to display the Home screen.
- **2** Press the <MENU> button.
- **3** Touch [Account].

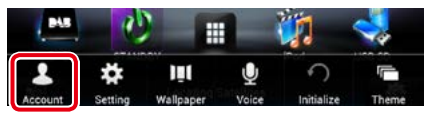

#### **4** Touch [Login User select].

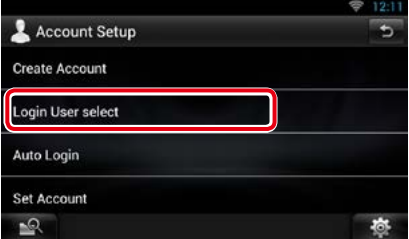

#### **5** Select an account.

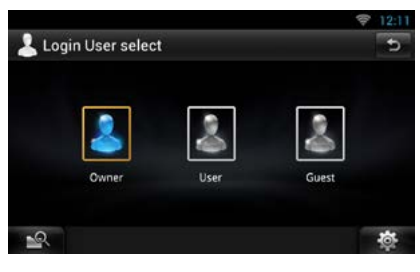

#### **6** Enter the password.

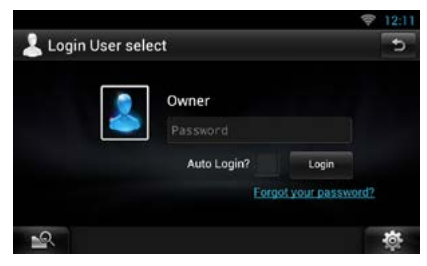

## **Delete User Account**

#### **You can delete a previously registered user account.**

#### **Preparation**

- You can set a user account when you have logged in the Owner.
- **1** Press the <HOME> button to display the Home screen.
- **2** Press the <MENU> button.
- **3** Touch [Account].

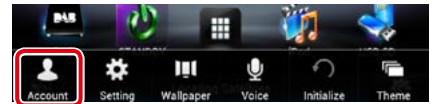

### **4** Touch [Delete Account].

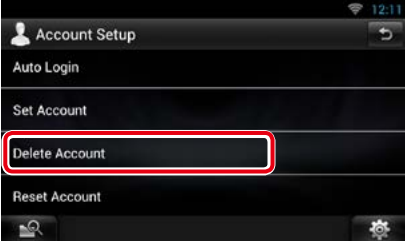

## **5** Select an account.

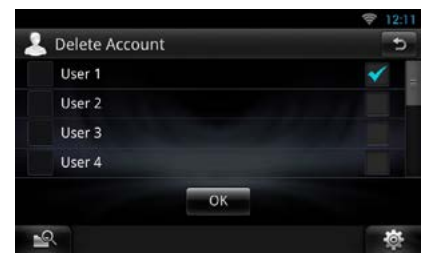

#### **6** Touch [OK].

Confirmation screen appears.

#### **7** Touch [Yes].

## **Reset Owner Account**

#### **You can delete previously registered owner and user accounts.**

#### **Preparation**

- You can set a user account when you have logged in the Owner.
- **1** Press the <HOME> button to display the Home screen.
- **2** Press the <MENU> button.
- **3** Touch [Account].

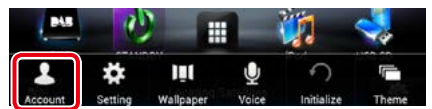

## **4** Touch [Reset Account].

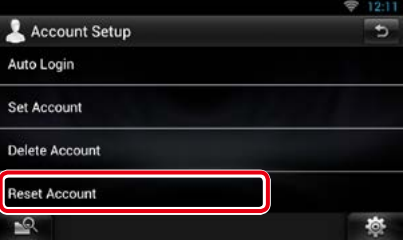

#### **5** Enter the owner account's password.

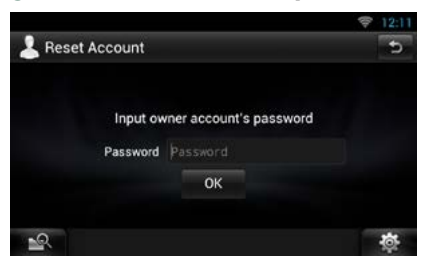

#### **6** Touch [OK].

Confirmation screen appears.

### **7** Touch [Yes].

#### **Note**

• The data, log, and settings used in the account are deleted.

# <span id="page-44-0"></span><sup>ñ</sup> **Widget and Application Operation**

## **Weather Widget**

#### **Displays the weather forecast for the selected region.**

#### **Preparation**

- You must have a connection with the internet using Wi-Fi. See *Wi-Fi Setup (P.34)*.
- You can use this feature for 2 years after registration of the owner account. To use it continuously, a usage fee is required. For details, see web site of Route Collector. *http://www.route-collector.com/*

#### **1** Press the <HOME> button.

**2** Flick the screen left or right to select the Service panel.

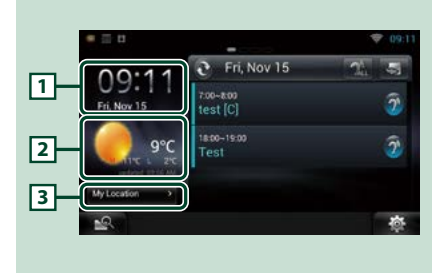

#### 1 **Time & Date**

Displays the current time and date.

#### 2 **Weather information**

Displays the weather forecast for the selected region.

Touching this starts the weather application.

### 3 **City information**

Displays the selected region. Touching this displays a region selection screen. See *[City select \(P.44\)](#page-44-1)*.

<span id="page-44-1"></span>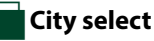

**1** Touch [(City name)] in the Weather Widget.

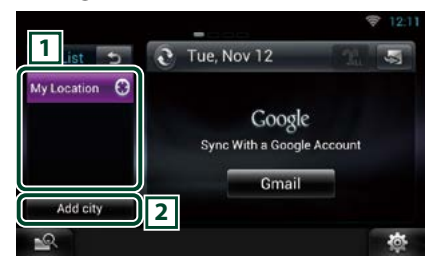

### 1 **City list**

Displays a region list.

Touching this displays the selected region.

#### 2 **[Add City]**

Starts the weather application to add the region. See *[Add a City \(P.45\)](#page-45-0)*.

## **Weather Application**

#### **Displays the weather forecast for the selected region.**

#### **Preparation**

- You must have a connection with the internet using Wi-Fi. See *Wi-Fi Setup (P.34)*.
- You can use this feature for 2 years after registration of the owner account. To use it continuously, a usage fee is required. For details, see web site of Route Collector. *http://www.route-collector.com/*
- **1** Press the <HOME> button.
- **2** Flick the screen left or right to select the Network contents panel.
- 3 Touch  $[$   $\overline{1}$   $\overline{1}$   $\overline{1}$ .
- **4** Touch [ Weather].
- **5** Perform desired operation as follows.

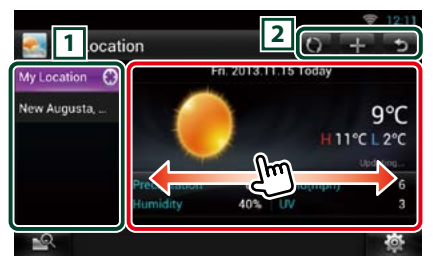

## 1 **City list**

Displays a region list.

Touching this displays the selected region.

#### $\sqrt{2}$

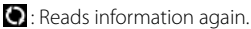

- $\blacksquare$ : Adds a region.
- : Terminates the application.

#### **(Weather information)**

Displays the today's weather forecast and the weather forecast for the next 6 days.

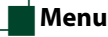

### **1** Press the <MENU> button.

#### **Delete**

Deletes a region from the City list. See *[Delete](#page-46-0)  [City \(P.46\)](#page-46-0)*.

#### **Setting**

Allows you to set the information update interval, etc. See *[Weather setup \(P.46\)](#page-46-1)*.

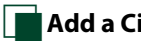

## <span id="page-45-0"></span>**Add a City**

**Adds a region to the City list.**

1 Touch  $[\cdot]$ .

### **2** Search for a region.

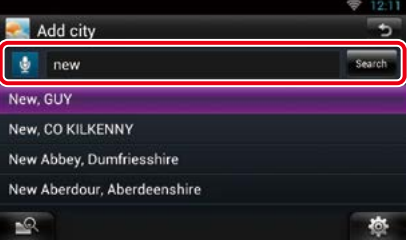

### **(Voice recognition)**

You can enter a region using the voice recognition function. When "Speak now" is displayed, pronounce the region name.

#### **[Search]**

Search starts.

#### **3** Select a region.

Touching the region adds it to the list, and displays the weather forecast.

## <span id="page-46-0"></span>Ñ**Delete City**

**You can delete a region from the City list.**

- **1** Press the <MENU> button.
- **2** Touch [Delete] in the Menu.
- **3** Delete the region.

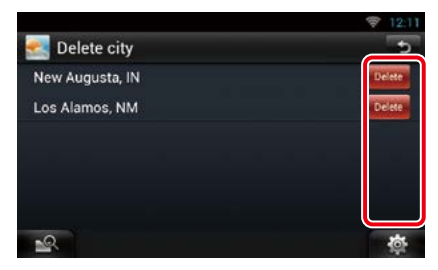

**4** Touch [Yes].

 $\overline{5}$  Touch  $\overline{6}$  ].

## <span id="page-46-1"></span>Ñ**Weather setup**

**Performs setup when using Weather Application.**

- **1** Press the <MENU> button.
- **2** Touch [Setting] in the Menu.

#### **3** Select an option as follows.

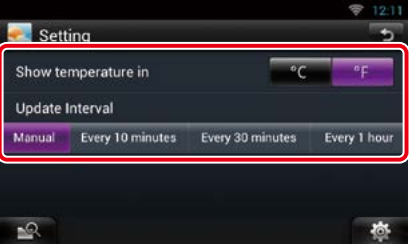

#### **Show temperature**

Select a temperature scale.

#### **Update interval**

Set an information update interval.

## **4** Touch [ 6 ].

## **Today Widget**

#### **You can display the today's schedule registered in Google Calendar.**

#### **Preparation**

- To use this service, a Google account is required.
- You can use a user account when you have logged in the Owner or User.
- **1** Press the <HOME> button.
- **2** Flick the screen left or right to select the Service panel.
- 3 Touch  $\lceil \mathbf{N} \rceil$ .

### **4** Select the Today Widget.

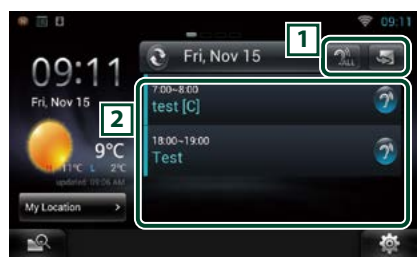

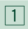

- $\blacktriangleright$ : Starts the schedule application.
- $\mathbb{R}$ : Reads out all schedules in an auditory fashion.
- : Switches to RSS or SNS.

### 2 **Schedule list**

Displays the today's schedule registered in Google Calendar.

Touching it displays the event view.

 $\mathcal{D}^{\mathbf{0}}$ : Reads out the schedule in an auditory fashion.

## **SNS Widget**

#### **You can use Facebook, Twitter, Gmail, and email (IMAP).**

#### **Preparation**

- To use each service, the email, Google, Facebook, Twitter or email account is required.
- You can use a user account when you have logged in the Owner or User.

## **1** Press the <HOME> button.

- **2** Flick the screen left or right to select the Service panel.
- $3$  Touch  $\overline{[N]}$ .

## **4** Select the SNS Widget.

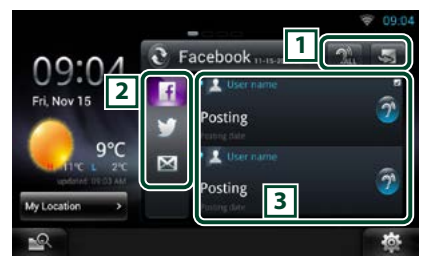

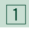

S: Starts the SNS application.

- $\mathbb{R}$ : Reads out all contents in an auditory fashion.
- : Switches to the schedule or RSS.

#### 2 **Category**

Select a service category.

### 3 **SNS article list**

Displays the contents selected in Category in a new order.

Touching this starts the SNS application and displays its contents.

When the latest information is displayed at the top, sliding the list allows you to update the information.

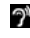

 $\mathbf{P}$ : Reads out the SNS contents in an auditory fashion.

## **RSS Widget**

**Displays the RSS news.**

- **1** Press the <HOME> button.
- **2** Flick the screen left or right to select the Service panel.
- $3$  Touch  $\boxed{8}$  1.
- **4** Select the RSS Widget.

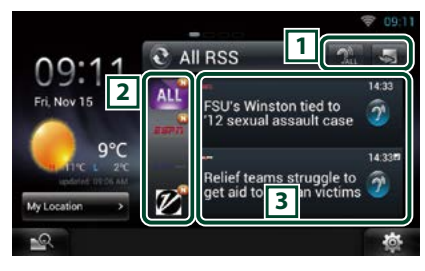

 $\sqrt{1}$ 

S: Starts the RSS application.

 $\mathbb{R}$ : Reads out all the contents in an auditory fashion.

 $\bullet$  · Switches to the schedule or SNS.

#### 2 **Category**

Select a service category.

#### 3 **RSS article list**

Displays the contents selected in Category in a new order.

Touching this starts the RSS application and displays its contents.

When the latest information is displayed at the top, sliding the list allows you to update the information.

 $\mathcal{D}$ : Reads out the RSS contents in an auditory fashion.

## **Schedule Application**

**You can edit schedules on the internet. In addition, you can also synchronize the schedule with Google Calendar.**

#### **Preparation**

- You must have a connection with the internet using Wi-Fi. See *Wi-Fi Setup (P.34)*.
- To use Google Calendar, a Google account is required.
- You can use a user account when you have logged in the Owner or User.

## Ñ**Register an account**

**Register account information for synchronization with the Google account.**

- **1** Press the <HOME> button.
- **2** Flick the screen left or right to select the Network contents panel.
- **3** Touch [ ].
- 4 Touch [  $_{25}$  Schedule].
- **5** Touch [Gmail].
- **6** Enter the Email address and Password.

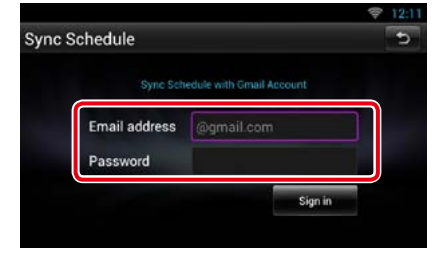

**7** Touch [Sign in].

## Ñ**Schedule Operation**

- **1** Press the <HOME> button.
- **2** Flick the screen left or right to select the Network contents panel.
- 3 Touch  $\mathsf{H}\mathsf{H}$ 1.
- 4 Touch [  $_{25}$  Schedule].
- **5** Perform desired operation as follows.

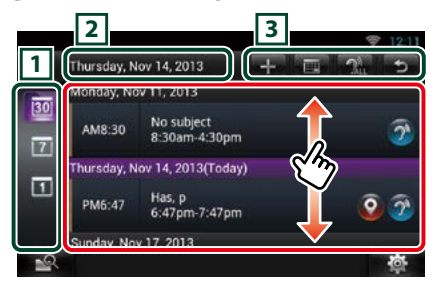

#### 1 **View category**

- : Displays agendas.
- **7**: Displays the weekly schedule.
- **1**: Displays the daily schedule.

#### 2 **Date information**

Displays the date of the displayed schedule. Touching this displays the date of the schedule to be displayed.

### 3

- $\blacksquare$  · Add a schedule.
- **THE**: Displays the today's schedule.
- **Ru**: Reads out all schedules by voice.
- : Terminates the application.

#### **(Schedule list)**

Displays a schedule.

Touching this displays details of the schedule.

 $\bullet$ : Reads out the content of the schedule in an auditory fashion.

### **6** Detailed schedule view.

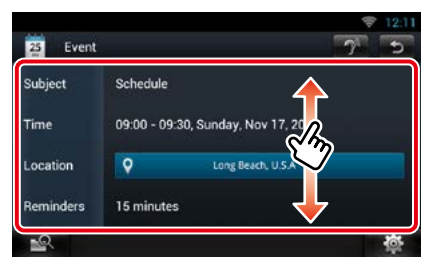

## **(Text-to-speech)**

Reads out the content of the schedule by voice.

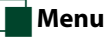

### **1** Press the <MENU> button. **Agenda view/ Week view/ Day view**

#### **Sign out**

Logs out from the current account.

#### **Event view**

#### **Edit event**

Edit schedule.

#### **Delete event**

Deletes schedule.

When a confirmation screen appears, touch "Yes".

## Ñ**Add event**

**Adds an event to the schedule.**

**1** Touch [ ] in the Schedule application.

### **2** Enter your schedule.

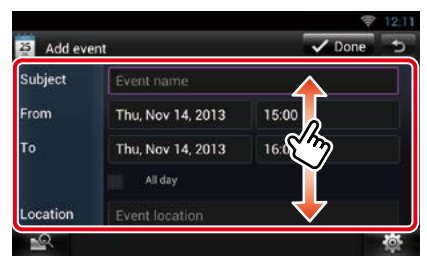

Enter an event name, date and time, description, etc.

### **3** Add an event.

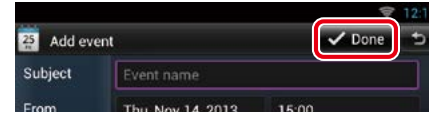

Synchronizes the schedule with Google Calendar if used.

# Ñ**Notification**

**Displays a notification icon in the status bar when the set time is reached.**

### **1** Drag the status bar downward.

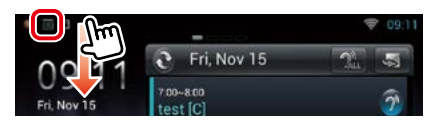

## $2$  Touch  $\left[\frac{1}{2}\right]$ .

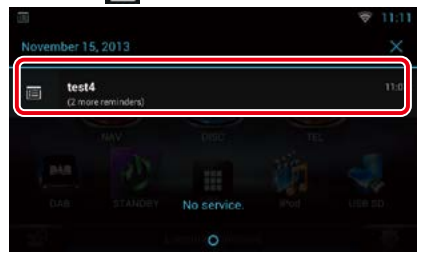

**3** Touch the subject to display details.

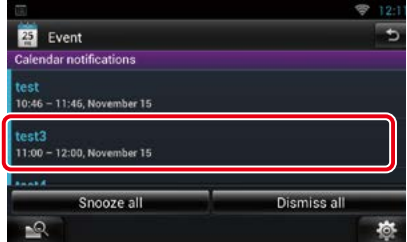

The Schedule application starts to display details.

## **Facebook (SNS Application)**

#### **Displays the screen for using Facebook.**

#### **Preparation**

- You must have a connection with the internet using Wi-Fi. See *Wi-Fi Setup (P.34)*.
- To use a Facebook service, the corresponding account is required.
- You can use a user account when you have logged in the Owner or User.

## Ñ**Register an account**

- **1** Press the <HOME> button.
- **2** Flick the screen left or right to select the Network contents panel.
- 3 Touch  $\mathsf{H}\mathsf{H}$ 1.
- **4** Touch [ SNS].
- **5** Touch [  $\epsilon$  (Facebook)].
- **6** Touch [Sign in].
- **7** Enter the Email address/Phone and Password.

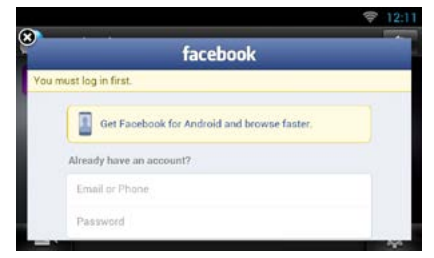

## **8** Touch [Log in].

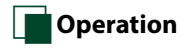

- **1** Press the <HOME> button.
- **2** Flick the screen left or right to select the Network contents panel.
- 3 Touch  $[$
- **4** Touch [ SNS].
- **5** Touch [ **A** (Facebook)].

#### **6** Perform desired operation as follows.

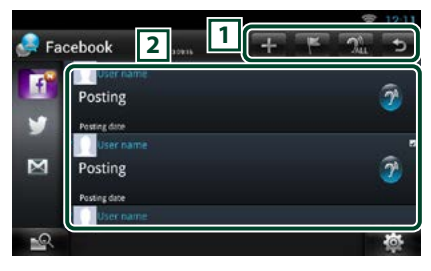

### $\sqrt{1}$

- **:** Create a new article.
- **B**: Posting the current place.
- $\mathbb{R}$ : Reads out all articles by voice.
- : Terminates the application.

#### 2 **Article list**

Displays an article or message.

Touching this displays details.

While the latest information is displayed at the top, sliding the list down updates the information.

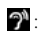

 $\mathcal{D}$ : Reads out the article by voice.

## **7** Detailed article or message view.

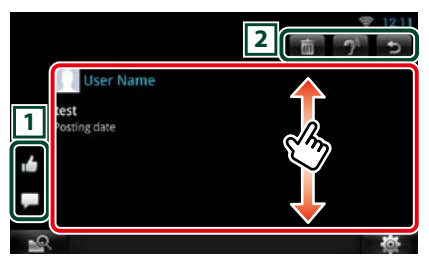

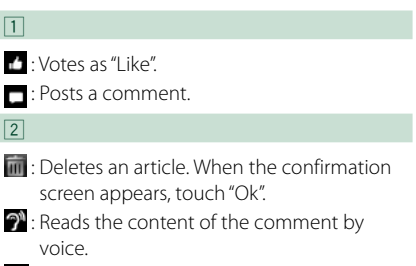

: Returns to previous screen.

## Ñ**Menu**

**1** Press the <MENU> button.

## *Article list view*

#### **Setting**

Set an update interval.

#### **Sign out**

Logs out from the current account.

## Ñ**Add to post**

**Create an article to be posted to the SNS service of the selected category.**

## **1** Touch [  $\blacksquare$  ] in the SNS application.

### **2** Create an article to post.

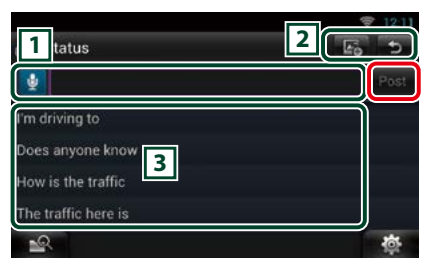

### $\Box$

Enter an article to post.

 $\ddot{\mathbf{z}}$  : Enter a comment using the voice recognition function. When "Speak now" appears, speak the comment.

[Post] : Posts the article.

## $\sqrt{2}$

 $\overline{P_{\Theta}}$ : Post photo.

: Returns to previous screen.

 $\sqrt{3}$ Select a fixed phrase.

## **Twitter (SNS Application)**

### **Displays the screen for using Twitter.**

#### **Preparation**

- You must have a connection with the internet using Wi-Fi. See *Wi-Fi Setup (P.34)*.
- To use a Twitter service, the corresponding account is required.
- You can use a user account when you have logged in the Owner or User.

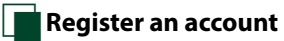

- **1** Press the <HOME> button.
- **2** Flick the screen left or right to select the Network contents panel.
- $3$  Touch  $[\begin{array}{c} 1 \ \end{array}]$ .
- **4** Touch [ SNS].
- **5** Touch [ (Twitter)].
- **6** Touch [Sign in].
- **7** Enter the Username/email and Password.

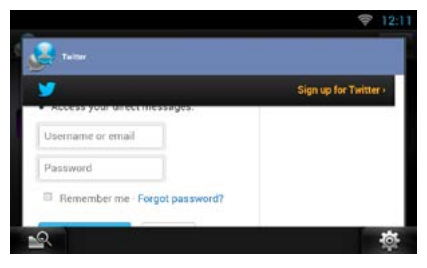

**8** Touch [Authorize app].

## Ñ**Operation**

- **1** Press the <HOME> button.
- **2** Flick the screen left or right to select the Network contents panel.
- $3$  Touch  $[\ ]$ .
- **4** Touch [ SNS].
- **5** Touch [ **M** (Twitter)].
- **6** Perform desired operation as follows.

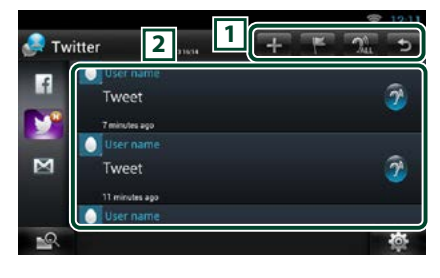

#### $\sqrt{1}$

- **:** Create a new article.
- $\blacksquare$ : Posting the current place.
- **Ru**: Reads out all articles by voice.
- : Terminates the application.

#### 2 **Article list**

Displays an article or message.

Touching this displays details.

While the latest information is displayed at the top, sliding the list down updates the information.

 $\mathcal{D}^{\mathbf{A}}$ : Reads out the article by voice.

#### **7** Detailed article or message view.

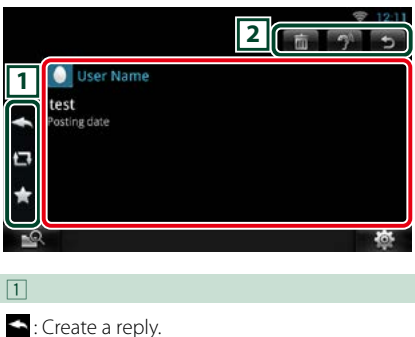

- **E:** Create a ReTweet.
- : Adds to Favorites.

## $\sqrt{2}$

- **in** : Delete the Tweet.
- $\mathbb{R}^N$ : Reads the content of the comment by voice.
- : Returns to previous screen.

## Ñ**Menu**

**1** Press the <MENU> button.

### *Article list view*

#### **Setting**

Set an update interval.

#### **Sign out**

Logs out from the current account.

## **Add to post**

**Create an article to be posted to the SNS service of the selected category.**

#### **1** Touch [ $\blacksquare$ ] in the SNS application.

#### **2** Create an article to post.

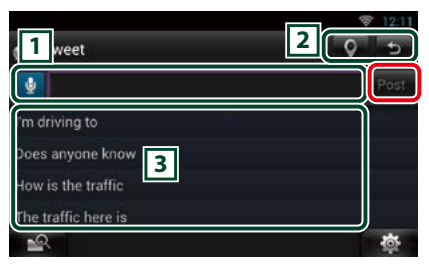

### $\sqrt{1}$

Enter an article to post.

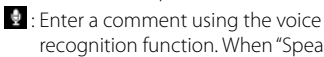

recognition function. When "Speak now" appears, speak the comment.

[Post] : Posts the article.

## $\sqrt{2}$

- **O**: Post current location.
- : Returns to previous screen.

#### $\sqrt{3}$

Select a fixed phrase.

## **E-mail (SNS Application)**

#### **Displays the screen for using E-mail.**

#### **Preparation**

- You must have a connection with the internet using Wi-Fi. See *Wi-Fi Setup (P.34)*.
- To use a Google or email service, the corresponding account is required.
- You can use a user account when you have logged in the Owner or User.

## Ñ**Register an account**

- **1** Press the <HOME> button.
- **2** Flick the screen left or right to select the Network contents panel.
- 3 Touch  $\mathsf{H}\mathsf{H}$ 1.
- **4** Touch [ SNS].
- $\overline{5}$  Touch  $\overline{5}$  (mail)].
- **6** Touch [Sign in].
- **7** Touch [Gmail].
- **8** Enter the Email and Password.

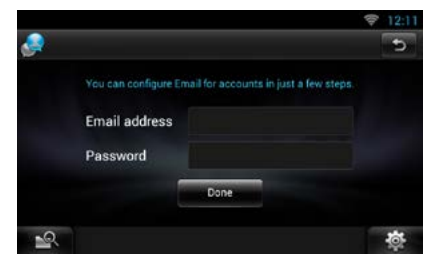

### **9** Touch [Next].

#### **NOTE**

• You can register Email (IMAP). Select [Other] in step 7, and enter necessary data according to the displayed messages.

## Ñ**Operation**

- **1** Press the <HOME> button.
- **2** Flick the screen left or right to select the Network contents panel.
- $3$  Touch  $[$   $\Box$   $\Box$ ].
- **4** Touch [ SNS].
- $5$  Touch  $\left[\frac{1}{2} \right]$  (mail)].
- **6** Perform desired operation as follows.

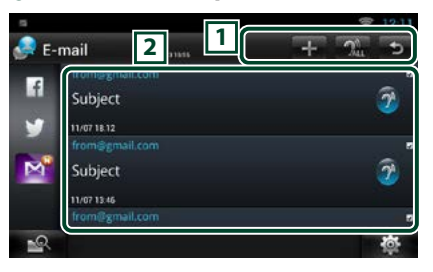

## $\sqrt{1}$

- **:** Create a new article.
- **Rules**: Reads out all articles by voice.
- : Terminates the application.

#### 2 **Inbox list**

Displays an article or message. Touching this displays details.

While the latest information is displayed at the top, sliding the list down updates the information.

 $\mathbf{P}$ : Reads out the article by voice.

#### **7** Detailed article or message view.

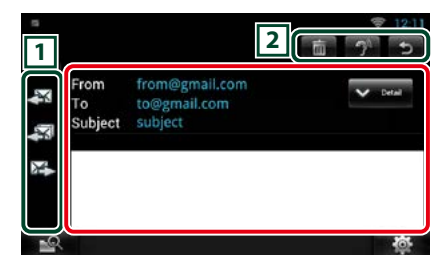

- \* : Creates a reply mail.
- : Creates a reply mail for all.
- **E.**: Creates a forwarded mail.
- $\overline{\mathbb{I}}$  : Deletes an article. When the confirmation screen appears, touch "Ok".
- $\mathcal{D}$ : Reads the content of the comment by voice.
- : Returns to previous screen.

## Ñ**Menu**

 $\sqrt{1}$ 

 $\sqrt{2}$ 

**1** Press the <MENU> button.

## *Inbox list view*

### **Setting**

Set an update interval.

### **Account**

Select the account and label to be displayed.

- 1 Select an account.
- 2 Select a label.

### **Add account**

Register a new account.

#### **Delete account**

Delete a registered account.

Select the account to delete by putting a checkmark, and then touch [OK].

## Ñ**Add to post**

**Create an article to be posted to the SNS service of the selected category.**

## **1** Touch [ $\blacksquare$ ] in the SNS application.

#### **2** Create an article to post.

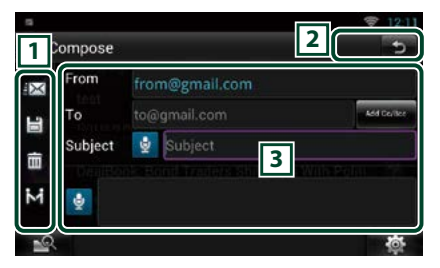

## 1

 $\mathbb{K} \cdot$  Sends the mail **E** : Stores the mail temporarily.

: Deletes the mail.

**E.** Enters the address of the meeting point for Come Here function. See *Come Here function (P.32)*. (DNN9250DAB/ DNN6250DAB)

## $\sqrt{2}$

: Returns to previous screen.

### $\sqrt{3}$

Create a mail message to send.

 $\mathbf{\Theta}$  : Enter a comment using the voice recognition function. When "Speak now" appears, speak the comment.

[Add Cc/Bcc] : Displays cc and Bcc.

## **RSS Application**

#### **Displays an RSS feed.**

#### **Preparation**

- You must have a connection with the internet using Wi-Fi. See *Wi-Fi Setup (P.34)*.
- You can use a user account when you have logged in the Owner or User.
- **1** Press the <HOME> button.
- **2** Flick the screen left or right to select the Network contents panel.
- **3** Touch [ ].
- **4** Touch [ **3** (RSS)].

### **5** Perform desired operation as follows.

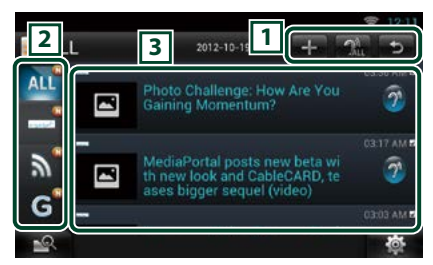

## $\sqrt{1}$

 : Adds an RSS feed. See *[Add RSS feed](#page-57-0)  [\(P.57\)](#page-57-0)*

**Rule**: Reads out all articles by voice.

: Terminates the application.

#### 2 **Category**

Select the RSS feed to be displayed.

#### 3 **Article list**

Display the article.

Touching this displays details.

While the latest information is displayed at the top, sliding the list down updates the information.

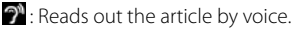

## **6** Detailed article view.

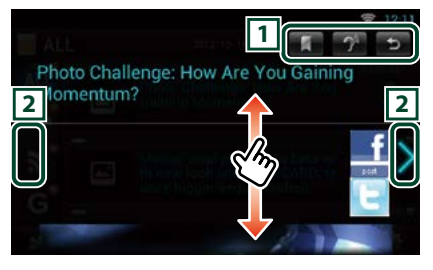

## $\sqrt{1}$

- $\Box$ : Registers the RSS feed in the bookmark of the Route Collector site. You can read it later in the Route Collector site.
- $\mathcal{D}$ : Reads the content by voice.
- : Returns to previous screen.

#### $\sqrt{2}$

Moves to the previous or next article.

## Ñ**Menu**

**1** Press the <MENU> button. **Article list view**

#### **Delete**

Delete an RSS feed. See *[Delete RSS feed](#page-57-1)* 

## *[\(P.57\)](#page-57-1)*

### **Setting**

Set the update interval. See *[RSS setup](#page-57-2)  [\(P.57\)](#page-57-2)*

## <span id="page-57-0"></span>Ñ**Add RSS feed**

**Add an RSS feed.**

**1** Touch [ $\blacksquare$ ] in the RSS application.

### **2** Select a category.

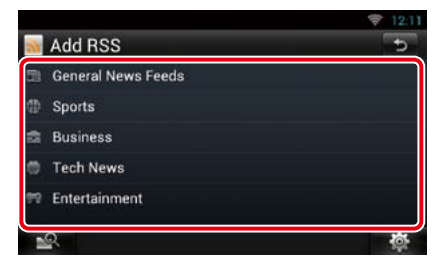

### **3** Touch [Add].

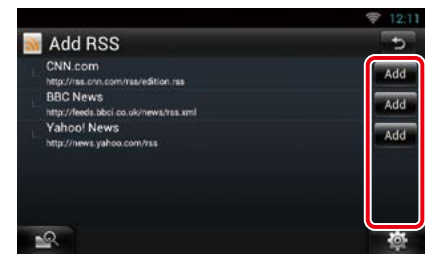

#### **Note**

• In order to add an selectable RSS feed, you need to edit it in the Route Collector site. See *www. route-collector.com/*

<span id="page-57-1"></span>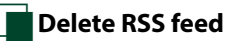

**Delete an RSS feed.**

- **1** Press the <MENU> button.
- **2** Touch [Delete].

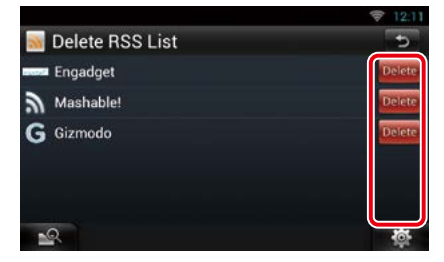

### **3** Touch [Yes] to confirm.

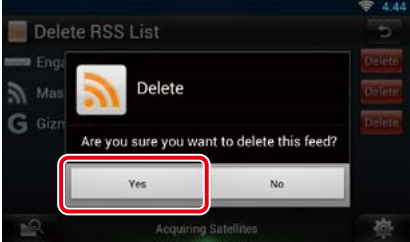

## <span id="page-57-2"></span>Ñ**RSS setup**

**Performs setup when using RSS Application.**

- **1** Press the <MENU> button.
- **2** Touch [Setting] in the Menu.
- **3** Select an option as follows.

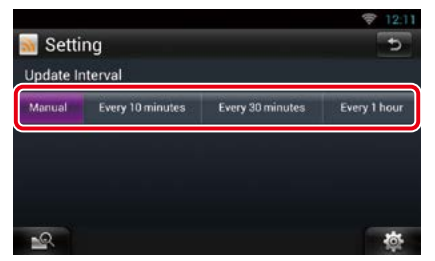

**Update interval** Set the information update interval.

## **Now playing Widget**

**Displays the information about the song or station you are listening to, and allows you to perform simple operations.** 

- **1** Press the <HOME> button.
- **2** Flick the screen left or right to select the Media panel.

## *Media source such as CD or USB*

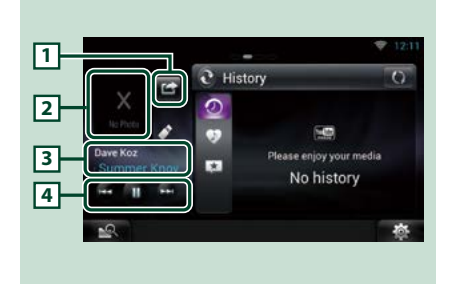

## 1 **(I'm listening)**

You can post the information about the song you are listening to, on twitter, Fecebook. See *[Posting the information about the song you](#page-59-0)  [are listening to \(P.59\)](#page-59-0)*.

### 2 **Album art**

Touching Album art displays the Source control screen.

#### 3 **Information display**

Displays the information (title, etc.) about the song being played.

#### $\sqrt{4}$

Allow you to stop playback temporarily and select songs.

## *Radio source such as Radio*

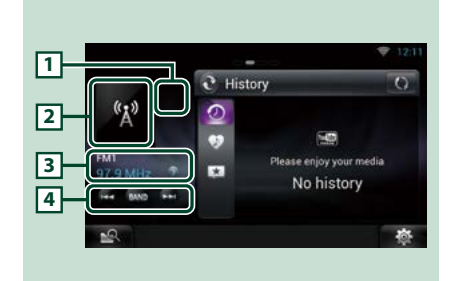

## 1 **(I'm listening)**

You can post the information about the song you are listening to, on twitter, Fecebook. See *[Posting the information about the song you](#page-59-0)  [are listening to \(P.59\)](#page-59-0)*.

#### 2 **Artwork**

Touching artwork displays the Source control screen.

#### 3 **Information display**

Displays the band, frequency, etc.

Touching this displays the Preset list screen. See *[Preset select \(P.59\)](#page-59-1)*.

### $\sqrt{4}$

Allows you to select a band and a station.

## <span id="page-59-0"></span>**Posting the information about the song you are listening to**

**You can post the information about the song you are listening to, on Twitter, Facebook, or Route Collector site.** 

1 Touch  $\left[\begin{matrix}\mathbf{L}\end{matrix}\right]$ .

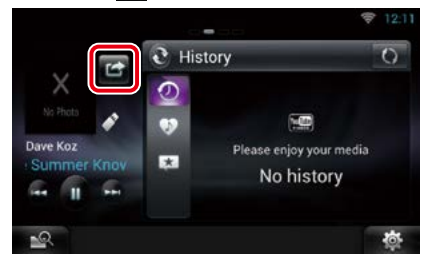

**2** Create the information you want to post.

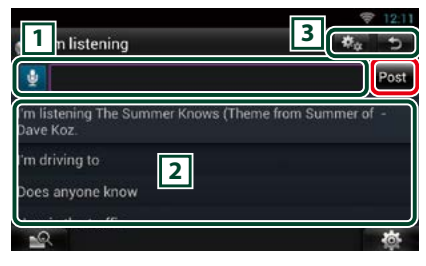

#### $\sqrt{1}$

Enter the information you want to post.

 $\mathbf{\Theta}$  : Enter a comment using the voice recognition function. When "Speak now" is displayed, pronounce the comment.

[Post] : Posts the information.

#### 2 **Fixed phrase**

Select the information about the song you are listening to and a fixed phrase.

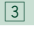

: Select the service on which you want to

post the information. Select the service, and then touch [OK].

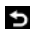

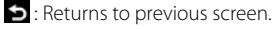

<span id="page-59-1"></span>Ñ**Preset select**

#### **1** Touch illustrated area.

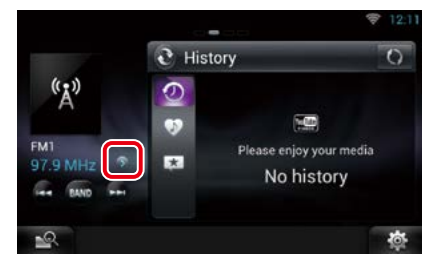

### **2** Select a station or channel from the list.

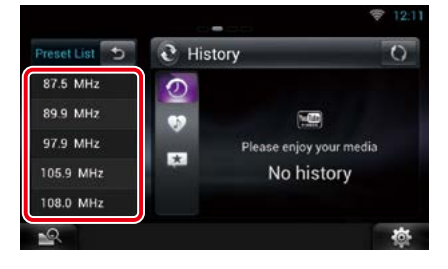

## **Summary Board Widget**

**Summary Board Widget shows your favorite songs, the playback history of YouTube, the charts information, etc.**

#### **Preparation**

- You must have a connection with the internet using Wi-Fi. See *Wi-Fi Setup (P.34)*.
- You can use a user account when you have logged in the Owner or User.
- When the Trip log function is turned on, information about the played content is displayed. See *Trip log function (P.31)*.
- **1** Press the <HOME> button.
- **2** Flick the screen left or right to select the Media panel.
- 3 Touch  $\left[\sum_{i=1}^{n} \right]$ .
- **4** Select the Summary Board Widget.
- **5** Touch desired item.

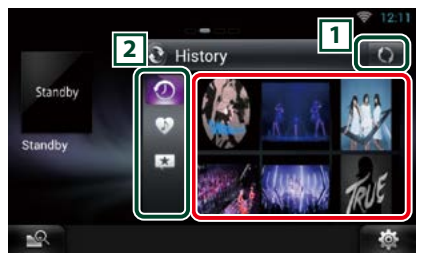

YouTube app starts and plays the song.

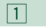

Update the history information.

**3**: Switches to Photo frame.

### 2 **Category**

Select the service category.

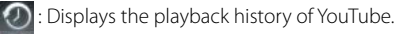

 : Displays the list of your favorite songs that you saved (liked).

 $\blacktriangleright$ : Count the contents which users marked "Like" and list up.

#### **(Like/ Recommend)**

Show the search result by artist name and title on YouTube.

## **Photo Frame Widget**

**You can display the photos stored in the USB memory or SD card as a slide show.**

- **1** Press the <HOME> button.
- **2** Flick the screen left or right to select the Media panel.
- 3 Touch  $\lceil \mathbf{S} \rceil$ .
- **4** Select the Photo Frame Widget.

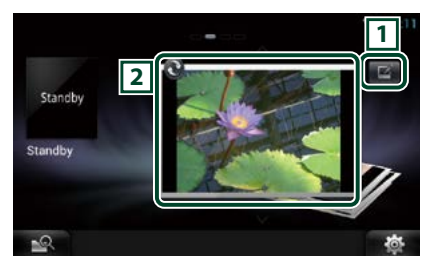

## 1 **Edit**

Edit the photo to be displayed.

### 2 **Picture**

Sliding the photo vertically scrolls through photos.

: Switches to Summary Board.

## **Select the photo you want to display.**

1 Touch  $\left[\blacksquare\right]$ .

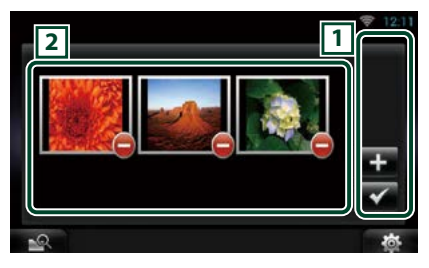

### $\sqrt{1}$

 $\blacksquare$ : Displays the screen for selecting the photo to be added.

 : Ends editing, and returns to the Photo frame screen.

## 2 **Thumbnail**

Touch and hold the photo. When the photo shaking, drag the photo to change the order.  $\Box$ : Deletes the photo from the list.

## $2$  Touch  $\boxed{2}$  l.

## **3** Select a picture.

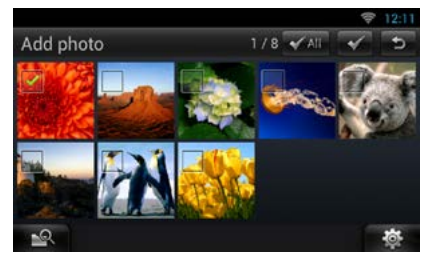

4 Touch  $\lfloor \checkmark \rfloor$ .

## **Mixed Media Search**

**You can search media like USB,iPod for the song by artist or album name and play it.**

- **1** Touch [  $\leq$  ].
- **2** Select whether you search for the song by artist name of album name  $\bullet$ .
- **3** Enter the Artist or Album.

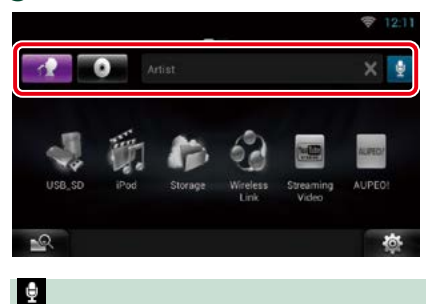

Enter the keyword using the voice recognition function. When "Speak now" is displayed, pronounce the keyword.

\* You can use a user account when you have logged in the Owner or User.

### **4** Select a Source.

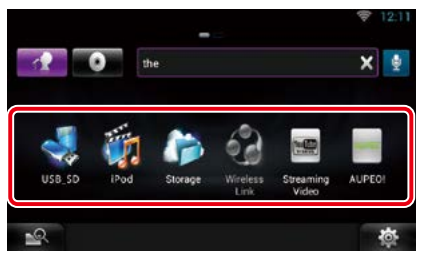

The source changes and playback starts.

# <sup>ñ</sup> **DVD/Video CD (VCD) Operation**

## <span id="page-64-0"></span>**DVD/VCD Basic Operation**

#### **Most functions can be controlled from the source control screen and playback screen.**

#### **NOTE**

- Set the remote controller mode switch to DVD mode before starting operation, see *[Switching the operation](#page-145-0)  [mode \(P.145\)](#page-145-0)*.
- The screen shot below is for DVD. It may be different from the one for VCD.

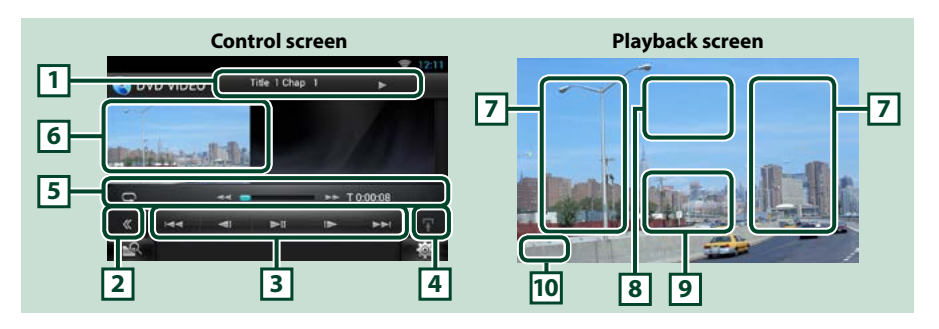

#### **1 Information display**

Displays the following information.

- Title #, Chap #: DVD title and chapter number display
- Track #/Scene #: VCD track or scene number display \*Scene # is displayed only when PBC is on.
- $\cdot \blacktriangleright$ ,  $\blacktriangleright$   $\blacktriangleright$ ,  $\blacktriangleright$  I,  $\blacksquare$ , etc.: Current play mode display
- The meanings of each icon are as follows;  $\blacktriangleright$  (play),  $\blacktriangleright$  (fast forward),  $\blacktriangleleft$  (fast backward),
- $\blacktriangleright$  (search up),  $\blacktriangleleft$  (search down),  $\blacksquare$  (stop),  $\blacksquare$  (resume stop),  $\blacksquare$  (pause),  $\blacksquare$  (slow playback), ¼ (slow reverse playback).

Touch this area to display the disc lable name.

#### **2 Multi function key**

Touch to switch the multi function menu. For details on the menu, see *[Multi function menu \(P.66\)](#page-66-0)*.

#### **3 Multi function menu**

Various functions can be operated using keys in this menu. For details on the keys, see *[Multi function](#page-66-0)  [menu \(P.66\)](#page-66-0)*.

#### **4 Control switching key**

Unavailable in DVD/VCD source.

#### **5 Sub function menu**

The following functions can be performed by using keys in this area.

• Repeats the current content: Touch  $\lceil \bigcirc$  ]. Each time you touch the key, repeat mode switches in the

following sequence;

DVD: "title repeat" (napter repeat" (napter function off"

VCD (PBC On): Does not repeat

VCD (PBC Off): "track repeat"  $\Box$ . "function off"

• Fast forward or fast backward: Touch  $[ \blacktriangleleft \blacktriangleleft ]$  or  $[ \blacktriangleright \blacktriangleright ]$ . Each time you touch the key, the speed changes; standard, 2 times, 3 times.

#### • For confirmation of play time: See #:##:##.

DVD: You can switch the time display between title play time, chapter play time, and title remaining time. Each time you touch, the display switches between "T  $\#:\#:\#:\#"$  (title play time display), "C  $\#:\#:\#:\#"$  (chapter play time display), and "R #:##:##" (title remaining time display).

As well as the time display, the bar indicating current location appears.

VCD (PBC off): You can also confirm disc remaining time by touching time display. Each time you touch, the display switches between "P ##:##" (play time display) and "R ##:##" (disc remaining time).

#### $\cdot$  For confirmation of current playing position:

See the bar in center (DVD only). The bar does not appear while the remaining time is being displayed.

#### **6 Movie display area**

Touch to display Video screen.

#### **7 Searching area**

Touch to search the next/previous content.

Scrolling from center of display to left or right performs fast backward or fast forward. Each time you touch each area, the speed changes; standard, 2 times, 3 times. To stop fast backward/forward, touch center of the display.

#### **8 Menu display area**

This area functions differently depending on the current status.

- During DVD playback: Displays the Movie control screen. During the menu display, displays the highlight control screen.
- During VCD playback: Displays the Movie control screen. See *[Zoom Control for DVD and VCD](#page-68-0)  [\(P.68\)](#page-68-0)*.

#### **9 Key display area**

Touch to display the last control screen.

#### **10Screen setup display area**

Touch and hold to display the screen control screen. See *[Monitor Screen Setup \(P.124\)](#page-124-0)*.

#### **NOTE**

• If you use a remote controller, you can jump directly to the desired video scene by entering the chapter number, scene number, play time, etc *[Direct search mode \(P.145\)](#page-145-1)*.

#### *Return to the Top page [DVD/Video CD \(VCD\) Operation](#page-64-0)*

<span id="page-66-0"></span>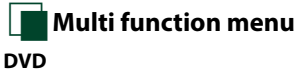

#### **DVD VCD**

 $\overline{1}$  $\overline{\phantom{0}}$  $\blacksquare$  $\blacksquare$  $\rightarrow$ 

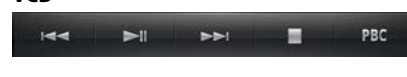

**The functions of each key are as follows.**

#### **[**E**] [**F**]**

Searches the previous/next content.

## **[**DH**]**

Plays or pauses.

### **[**¼**] or [**½**] (DVD only)**

Plays in slow motion forward or backward.

## **[**I**]**

Stops playback. When touched twice, the disc is played from the beginning when you play it the next time.

### **[PBC] (VCD only)**

Turn PBC on or off.

## **DVD Disc Menu Operation**

**You can set up some items in the DVD-VIDEO disc menu.**

#### **1** Touch illustrated area during playback.

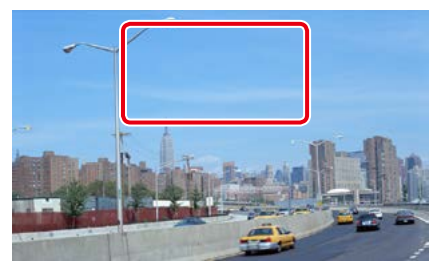

Movie control screen appears.

#### **2** Touch [Disc CTRL].

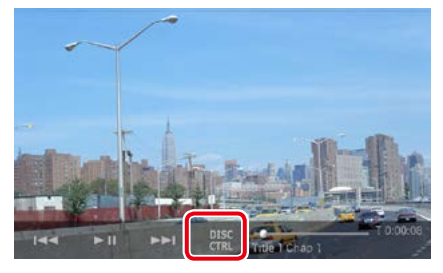

Menu Control screen appears.

#### **3** Perform desired operation as follows.

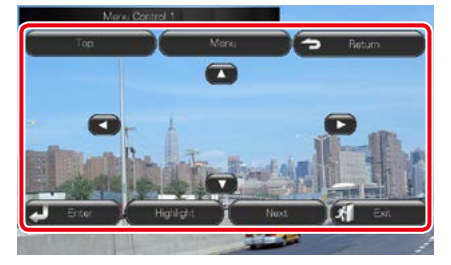

**Displays the top menu** Touch [Top].\*

**Displays the menu**

Touch [Menu].\*

**Displays the previous menu**

Touch [Return].\*

### **Enters selected item**

Touch [Enter].

#### **Enables direct operation**

Touch [Highlight] to enter the highlight control mode. See *[Highlight control \(P.67\)](#page-67-0)*.

### **Moves the cursor**

Touch  $[A], [\nabla], [\nabla], [\nabla],$ 

**\* These keys may not function depending on the disc.**

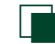

## <span id="page-67-0"></span>**Highlight control**

**Highlight control lets you control the DVD menu by touching the menu key directly on the screen.**

- **1** Touch [Highlight] in the Menu Control screen.
- **2** Touch desired item on the screen.

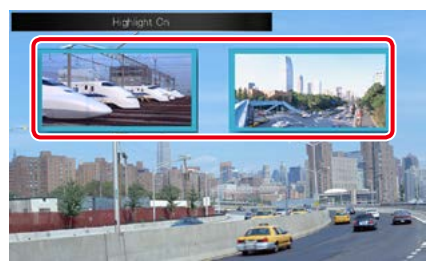

#### **NOTE**

• The highlight control is cleared automatically if you do not operate for a constant time.

#### *Return to the Top page [DVD/Video CD \(VCD\) Operation](#page-64-0)*

<span id="page-68-1"></span>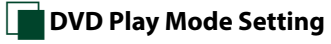

**You can select DVD play mode.**

### **1** Touch [Next] in the Menu Control screen.

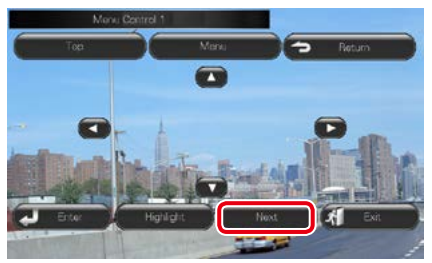

Menu Control 2 screen appears.

#### **2** Touch the key which corresponds to desired setting item.

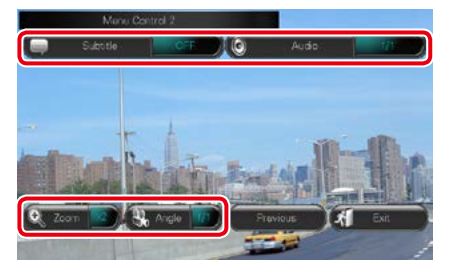

#### **Switches the subtitle language**

Touch [Subtitle]. Each time you touch this key, language is switched.

#### **Switches the audio language**

Touch [Audio]. Each time you touch this key, language is switched.

#### **Controls zoom ratio**

Touch [Zoom]. For details, see *step2 in [Zoom](#page-68-0)  [Control for DVD and VCD \(P.68\)](#page-68-0)*.

#### **Switches the picture angle**

Touch [Angle]. Each time you touch this key, picture angle is switched.

### **Exits menu control**

Touch [Exit].

## **Displays the Menu Control 1 screen**

Touch [Previous].

## <span id="page-68-0"></span>**Zoom Control for DVD and VCD**

**You can enlarge Playback screen for DVD and VCD.**

#### **1** For VCD, touch illustrated area during playback.

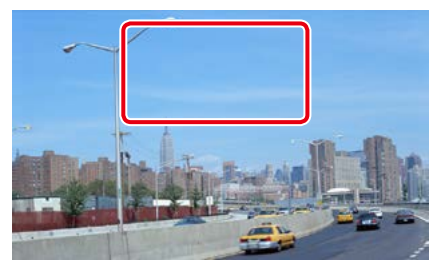

Movie control screen appears.

### **2** Touch [Disc CTRL].

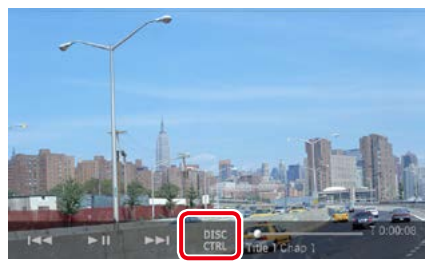

Zoom Control screen appears.

#### **NOTE**

• For DVD, please refer to *[DVD Play Mode Setting](#page-68-1)  [\(P.68\)](#page-68-1)* to display the Zoom Control screen.

#### **3** Perform desired operation as follows.

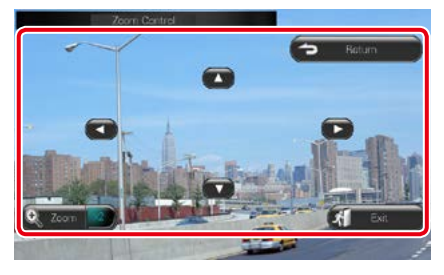

#### **Switches zoom ratio**

Touch [Zoom]. For DVD, changes the zoom ratio at 4 levels; Off, 2 times, 3 times, 4 times. For VCD, changes the zoom ratio at 2 levels; Off, 2 times.

### **Scrolls the screen**

Touch  $[\triangle]$ ,  $[\blacktriangledown]$ ,  $[\blacktriangle]$ , or  $[\blacktriangleright]$  to scroll the screen in the direction you touch.

#### **Exits menu control**

Touch [Exit].

#### **Displays the previous menu\***

Touch [Return].

#### **\* This function may not be performed depending on the disc.**

#### **NOTE**

• You cannot touch the menu keys directly on the screen when zooming.

## **DVD Setup**

**You can set up the DVD playback functions.**

1 Touch [  $\otimes$  ].

Quick menu appears.

**2** Touch [SETUP].

SETUP Menu screen appears.

**3** Touch [Source].

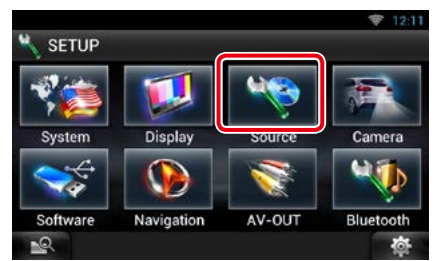

Source SETUP Menu screen appears.

#### **4** Touch [DVD SETUP] in the list.

DVD SETUP screen appears.

#### **5** Set each item as follows.

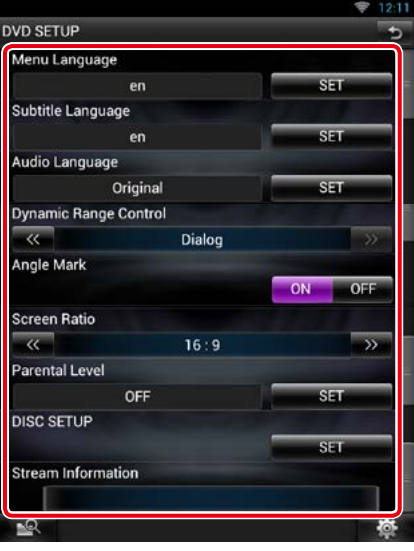

#### **Menu/Subtitle/Audio Language\***

See *[Language setup \(P.70\)](#page-70-0)*.

#### **Dynamic Range Control\***

Set the dynamic range.

Wide: The dynamic range is wide.

Normal: The dynamic range is normal.

Dialog (Default): Makes the total sound volume larger than other modes. This is effective only when you are using Dolby Digital software.

#### **Angle Mark**

Set an angle mark display.

ON (Default): An angle mark appears.

OFF: An angle mark does not appear.

#### **Screen Ratio\***

Set the screen display mode.

16:9 (Default): Displays wide pictures.

- 4:3 LB: Displays wide pictures in the Letter Box format (having black stripes at the top and bottom of screen).
- 4:3 PS: Displays wide pictures in the Pan & Scan format (showing pictures cut at the right and left ends).

#### *Continued*

#### *Return to the Top page [DVD/Video CD \(VCD\) Operation](#page-64-0)*

## **Parental Level\***

See *[Parental level \(P.71\)](#page-71-0)*.

**DISC SETUP**

See *[Disc setup \(P.71\)](#page-71-1)*.

#### **Stream Information**

Displays the present source information. The stream (Dolby Digital, Linear PCM, MPEG, WMA or AAC) appears.

#### **\* These items are disabled when a DVD is being played.**

## <span id="page-70-0"></span>Ñ**Language setup**

**This setting is for the language used in the menu, subtitle, and voice. You cannot setup these items during DVD playback.**

#### **1** Touch [SET] of the desired item; [Menu Language], [Subtitle Language], [Audio Language].

Language Set screen appears.

**2** Enter the desired language code and touch [Enter].

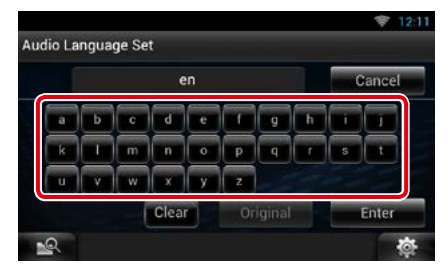

For language code, refer to *[DVD Language](#page-158-0)  [Codes \(P.158\)](#page-158-0)*.

Sets the entered language and returns to the DVD SETUP screen.

#### **NOTE**

- To cancel the setup and return to the previous screen, touch [Cancel].
- To clear the entered code, touch [Clear].
- To set the DVD's original language for audio language, touch [Original].

## <span id="page-71-0"></span>**Parental level**

**Set a parental lock level to prohibit children to watch video. You cannot set a parental lock level during DVD playback.**

### **1** Touch [SET] of [Parental Level].

Parental Pass screen appears.

**2** Enter the parental code and touch [Enter].

Parental Level screen appears.

#### **NOTE**

- To cancel the setup and return to the previous screen, touch [Cancel].
- To clear the entered code, touch [Clear].
- Current parental lock level appears as [Level#].

#### **3** Touch [◀] or [▶] to select a parental lock level.

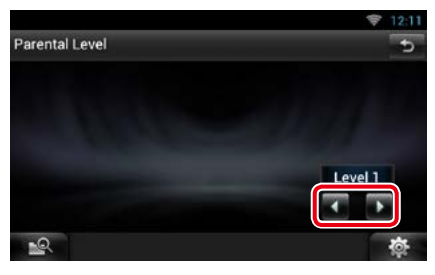

#### **NOTE**

- If a disc has higher parental lock level, you need to enter the code number.
- The parental lock level varies depending on a loaded disc.
- If a disc has no parental lock, anybody can play it even though you have set the parental lock.

<span id="page-71-1"></span>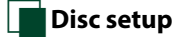

**Performs setup when using disc media.**

### **1** Touch [SET] of [DISC SETUP].

DISC SETUP screen appears.

### **2** Select an option as follows.

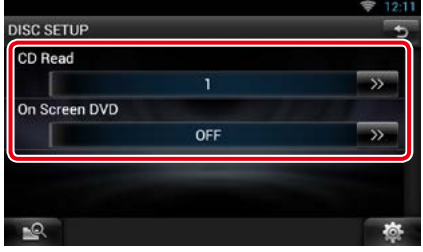

### **CD Read**

Sets the motion of this unit when a music CD is played.

1 (Default): Automatically recognizes and plays an audio file disc, a DVD or a music CD.

2: Forcibly plays a disc as a music CD. Select [2] if you wish to play a music CD having a special format or if you cannot play a disc with the option [1] set..

#### **On Screen DVD**

Sets an on-screen display.

- Auto: When updated, information appears for 5 seconds.
- OFF (Default): Information does not appear.

#### **NOTE**

- [CD Read] is disabled when a disc is already in the unit.
- You cannot play an audio file/VCD disc with the option [2] set. Also, you may not play some music CDs with the option [2] set.
# <span id="page-72-0"></span><sup>ñ</sup> **CD/Audio and Visual Files/iPod/Apps Operation**

# <span id="page-72-1"></span>**Music/Video Basic Operation**

### **Most functions can be controlled from the source control screen and playback screen.**

- Set the remote controller mode switch to AUD mode before starting operation, see *[Switching the operation](#page-145-0)  [mode \(P.145\)](#page-145-0)*.
- To connect the Android device with this unit, the cable (sold separately) and the profile which your Android device supports are necessary as follows:
	- A To listen to music and watch video of APPS source **A**
		- −MHL device
		- −KCA-MH100
		- −Bluetooth profile: SPP
		- −Application link setup: HDMI/MHL + BT
	- B To listen to music of APPS source
		- −Bluetooth profile: A2DP
		- −Bluetooth profile: SPP
	- −Application link setup: Bluetooth
	- C To listen to music of Bluetooth Audio source *[\(P.115\)](#page-115-0)* **C**
		- −Bluetooth profile: A2DP
	- −Bluetooth profile: AVRCP
- To connect the iPod/iPhone with this unit, the cable, adapter (both sold separately), and the profile which your iPod/iPhone supports are necessary as follows:
	- A To listen music and watch video with Lightning connector device
		- −Lightning Digital AV Adapter
		- −KCA-HD100
		- −Lightning to USB Cable (accessory of the iPod/iPhone)
		- −Bluetooth profile: SPP
		- −iPod connection setup: HDMI + BT
	- B To listen music with Lightning connector device
	- −Lightning to USB Cable (accessory of the iPod/iPhone)
	- −iPod connection setup: USB 1Wire
	- C To listen music and watch video with 30-pin connector device (analog) −KCA-iP202
		- −iPod connection setup: USB + AV-IN
	- D To listen music with 30-pin connector device
		- −KCA-iP102
		- −iPod connection setup: USB 1Wire
	- E To listen to music via Bluetooth
		- −Bluetooth profile: A2DP
		- −Bluetooth profile: SPP
		- −iPod connection setup: Bluetooth
	- F To listen to music of Bluetooth Audio source *[\(P.115\)](#page-115-0)*
		- −Bluetooth profile: A2DP
		- −Bluetooth profile: AVRCP
- When connecting with Lightning Digital AV Adapter or Apple 30-pin Digital AV Adapter some applications can be controlled from this unit. The operable functions depend on the application.
- Do not leave the cable or the adapter made by other makers inside the car. It might lead the malfunction caused by heat.
- Some settings are necessary to meet the connected iPod/iPhone or Android device. See *[iPod/iPhone](#page-85-0)  [connection setup \(P.85\)](#page-85-0)* or *[Application link setup \(P.86\)](#page-86-0)*.

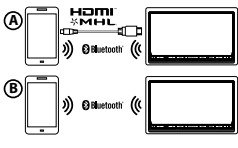

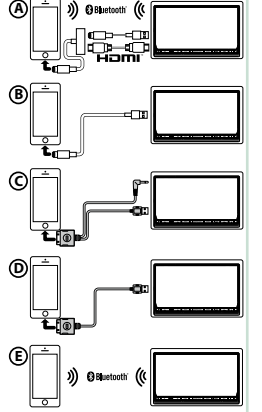

**See the following sections for each source operation.**

- **• Music CD** *[\(P.73\)](#page-73-0)*
- **• USB device** *[\(P.75\)](#page-75-0)*
- **• Apps** *[\(P.83\)](#page-83-0)*

- **• Disc media** *[\(P.73\)](#page-73-0)*
- **• SD Card** *[\(P.75\)](#page-75-0)* **• iPod** *[\(P.75\)](#page-75-0)*
- 

# <span id="page-73-0"></span>Ñ**Music CD and disc media**

# **NOTE**

- In this manual, "Music CD" will be referred to as the general CDs which include music tracks in. "Disc media" will be referred to as CD/DVD disc which includes audio, picture or video files.
- The screen shot below is for CD. It may be different from the one for disc media.

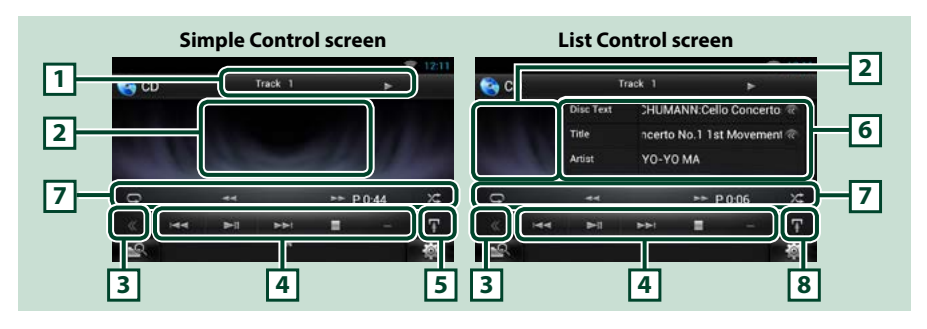

# **1 Information display**

Displays the following information.

• Track #: Each time you touch this area, display switches between current track number, text, etc.

 $\cdot \blacktriangleright$ ,  $\blacktriangleright \blacktriangleright$ ,  $\blacktriangleright$ ,  $\blacksquare$ , etc.: Current play mode display

The meanings of each icon are as follows;  $\blacktriangleright$  (play),  $\blacktriangleright$  (fast forward),  $\blacktriangleleft$  (fast backward),  $\blacktriangleright$  (search up),  $\blacktriangleleft$  (search down),  $\blacktriangleright$  (stop),  $\blacktriangleright$  (resume stop),  $\blacksquare$ (pause).

# **2 Movie display area/Control switching area**

Touch to switch between the Simple Control and List Control screen. (Only for Music file) Touch to display Video screen. (Only for Video file)

# **3 Multi function key**

Touch to switch the multi function menu. For details on the menu, see *[Multi function menu \(P.76\)](#page-76-0)*.

### **4 Multi function menu**

Various functions can be performed by using keys in this area. For details on the menu, see *[Multi](#page-76-0)  [function menu \(P.76\)](#page-76-0)*.

# **5 Sub function key**

Touch to display "Sub function menu" (7 in this table).

# **6 Track information**

Displays the information of the current track.

For music CD and disc media, you can switch the current track information and the current folder list by touching the list switching key (8 in this table).

### *Continued*

# **7 Sub function menu**

Various functions can be performed by using keys in this area. For details on the keys, see *[Sub function](#page-77-0)  [menu \(P.77\)](#page-77-0)*.

# **8 Sub function/ List switching key**

Touch to display "Sub function menu" (7 in this table).

Touch and hold to switch between the track list and the ID3 tag information (disc media only).

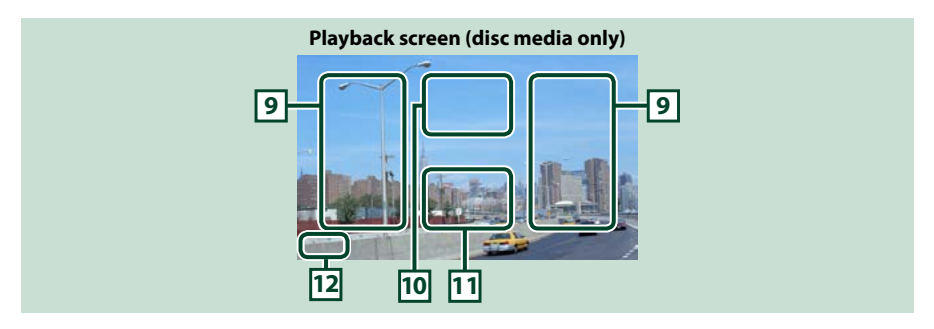

# **9 Searching file area (disc media only)**

Touch to search the next/previous file.

Scrolling from center of display to left or right performs fast backward or fast forward. Each time you touch each area, the speed changes; standard, 2 times, 3 times. To stop fast backward/forward, touch center of the display.

# **10Menu display area (disc media only)**

Touch to display the Control screen. For details, see *[Movie Control \(P.82\)](#page-82-0)*.

### **11Key display area (disc media only)**

Touch to display the last control screen.

# **12Screen setup display area**

Touch and hold to display the screen control screen. See *[Monitor Screen Setup \(P.124\)](#page-124-0)*.

# <span id="page-75-0"></span>**USB device, SD card and iPod**

# **NOTE**

- SD card is for DNN9250DAB and DNN6250DAB only.
- The screen shot below is for USB device. It may be different from the one for iPod and SD card.

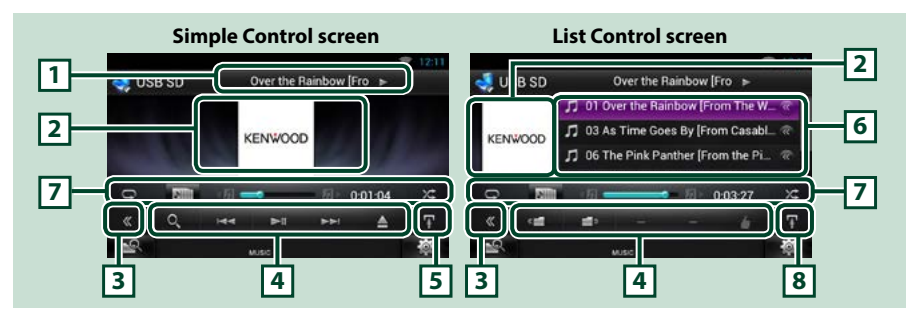

## **1 Information display**

Displays the following information.

• Current file name: Each time you touch this area, display switches between file number/folder number and file name.

 $\cdot \blacktriangleright$ ,  $\blacktriangleright$  etc.: Current play mode display The meanings of each icon are as follows:  $\blacktriangleright$  (play, searching), **II** (pause),  $\blacktriangleright \blacktriangleright$  (forward manual search),  $\blacktriangleleft$  (reverse manual search).

# **2 Artwork/Control switching area**

Touch to switch between the Simple Control and List Control screen. (Only for Music file) Touch to display Video screen. (Only for Video file)

## **3 Multi function key**

Touch to switch the multi function menu. For details on the menu, see *[Multi function menu \(P.76\)](#page-76-0)*.

## **4 Multi function menu**

Various functions can be performed by using keys in this area. For details on the keys, see *[Multi](#page-76-0)  [function menu \(P.76\)](#page-76-0)*.

### **5 Sub function key**

Touch to display "Sub function menu" (7 in this table).

# **6 Content list**

Displays the list and content. The content of the list differ depending on the playback status and source.

When you select the video source on the device connected with the Lightning connecter, the source is switched to Apps *[\(P.83\)](#page-83-0)* automatically.

# **7 Sub function menu**

Various functions can be performed by using keys in this area. For details on the keys, see *[Sub function](#page-77-0)  [menu \(P.77\)](#page-77-0)*.

## **8 Sub function/ List switching key**

Touch to display "Sub function menu" (7 in this table).

Touch and hold to switch between the file list and the current file information.

*Continued*

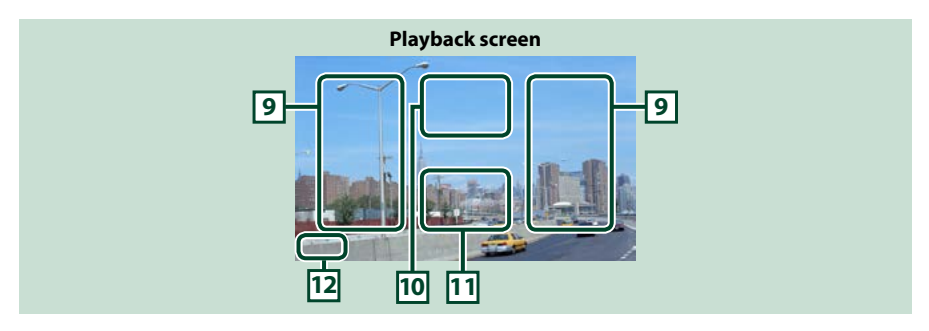

### **9 Searching file area (Video file only)**

- Touch to search the next/previous file.
- During slide show in USB mode, touching each area searches the next/previous music file.
- Scrolling from center of display to left or right performs fast backward or fast forward. To stop fast backward/forward, touch center of the display. This function is not available when there is no music file in the current folder.

# **10Movie control display area**

Touch to display the Movie control screen. For details, see *[Movie Control \(P.82\)](#page-82-0)*.

# **11Key display area (Video file only)**

Touch to display the last control screen.

### **12Screen setup display area**

Touch and hold to display the screen control screen. See *[Monitor Screen Setup \(P.124\)](#page-124-0)*.

# <span id="page-76-0"></span>Ñ**Multi function menu**

### **Music CD**

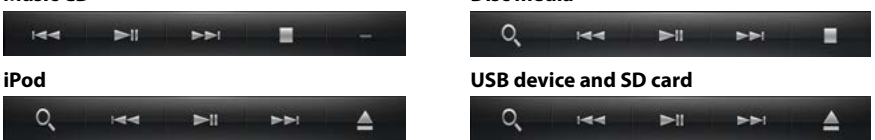

**Disc media**

**The following functions can be performed by using keys in this area.**

### **[ ] (Only for disc media, iPod, USB device, and SD card)**

Searches track/file. For details on search operation, see *[Search Operation \(P.78\)](#page-78-0)*.

### **[**E**] [**F**]**

Searches the previous/next track/file.

# **[**L**]**

Plays or pauses.

### **[**I**] (Only for music CD and disc media)**

Stops playback.

# **[**G**] (Only for iPod, USB device, and SD card)**

Touch to disconnect the device. For details, see *How to Play Media (P.20)*.

# **[ ] [ ] (Only for disc media, USB device, and SD card)**

Searches previous/next folder.

# **[** 4 **] (Like) (Audio file only)**

Saves the artist name and the title by pressing it while your favorite song is being played. After saving, you can search for the song and play it from the list of the Summary Board using YouTube. See *[Summary Board Widget \(P.60\)](#page-60-0)*.

# <span id="page-77-0"></span>Ñ**Sub function menu**

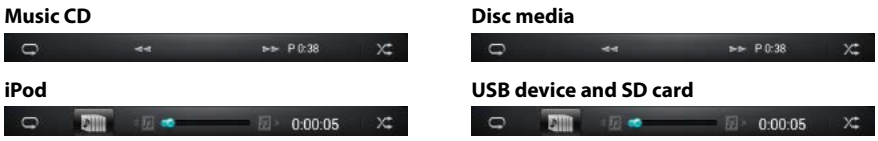

### **The following functions can be performed by using keys in this area.**

# **[ ]**

Repeats the current track/folder. Each time you touch the key, repeat mode switches in the following sequence:

CD: "track repeat"  $\bigcirc$ , "repeat off"  $\bigcirc$ 

iPod: "song repeat" (all songs repeat"  $\bigcirc$ , "repeat off"  $\bigcirc$ 

Disc media, USB device, SD card: "file repeat"  $\bigcap$ , "folder repeat"  $\bigcap$ , "repeat off"  $\bigcap$ 

# **[ ] (Only for iPod, USB device, and SD card)**

Searches track from the album artwork list. For details on search operation, see *[Search from album](#page-80-0)  [artwork \(P.80\)](#page-80-0)*.

### **[**A**] [**B**] (Only for music CD and disc media)**

Fast forward or fast backward.

# **[ ] [ ] (Only for iPod, USB device, and SD card)**

Plays the previous or next album in *[Favorite list \(P.81\)](#page-81-0)*.

## **#:##:## or ##:##**

For confirmation of play time.

During music CD playback, you can also confirm disc remaining time by touching time display. Each time you touch, the display switches between "P ##:##" (track play time display) and "R ##:##" (disc remaining time).

# **[ ]**

Randomly plays all tracks in current folder/disc or in current playlist in the connected iPod.

Each time you touch the key, random mode switches in the following sequence;

CD: "track random"  $\times$  "random off"

Disc media, USB device, SD card: "file random" very "random off"

iPod: "track random"  $\chi$ , "album random"  $\chi$ , "random off"

# **Status bar in center (Only for iPod, USB device, and SD card)**

For confirmation of current playing position.

During USB device and iPod playback, you can drag the circle left or right to change the playing position.

# <span id="page-78-0"></span>**Search Operation**

**You can search music or video files by the following operations.**

### **NOTE**

• If you use a remote controller, you can jump directly to the desired track/file with entering the track/folder/file number, play time, etc. For details, see *[Direct search mode \(P.145\)](#page-145-1)*.

# Ñ**List search**

**You can search tracks, folders, and files according to hierarchy.**

### **1** Touch illustrated area.

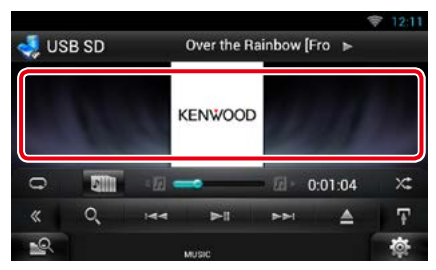

List Control screen appears.

# **2** Touch desired track/file.

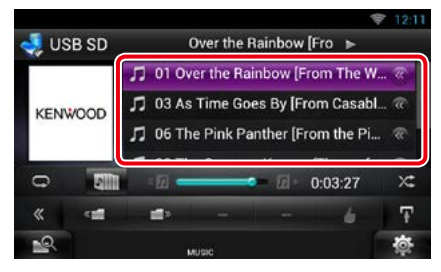

# Playback starts.

### **NOTE**

- For disc media, you can switch the file list and folder list by touching  $[$   $\bigcirc$   $]$ .
- For disc media, you cannot display the list during random play and stop.

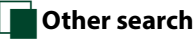

**There are other search methods in order to narrow search for a song.**

**This function is not available when music CD is the current source.**

- **1** Touch [ $\bullet$ ] in the control screen. The search type screen appears.
- **2** Touch desired search method.

# **USB device and SD card**

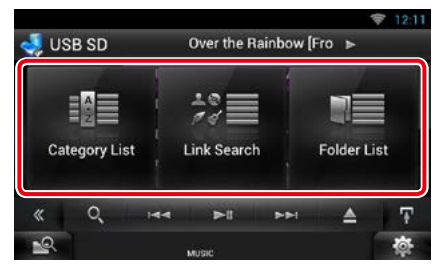

**iPod**

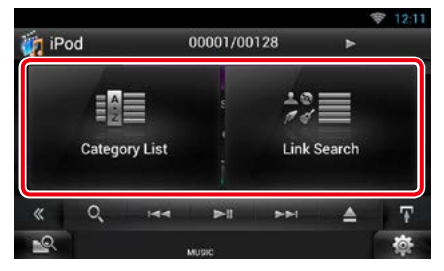

The list sorted in the way you selected appears.

See the following sections for each operation.

- **• [Category List]: You can search a file by selecting category** *[\(P.79\)](#page-79-0)***.**
- **• [Link Search]: You can search a file of same artist/album/genre/composer as the current track** *[\(P.79\)](#page-79-1)***.**
- **• [Folder List]: You can search a file according to hierarchy** *[\(P.80\)](#page-80-1)***.**

### **NOTE**

• For disc media, you can display the folder list directly by touching  $[$   $\bigcirc$   $]$ .

# <span id="page-79-0"></span>*Category search (Only for iPod, USB device, and SD card)*

### **1** Touch the desired category from the left part of the screen.

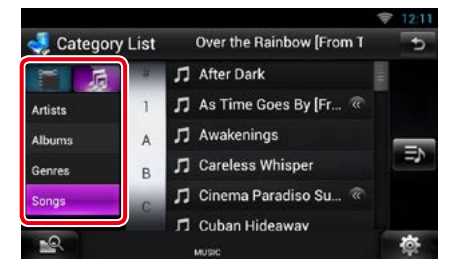

# **2** The list is sorted by selected category.

**3** Touch desired song.

Playback starts.

# **NOTE**

- To narrow the search you can select a letter from the alphabet list in the center of the display.
- For operations in the list screen, see *Common Operation (P.27)*.

# <span id="page-79-1"></span>*Link search (Only for iPod, USB device, and SD card)*

**1** Touch the desired link from the left part of the screen. You can select from artist, album, genre and composer.

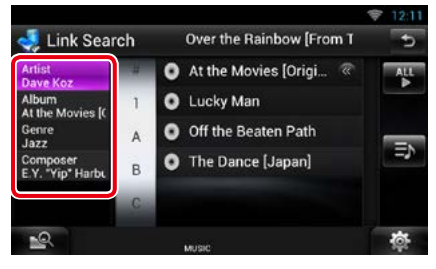

The link list corresponding to your selection appears.

### **NOTE**

- The list is sorted by the way you selected.
	- –Artist: Displays the album list of the artist.
	- –Album: Displays all tunes of the current album.
	- –Genre: Displays the artists list in which artists belong to the same genre.
	- –Composer: Displays the album list of the composer of the current file.

## **2** Touch to select desired item in the list. Repeat this step until you find the desired file.

- To narrow the search you can select a letter from the alphabet list in the center of the display.
- For operations in the list screen, see *Common Operation (P.27)*.

# <span id="page-80-1"></span>*Folder search (Only for disc media, USB device, and SD card)*

# **1** Touch the desired folder.

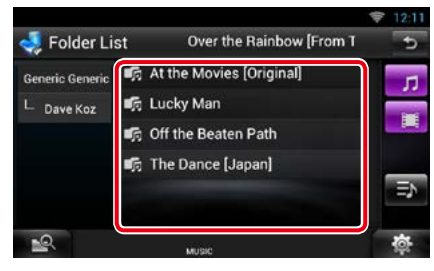

Folders in the selected source are displayed in the center.

When you touch a folder its contents are displayed.

The hierarchy till the current folder is displayed on the left.

# **2** Touch desired item from the content list.

Playback starts.

# **NOTE**

• For operations in the list screen, see *Common Operation (P.27)*.

# <span id="page-80-0"></span>Ñ**Search from album artwork (Only for iPod, USB device, and SD card)**

**You can search music files by selecting the album artwork.**

# 1 Touch  $\boxed{1}$ .

Sub function menu appears.

# **2** Touch [ **All | 1**.

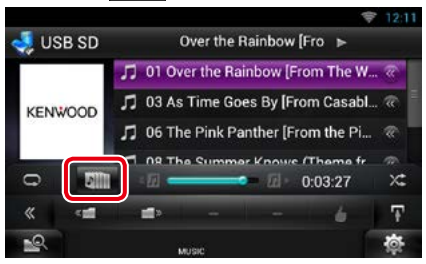

Favorite screen appears.

### **3** Touch desired artwork in the upper line.

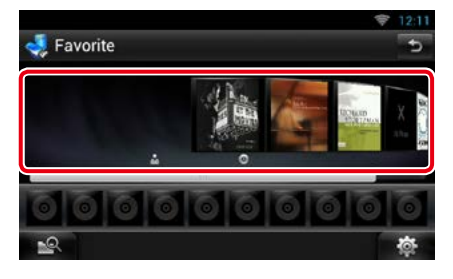

- The key in the upper side of the screen functions differently depending on the status.
	- –When [Load Albums] appears: You have not yet loaded any artwork. Touch the key to start loading.
	- –When [Load More Albums] appears: Some artwork are not loaded. Touch the key to load all artwork. If you touch the key, the track being played may stop and another track may start playback.
	- –When the key does not available: All artwork are already loaded.

**4** Touch  $\mathbf{I} \triangleright \mathbf{I}$  on the selected artwork. The first song in the album is played. In addition, you can create your original playlist from this screen. For details, see *[Favorite list \(P.81\)](#page-81-0)*.

# **NOTE**

- After all tracks in the album are played, the same album is played again from the first track.
- The albums with no photo are not displayed.

# <span id="page-81-0"></span>*Favorite list*

**You can create an original playlist of your favorite 10 albums by selecting album artworks.**

**1** Touch and drag the desired album artwork in the upper line to the lower line.

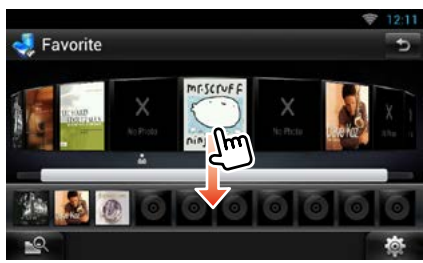

Selected album is registered to the favorite list.

# **NOTE**

- The added album is placed on farthest right.
- You cannot register the same album already registered to the favorite list.
- Up to 10 albums can be registered to the list.

# **2** Touch the desired artwork in the favorite list.

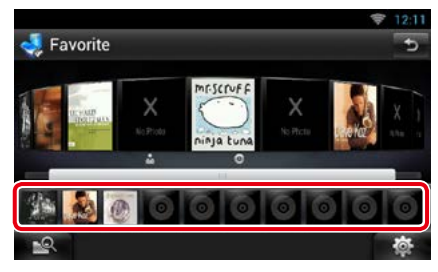

# The selected album is played and the control screen appears.

- The favorite list is played to the right starting with the selected album.
- To delete the album from the favorite list, touch and drag it to the upper line.
- You can change the playing order of the favorite list by dragging the artwork in the list.
- The favorite list mode is canceled in the following situations.
	- –Playing another album from other list (folder list, category list, etc.)
	- –Playing another album by touching the artwork in the upper line in the artwork list screen.
- The favorite list mode resumes after disconnecting/connecting the device or turning on/off. File being played, playing time code, favorite list content, favorite list order, etc. resumes if file configuration of the device is not changed.

# <span id="page-82-0"></span>**Movie Control**

**You can adjust the movie playback.**

**1** In the playback screen, touch illustrated area.

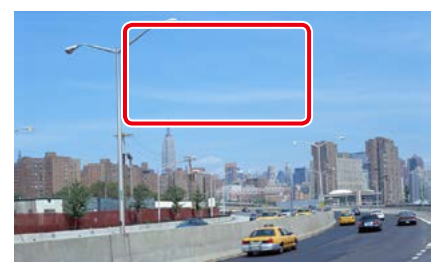

Movie control screen appears.

# **2** Touch [Disc CTRL]. (Disc media only)

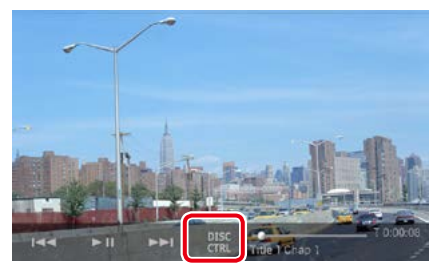

Movie Control screen appears.

**3** Perform desired operation as follows.

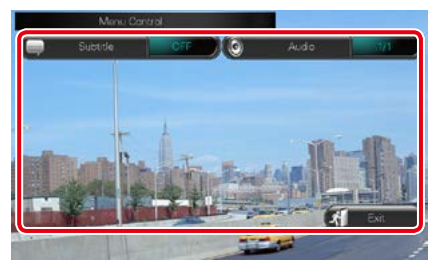

**Changes subtitle language** Touch [Subtitle].

**Changes audio language** Touch [Audio].

**Exits the menu**

Touch [Exit].

# <span id="page-83-0"></span>**Apps Operation**

### **You can listen to music or watch video from the Apps operating on iPod touch/iPhone or Android.**

### **NOTE**

- When you first select APPS as a source, the setting screen for the connection with the device installed the apps will appear. For the details, refer to *[Application link setup \(P.86\)](#page-86-0)*.
- If the conditions below are satisfied, the touch keys will not appear, but the touch operation from the screen of the unit to the Android device becomes possible.
- –The unit and the Android device are connected with KCA-MH100 (sold separately) and over Bluetooth profile HID and SPP.
- –To enable the touch operation on this unit, install "Kenwood Smartphone Control" and start it. Search for "Kenwood Smartphone Control" in Google play to find and install the most current version.
- Depending on the app, the touch keys may not work or be displayed.

## **1** Press the <HOME> button.

### **2** Flick the screen left or right to select the Source launcher panel.

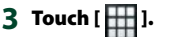

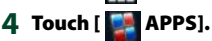

## **NOTE**

• When you turn on the power and select apps as the source, the caution for the operation, watching video and listening music appears. With your acceptance, you can control apps, listen to music and watch video from apps when you are driving.

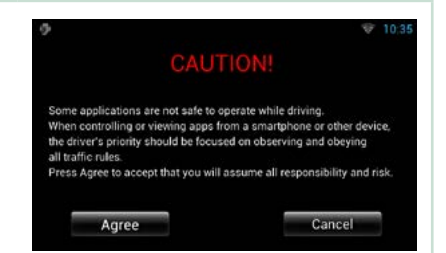

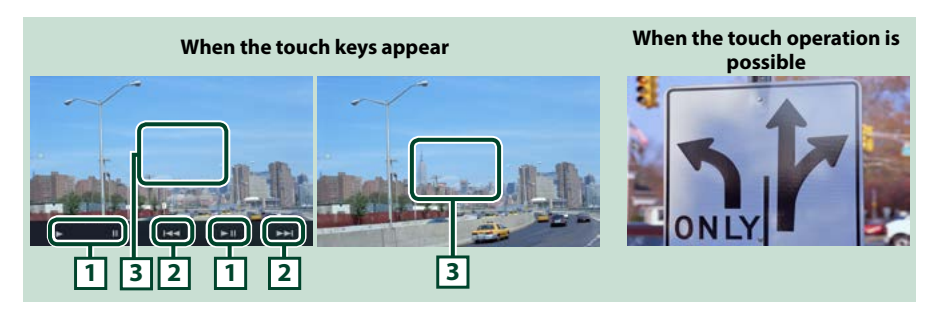

# **1**  $[\triangleright] [\text{II}]$  (iPod only) /  $[\triangleright \text{II}]$

Plays or pauses.

### **2**  $[|A \triangleleft |]$  $[|A|]$

Searches the previous/next file.

Touch and hold to fast backward/ forward. (iPod/ iPhone only)

## **3 Key display area**

Touch to display the operation buttons. Touch again to erase them.

# **USB/SD/iPod/DivX/Apps Setup**

**You can perform setup when using USB/SD/ iPod/ DivX.**

1 Touch [ 称 1.

Quick menu appears.

**2** Touch [SETUP].

SETUP Menu screen appears.

# **3** Touch [Source].

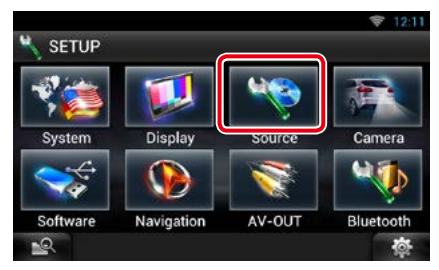

Source SETUP Menu screen appears.

# **4** Touch [USB SETUP], [iPod SETUP], [APPS SETUP] or [DivX VOD] in the list. Each setup screen appears.

See the following section for each setting.

- **•** *[USB setup \(P.84\)](#page-84-0)*
- **•** *[iPod setup \(P.84\)](#page-84-1)*
- **•** *[Apps setup \(P.86\)](#page-86-1)*
- **•** *[DivX® VOD \(P.88\)](#page-88-0)*

<span id="page-84-0"></span>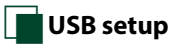

# **1** Set each item as follows.

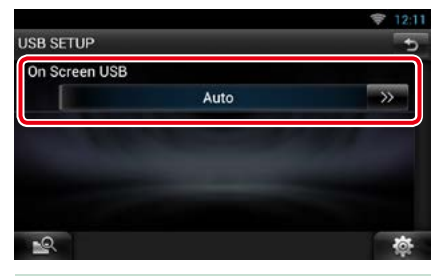

# **On Screen USB**

Set how information from a USB device or SD is displayed.

Auto (Default): Information appears for 5 seconds when updated.

OFF: Does not display any information.

# <span id="page-84-1"></span>Ñ**iPod setup**

# **1** Set each item as follows.

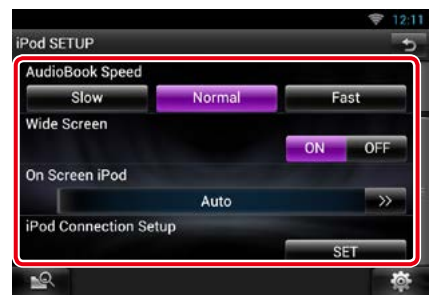

# **AudioBook Speed**

Set the audio book playback speed. Select from [Slow], [Normal] (default), and [Fast].

# **Wide Screen\*1**

Set Wide Screen. Set [ON] (default) or [OFF].

# **On Screen iPod**

Set how to display the information of the iPod. Auto (Default): Information appears for 5 seconds when updated.

OFF: Does not display any information.

# **iPod Connection Setup\*2**

Sets the way to connect the iPod/iPhone with this unit.

- **\*1 This setting is not available when an iPod is connected.**
- **\*2 This item can be set when in STANDBY source.**

# <span id="page-85-0"></span>*iPod/iPhone connection setup*

- **1** Press the <HOME> button twice to the Source launcher panel.
- 2 Touch [ $\overline{||}$
- **3** Touch [ **A** STANDBY].
- 4 Touch [卷**]**.
- **5** Touch [SETUP].
- **6** Touch [Source].
- **7** Touch [iPod SETUP].
- **8** Touch [iPod Connection Setup] in the iPod SETUP screen.

iPod connection setup screen appears.

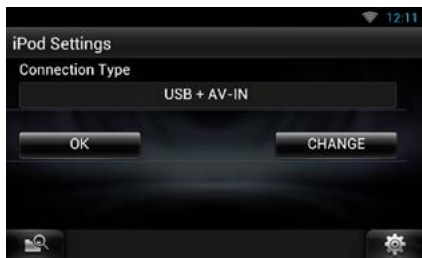

# **9** Touch [CHANGE].

**10** Set each item as follows.

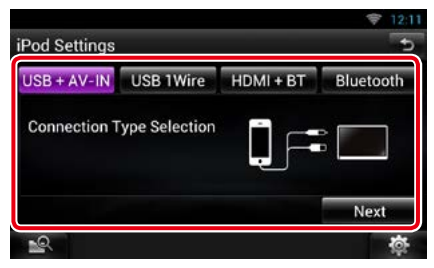

# **USB + AV-IN**

Select when connecting with KCA-iP202.

# **USB 1Wire**

Select when connecting with KCA-iP102 or Lightning to USB Cable.

# **HDMI + BT**

Select when connecting with KCA-HD100 and Lightning Digital AV Adapter.

# **Bluetooth**

Select when connecting via Bluetooth only.

# **11** Touch [Next].

Confirmation screen appears.

**12** Touch [Done].

# 13 Touch [<del>△</del>].

- For the details of the necessary cable and adapter to connect with iPod/iPhone, refer to *[Music/Video](#page-72-1)  [Basic Operation \(P.72\)](#page-72-1)*.
- When you select "HDMI + BT" or "Bluetooth" in step 10, Bluetooth device selection screen will appear. Select the iPod/iPhone to be connected.

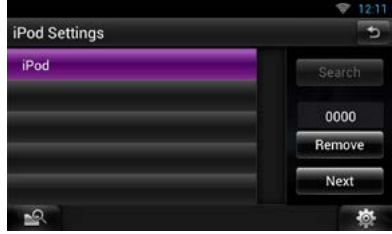

- If a connectable Bluetooth device is not displayed, touch [Search] and do the pairing of the devices.
- The setting of "iPod connection setup" is just for the unit and regardless of the account.

# *Return to the Top page*

*[CD/Audio and Visual Files/iPod/Apps Operation](#page-72-0)*

<span id="page-86-1"></span>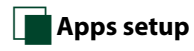

# **1** Set each item as follows.

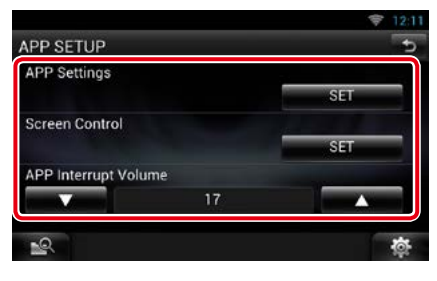

### **APP Settings\***

Makes the detailed setting of the device in which APPS are installed.

# **Screen Adjust**

Touch [SET] to display the screen control screen. See *[Monitor Screen Setup \(P.124\)](#page-124-0)*.

# **APP interrupt volume (DNR8025BT)**

Sets the volume level of the information from APP when it cuts in the music you are listening to.

**\* This item can be set when in STANDBY source.**

# <span id="page-86-0"></span>*Application link setup*

- **1** Press the <HOME> button twice to the Source launcher panel.
- 2 Touch  $[\begin{array}{c} 1 \ \end{array}]$ .
- **3** Touch [ **All** STANDBY].
- **4** Touch [  $\otimes$  ].
- **5** Touch [SETUP].
- **6** Touch [Source].
- **7** Touch [APPS SETUP].
- **8** Touch [SET] on [APP Settings] in the APPS SETUP screen.

Application link setup screen appears.

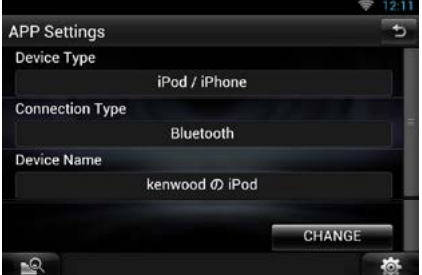

# **9** Touch [CHANGE].

**10** Select the device installed the apps.

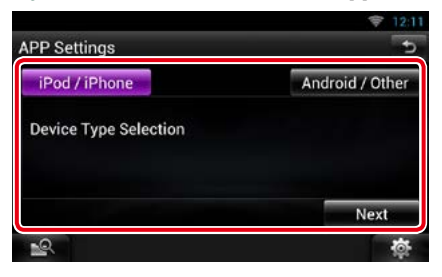

## **iPod/iPhone**

Select when using iPod/iPhone.

## **Android/Other**

Select when using Android or BlackBerry device.

# **11** Touch [Next].

## **12** Select the way to connect the device with this unit.

# When selecting [iPod/iPhone]

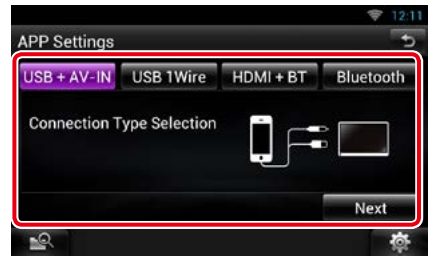

### **USB + AV-IN**

Select when connecting with KCA-iP202.

### **USB 1Wire**

Select when connecting with KCA-iP102 or Lightning to USB Cable.

### **HDMI + BT**

Select when connecting with KCA-HD100 and Lightning Digital AV Adapter.

### **Bluetooth**

Select when connecting via Bluetooth only.

# When selecting [Android/Other]

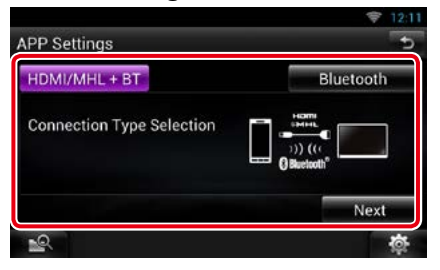

### **HDMI/MHL + BT**

Select when connecting with KCA-MH100.

### **Bluetooth**

Select when connecting via Bluetooth only.

# **13** Touch [Next].

Confirmation screen appears.

# **14** Touch [Done].

### **NOTE**

- For the details of the necessary cable and adapter to connect with iPod/iPhone and Android device, refer to *[Music/Video Basic Operation \(P.72\)](#page-72-1)*.
- When you select "HDMI + BT", "HDMI/MHL + BT" or "Bluetooth" in step 12, Bluetooth device selection screen will appear. Select the device to be connected.

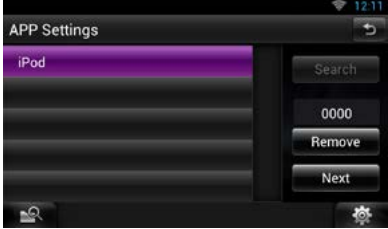

If a connectable Bluetooth device is not displayed, touch [Search] and do the pairing of the devices.

- When you select "iPod/iPhone" in Apps Setup, select "iPod"as the source, and select App on the iPod, the source of this unit is also changed to App automatically.
- The setting of "Application link setup" is just for the unit and regardless of the account.

<span id="page-88-0"></span>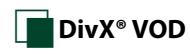

# **1** Set each item as follows.

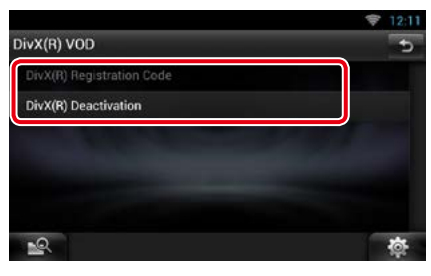

### **DivX(R) Registration Code**

Checks the registration code. This code is needed when making a disc which has DRM (Digital Rights Management).

### **DivX(R) Deactivation**

Deregisters the unit which is already registered. After you touch the key, a confirmation message appears. Follow the message and complete the operation.

- [DivX(R) Registration Code] is disabled when a DVD is being played.
- When downloading a DivX VOD file controlled by DRM, register the code appeared on the screen. Otherwise the file may not be able to play with this unit. Remaining number of viewing is displayed when playing a DivX VOD file with the viewing restriction. When the remaining number of viewing reached 0, a warning message appears and the file cannot be played.

# <span id="page-90-0"></span><sup>ñ</sup> **Cloud Storage Operation**

# <span id="page-90-1"></span>**Starting procedure**

### **Make preparations for allowing this unit to play the music files uploaded to Dropbox.**

# **Preparation**

- You must have a connection with the internet using Wi-Fi. See *Wi-Fi Setup (P.34)*.
- You can use a user account when you have logged in the Owner or User.
- To use this service, a Dropbox account is required.

# **1** Upload music files to Dropbox.

**2** In the Route Collector site, create a folder and playlist of the files to be played.

For how to set the folder and playlist of the files to be played, refer to the website.

*http://www.route-collector.com/*

# *Available content*

**Content that can be delivered or played by this unit are as follows:**

- Audio file: MP3 (.mp3), AAC-LC (.m4a/ .aac), WMA (.wma), WAV (.wav), FLAC (.flac)
- Copyrighted content cannot be played.

# **Music Basic Operation**

**The music files uploaded to Dropbox can be played.**

### **Preparation**

- To play the files uploaded to Dropbox, setting is required. See *[Starting procedure \(P.90\)](#page-90-1)*.
- **1** Press the <HOME> button.
- **2** Flick the screen left or right to select the Source launcher panel.
- **3** Touch [ ]. **4** Touch [ Storage].

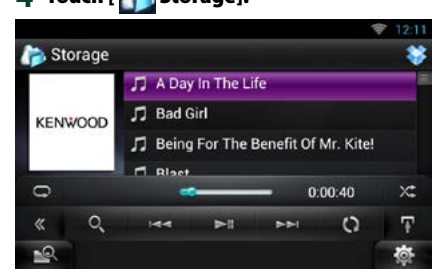

# **[**L**]**

Plays or pauses.

## **[**E**] [**F**]**

Searches the previous/next file.

# **[ ]**

Searches file. For details on search operation, see *[Category search \(P.91\)](#page-91-0)*.

# **[** 4 **] (Like)**

Saves the artist name and the title by pressing it while your favorite song is being played. After saving, you can search for the song and play it from the list of the Summary Board using YouTube. See *[Summary Board Widget](#page-60-0)  [\(P.60\)](#page-60-0)*.

# **[ ]**

The data base like the song information in the server is reorganized. Press it when you change the file in the Dropbox.

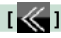

Touch to switch the multi function menu.

# **[ ]**

Touch to display "Sub function menu". Touch and hold to switch between the file list and the current file information.

# $[$

Repeats the current file. Each time you touch the key, repeat mode switches on or off.

# **[ ]**

Randomly plays all files in current folder or in current playlist.

Each time you touch the key, random mode switches in the following sequence;

"file random" x<sup>2</sup>, "random off"

# **#:##:##**

For confirmation of play time.

# **Status bar in center**

For confirmation of current playing position. You can drag the circle left or right to change the playing position.

# <span id="page-91-0"></span>**Category search**

**You can search music files by the following operations.**

- **1** Touch [  $\odot$  ] in the control screen. The search type screen appears.
- **2** Touch the desired category from the left part of the screen.

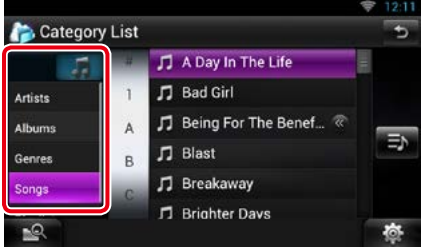

# **3** The list is sorted by selected category.

# **4** Touch desired music file.

Playback starts.

- To narrow the search you can select a letter from the alphabet list in the center of the display.
- For operations in the list screen, see *Common Operation (P.27)*.

# <span id="page-92-0"></span><sup>ñ</sup> **Kenwood Wireless Link Operation**

# **Starting procedure**

**By using the Wi-Fi function, media files can be shared with another media server device or client (player) device.**

### **Preparation**

• Turn on the function of Wi-Fi connection to a media server device or client device. See *Wi-Fi Setup (P.34)*.

# *About Network connection*

**There are two types of network to connect to the media server device or the client (player) device.**

- **Wi-Fi access:** The internet device that becomes the Wi-Fi access point is necessary. Smartphone and tablet PC can be connected through the Wi-Fi access point. See *Wi-Fi Setup (P.34)*.
	- –You cannot listen to music or watch video in the smartphone when its tethering function is in use.

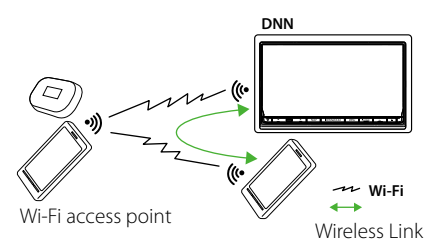

point and can connect with smartphone and tablet • **Wi-Fi hotspot**: This unit becomes the Wi-Fi access **Wi-Fi** PC. See *Wi-Fi Hotspot Setup (P.36)*.

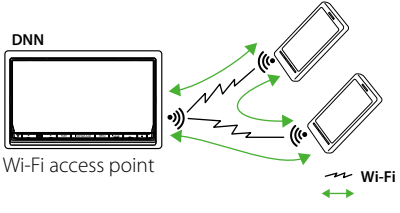

Wireless Link

# *Media Server function*

**Plays the content stored in the USB memory or SD card connected to this unit via another network media player (client device).**

- We confirmed normal operation using the following network media players (software):
- Windows Media Player 12

# *Media Player function*

### **Plays the content stored in another media server device via this unit.**

- We confirmed normal operation using the following media servers (software):
- Windows Media Player 12

# *Media Controller function*

**Allows you to handle the content stored in another media server device via this unit and play them on another network media player (client device).**

# *Media Renderer function*

**Plays the content being operated on another media controller through this unit.**

# *Available content*

### **Content that can be delivered or played by this unit are as follows:**

- Audio file: MP3 (.mp3), AAC-LC (.m4a/ .aac), WMA (.wma), WAV (.wav), FLAC (.flac)
- Video file: MPEG-1/2 (.mpg/ .mpeg/ .m2p), MPEG-4 (.mp4/ .m4v), WMV (.wmv/ .m2ts), MKV (.mkv)
- Copyrighted content cannot be played.

# **Media Server function**

**Plays the content stored in the USB memory or SD card connected to this unit via another network media player (client device).**

- **1** Press the <HOME> button.
- **2** Flick the screen left or right to select the Source launcher panel.
- $3$  Touch  $[\![\ddot\#]\!]$ .
- **4** Touch [ Wireless Link].

# **5** Touch [DMS].

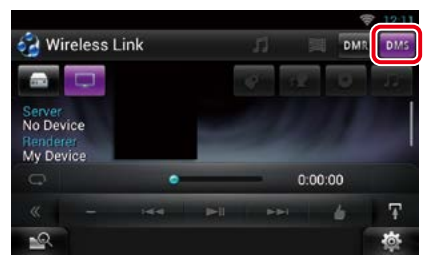

The server function is turned on.

# **6** Connect from the client device.

Operate the client device to connect to the server.

Server name: DNN9250DAB, DNN6250DAB or DNR8025BT.

# **Media Player function**

**Plays the content stored in another media server device via this unit.**

- **1** Press the <HOME> button.
- **2** Flick the screen left or right to select the Source launcher panel.
- $3$  Touch [ $\boxplus$ ].
- **4** Touch [ Wireless Link].
- **5** Connect to the media server.

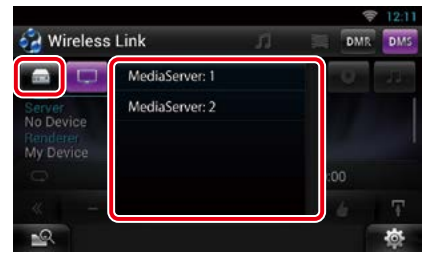

A list of detected media servers is displayed.

Touch the server name of the server to connect.

# **6** Select the content to play.

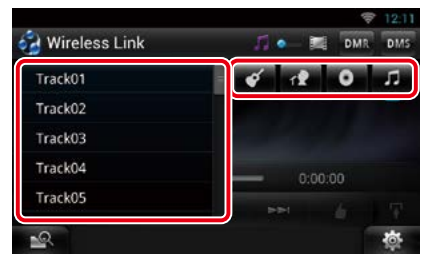

Select the category of the content to play. A list of detected content is displayed.

# *Return to the Top page [Kenwood Wireless Link Operation](#page-92-0)*

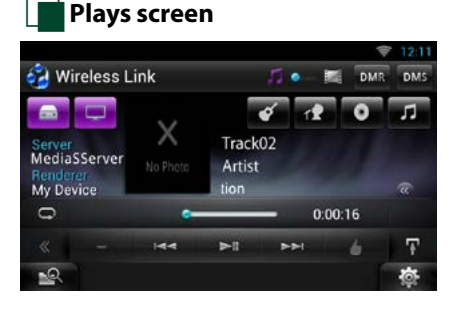

# **[**L**]**

Plays or pauses.

# **[**E**] [**F**]**

Searches the previous/next file.

# **[** 4 **] (Like) (music file only)**

Saves the artist name and the title by pressing it while your favorite song is being played. After saving, you can search for the song and play it from the list of the Summary Board using YouTube. See *[Summary Board Widget](#page-60-0)  [\(P.60\)](#page-60-0)*.

# **[ ]**

Repeats the current file. Each time you touch the key, repeat mode switches on or off.

# **[ ]**

Switches between music and video files.

# **#:##:## or ##:##**

For confirmation of play time.

## **Status bar in center**

For confirmation of current playing position. You can drag the circle left or right to change the playing position.

# **[ ]**

Touch to display "Sub function menu". Touch and hold to switch between the file list and the current file information.

# **Media Controller function**

**Allows you to handle the content stored in another media server device via this unit and play them on another network media player (client device).**

- **1** Press the <HOME> button.
- **2** Flick the screen left or right to select the Source launcher panel.
- $3$  Touch  $[\begin{array}{c} \text{iii} \\ \text{iv} \end{array}]$ .
- **4** Touch [ Wireless Link].
- **5** Connect to the media server.

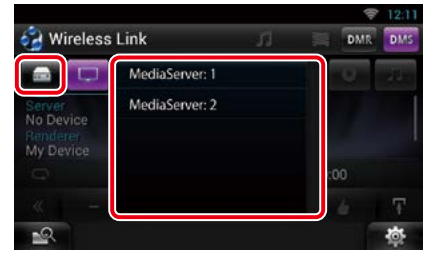

A list of detected media servers is displayed.

Touch the server name of the server to connect.

**6** Select a network media player to be used for playback.

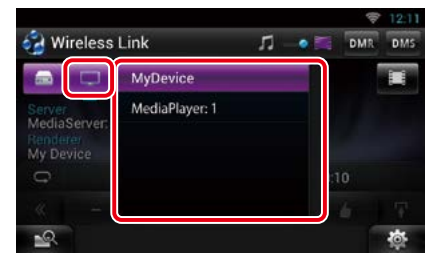

A list of detected network media players is displayed.

Touch the name of the network media player to be used for playback.

# **Media Renderer function**

**Plays the content being operated on another media controller through this unit.**

- **1** Press the <HOME> button.
- **2** Flick the screen left or right to select the Source launcher panel.
- $3$  Touch  $[\![\mathbf{\mathbf{\#}}]$ .
- **4** Touch [ Wireless Link].
- **5** Touch [DMR].

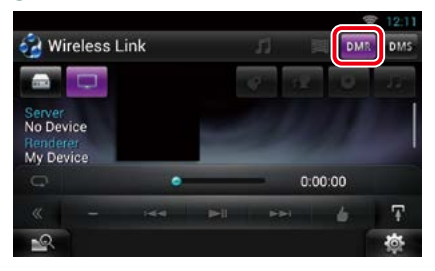

The Rendering function is turned on.

# **6** Establish connection from the media controller.

Operate the media controller to connect to this unit.

This unit: DNN9250DAB, DNN6250DAB or DNR8025BT.

# <span id="page-96-0"></span>**Radio and TV Tuner Operation**

# **Radio Basic Operation**

## **Most functions can be controlled from the source control screen.**

### **NOTE**

• Set the remote controller mode switch to AUD mode before starting operation, see *[Switching the operation](#page-145-0)  [mode \(P.145\)](#page-145-0)*.

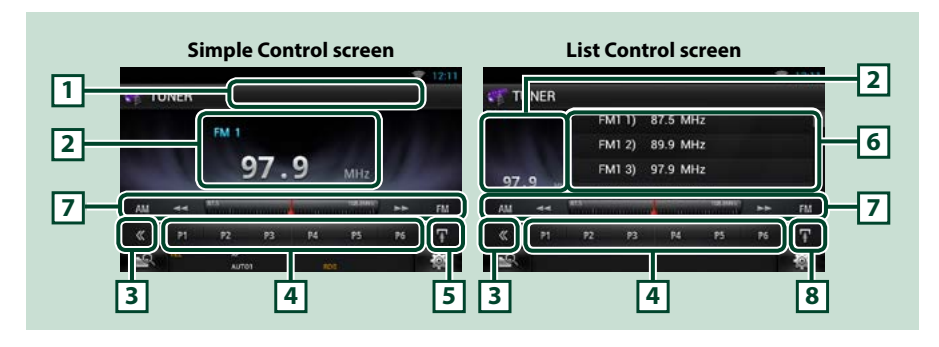

### **1 PS/Station name display**

Displays the PS name.

### **2 Information display/Control switching area**

Displays the following information.

- [FM1] etc.: Band display
- MHz/kHz: Frequency display
- Preset #: Preset number

Touch to switch between the Simple Control and List Control screen.

### **3 Multi function key**

Touch to switch the multi function menu. For details on the menu, see *[Multi function menu \(P.97\)](#page-97-0)*.

### **4 Preset key/Multi function menu**

Recalls the memorized station or channel. When touched for 2 seconds, stores the current receiving station or channel in memory.

When switched, various functions can be performed by using keys in this area.

For details on the menu, see *[Multi function menu \(P.97\)](#page-97-0)*.

## **5 Sub function key**

Touch to display "Sub function menu" (7 in this table).

# **6 Preset list**

Displays the list of preset stations and the information.

### **7 Sub function menu**

The following functions can be performed by using keys in this area.

- Switches the band: Touch [AM] or [FM].
- Tunes in a station: Touch [I<II] [Fe]. The method of frequency switching can be changed. See Seek mode.
- The bar in center (tuner only) shows the current frequency location.

# **8 Sub function/ List switching key**

Touch to display "Sub function menu" (7 in this table).

Touch and hold to switch between the preset list and the information list.

In tuner mode, tuned program information will be displayed.

# <span id="page-97-0"></span>**Multi function menu**

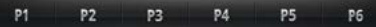

### **The functions of each key are as follows.**

### **[P1] - [P6]**

Select the preset station. Touch for 2 seconds to store the current station into the preset memory.

# **[ ]**

Displays the list of preset stations or services. For details, see *[Selecting Operation \(P.100\)](#page-100-0)*.

## **[TI] (FM Tuner only)**

Sets the traffic information mode on. For details, see *[Traffic Information \(P.102\)](#page-102-0)*.

### **[SEEK]**

Switches the seek mode in the following sequence; [AUTO1], [AUTO2], [MANUAL].

- AUTO1: Tunes in a station with good reception automatically.
- AUTO2: Tunes in stations in memory one after another.
- MANUAL: Switches to the next frequency manually.

### **[AME]**

Selects the auto memory mode. For details, see *[Auto memory \(P.100\)](#page-100-1)*.

# **[PTY] (FM Tuner only)**

Searches a program by setting program type. For details, see *[Search by program type \(P.101\)](#page-101-0)*.

# **[MONO] (FM Tuner only)**

Select the Monaural reception.

# **[LO.S] (FM Tuner only)**

Turns the Local Seek function on or off.

## *Return to the Top page [Radio and TV Tuner Operation](#page-96-0)*

# **Digital Radio Basic Operation (DNN9250DAB/ DNN6250DAB)**

**Most functions can be controlled from the source control screen.**

### **NOTE**

• Set the remote controller mode switch to AUD mode before starting operation, see *[Switching the operation](#page-145-0)  [mode \(P.145\)](#page-145-0)*.

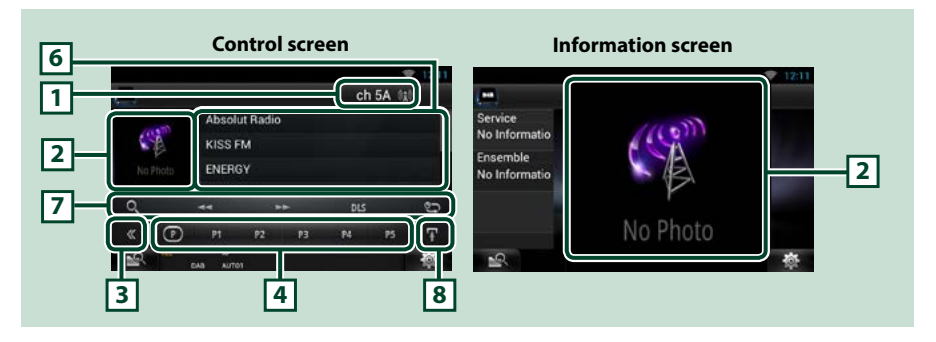

# **1 Signal Strength indication/Channel display**

Displays the received signal strength of the Digital Radio station. Displays the received channel number display.

### **2 Artwork/Control switching area**

The picture data is displayed if available from current content.

Touch to switch between the Control and Information screen.

# **3 Multi function key**

Touch to switch the multi function menu. For details on the menu, see *[Multi function menu \(P.99\)](#page-99-0)*.

### **4 Preset key/Multi function menu**

Recalls the memorized station or channel. When touched for 2 seconds, stores the current receiving station or channel in memory.

When switched, various functions can be performed by using keys in this area.

For details on the menu, see *[Multi function menu \(P.99\)](#page-99-0)*.

# **5 Sub function key**

Touch to display "Sub function menu" (7 in this table).

## **6 Information list**

Displays information about the current music being played: Channel Name, Artist Name, Song Title, Content Info, Category Name, Channel Description, Similar Channels

# **7 Sub function menu**

The following functions can be performed by using keys in this area.

- Display the list type screen: Touch [ **Q ]**. See **[Selecting Operation \(P.100\)](#page-100-0)**.
- Tunes in a ensemble, service, and component: Touch  $[4]$   $[+]$ . The method of ensemble, service, and component switching can be changed. See *[Replay \(P.102\)](#page-102-1)*.
- Display the Dynamic Label Segment screen: Touch [DLS].
- Change the Replay mode: Touch  $\lceil \cdot \cdot \rceil$ .

### **8 Sub function/ List switching key**

Touch to display "Sub function menu" (7 in this table).

Touch and hold to switch between the preset list and the information list.

# <span id="page-99-0"></span>**Multi function menu**

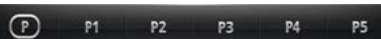

**The functions of each key are as follows.**

# $\mathbf{I}(\mathsf{P})\mathbf{I}$

Switches the preset number.

# **[P1] - [P5]/ [P6] - [P10]/ [P11] - [P15]**

Select the preset channel. Touch for 2 seconds to store the current station into the preset memory.

### **[SEEK]**

Switches the seek mode in the following sequence; [AUTO1], [AUTO2], [MANUAL].

- AUTO1: Tunes in a ensemble with good reception automatically.
- AUTO2: Tunes in ensemble in memory one after another.
- MANUAL: Switches to the next ensemble manually.

### **[TI]**

Sets the traffic information mode on. For details, see *[Traffic Information \(P.102\)](#page-102-0)*.

## **[PTY]**

Searches a program by setting program type. For details, see *[Search by program type \(P.101\)](#page-101-0)*.

# **[** 4 **] (Like)**

Saves the artist name and the title by pressing it while your favorite song is being played. After saving, you can search for the song and play it from the list of the Summary Board using YouTube. See *[Summary Board Widget \(P.60\)](#page-60-0)*.

# *Return to the Top page [Radio and TV Tuner Operation](#page-96-0)*

# **Memory Operation**

# <span id="page-100-1"></span>Ñ**Auto memory**

**You can automatically store stations with good reception to memory. This function is for radio only.**

# **NOTE**

- Auto memory terminates when 6 stations are stored or when all stations are tuned in.
- Auto memory ends automatically if you do not operate within 10 seconds.

# 1 Touch  $[\blacksquare]$

Sub function menu appears.

# **2** Touch desired band key.

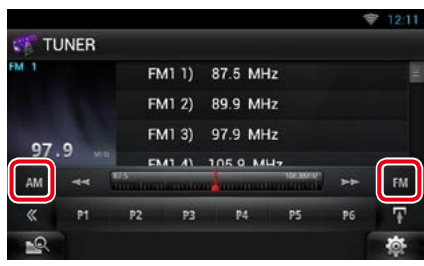

- **3** Touch [  $\le$  ] in the control screen. The multi function menu appears.
- **4** Touch [AME] in the multi function menu.
- **5** Touch  $[44]$  or  $[16]$  in the sub function menu.

Auto memory starts.

# <span id="page-100-2"></span>**Manual memory**

**You can store the current receiving station or channel in memory.**

- **1** Select a station or channel you wish to store in memory.
- **2** Touch [P#] (#:1-6, 1-15) in which you want to store the station for 2 seconds until a beep sounds.

# <span id="page-100-0"></span>**Selecting Operation**

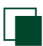

# Ñ**Preset select**

**You can list and select memorized station or channel.**

# *Selecting from the multi function menu*

### **1** Touch the desired number from P1 to P6/ P15.

The unit will tune to the selected station or channel.

# *Selecting from the preset list*

# **1** Touch illustrated area.

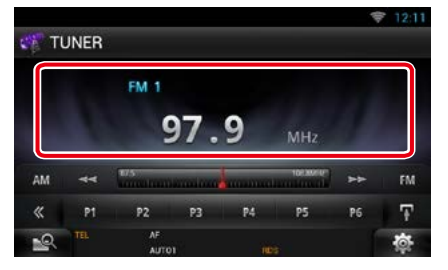

List Control screen appears.

# **2** Touch and hold  $\left[\mathbf{H}\right]$ . Preset list appears.

**3** Select a station or channel from the list.

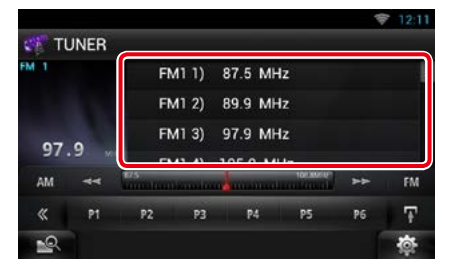

# **NOTE**

• Touching  $[$   $\mathbb{Q}_q$  ] and then [Preset List] displays the preset channel list. You can also select your desired channel from the list.

# <span id="page-101-0"></span>**Search by program type**

**You can tune to a station with a specific program type when listening to FM or DAB.**

- **1** Touch [  $\leq$  ] in the control screen. The multi function menu appears.
- **2** Touch [PTY] in the multi function menu. PTY Mode screen appears.
- **3** Select a program type from the list.

# **4** Touch [Search].

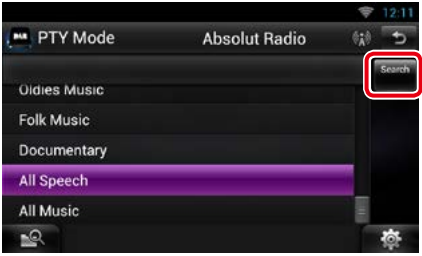

You can search a station of the selected program type.

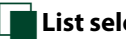

# Ñ**List select**

**You can select an ensemble from a list of memorized ensembles or select a service from a list of all services received.**

- **1** Touch [  $\leq$  ] in the control screen. The multi function menu appears.
- **2** Touch [ **Q** ] in the multi function menu. The list type screen appears.

### **3** Touch [Preset List] or [Service List].

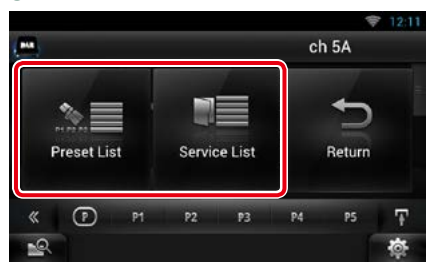

List screen appears.

**4** Select the desired content from the list.

# *Return to the Top page [Radio and TV Tuner Operation](#page-96-0)*

# <span id="page-102-0"></span>**Traffic Information**

**You can listen and watch the traffic information automatically when a traffic bulletin starts.**

**However, this feature requires a Radio Broadcast Data System that includes the TI information.**

- **1** Touch [ $\leq$ ] in the control screen. The multi function menu appears.
- **2** Touch [TI] in the multi function menu. Traffic information mode is set.

# **When the traffic bulletin starts**

### **The Traffic Information screen appears automatically.**

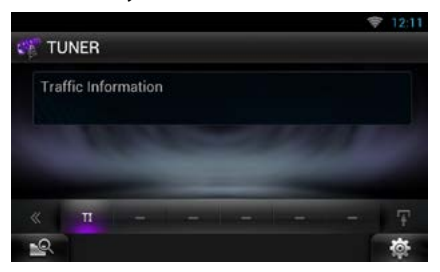

# **NOTE**

- It is necessary to have Traffic Information function set to on in order to have the Traffic Information screen appear automatically.
- The volume setting during reception of traffic information is automatically stored. The next time the traffic information is received, this unit recalls the volume setting automatically.

# <span id="page-102-1"></span>**Replay (Digital Radio only)**

**You can replay the last 30 minutes of current station.**

# **1** Touch [  $\mathbf{C}$  ] in the sub function menu.

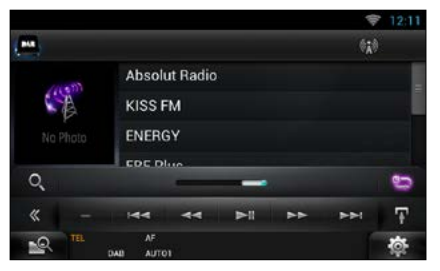

# *Multi function menu*

# **[**L**]**

Plays or pauses.

**[**E**] [**F**]**

Forward/backward 15 seconds when touch it.

# **[**1**] [**¡**]**

Fast forward/fast backward when keep on touching.

# *Sub function menu*

### **Replay time bar**

Confirms the current location.

# **[ ]**

Change the Live mode

- PTY Watch starts operating and Replay function cannot be used while receiving a program.
- While replaying the current station, you can not store the station by *[Auto memory \(P.100\)](#page-100-1)* and *[Manual memory \(P.100\)](#page-100-2)*.

# **Tuner Setup**

## **You can set tuner related parameters.**

1 Touch [ <sup>· 荷</sup> ].

Quick menu appears.

**2** Touch [SETUP].

SETUP Menu screen appears.

# **3** Touch [Source].

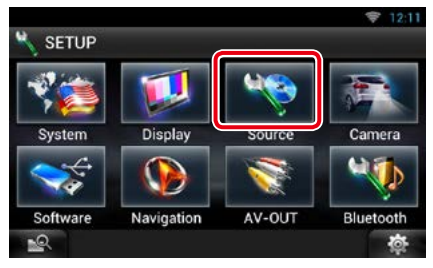

Source SETUP Menu screen appears.

# **4** Touch [TUNER SETUP] in the list.

TUNER SETUP screen appears.

# **5** Set each item as follows.

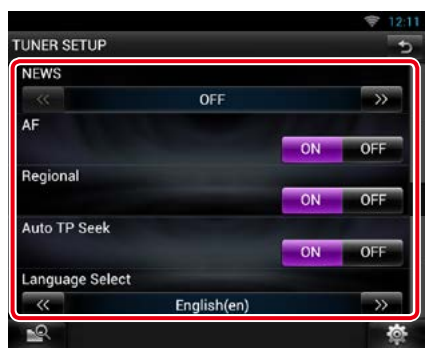

# **NEWS**

Sets a news bulletin interrupt time. Default is "OFF".

# **AF**

When station reception is poor, automatically switches to the station that is broadcasting the same program over the same Radio Data System network. Default is "ON".

# **Regional**

Sets whether to switch to the station only in the specific region using the "AF" control. Default is "ON".

# **Auto TP Seek**

When traffic information station reception is poor, automatically searches for a station that can be received better. Default is "ON".

# **Language Select**

Selects a display language for the PTY function.

# **DAB Setup (DNN9250DAB/ DNN6250DAB)**

**You can set Digital Radio related parameters.**

### 1 Touch [  $\otimes$  ].

Quick menu appears.

### **2** Touch [SETUP].

SETUP Menu screen appears.

# **3** Touch [Source].

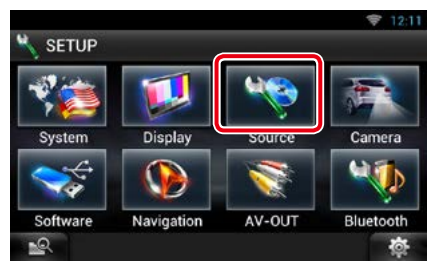

Source SETUP Menu screen appears.

# **4** Touch [DAB SETUP] in the list.

DAB SETUP screen appears.

**5** Set each item as follows.

#### **DAB SETUP** Priority ON OFF PTY Watch  $\overline{\mathcal{R}}$ OFF  $\rightarrow$ **Announcement Select**  $s =$ **Seamless Blend DN** OFF Antenna Power ON OFF L-BAND Tuning  $\overline{\mathbb{R}}$

### **Priority**

If the same service is provided by Digital Radio during Radio Data System reception, automatically switches to Digital Radio. If the same service is provided by Radio Data System when reception of the service being provided by Digital Radio becomes poor, automatically switches to Radio Data System.

# **PTY Watch**

If the service of the set program type begins with the ensemble being received, switches from any source to Digital Radio for service reception.

## **Announcement Select**

Switches to the set Announcement service. For details, see *[Announcement setup \(P.105\)](#page-105-0)*.

# **Seamless Band**

Prevents audio break when switching from Digital Radio to Analog Radio. Default is "ON".

### **Antenna Power\***

Sets power supply to the Digital Radio antenna. Set to "ON" when the Digital Radio antenna in use is equipped with a booster. Default is "ON".

### **L-Band Tuning\***

Sets L-band reception. When set to "ON", also receives L-band ensembles.

**\* This item can be set when in STANDBY source.**

# <span id="page-105-0"></span>Ñ**Announcement setup**

**When the service for which ON is selected starts, switches from any source to Announcement to receive it.**

# **1** Touch [SET] of [Announcement Select] in the DAB SETUP screen.

The Announcement Select screen appears.

### **2** Touch each Announcement list and set on or off.

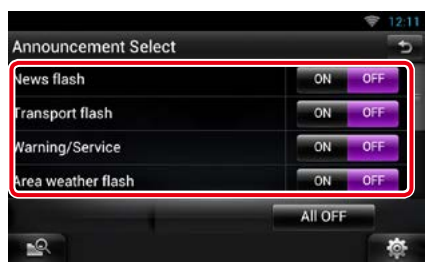

# **NOTE**

• The volume setting during reception of Announcement service is automatically stored. The next time the Announcement service is received, this unit recalls the volume setting automatically.

## *Return to the Top page [Radio and TV Tuner Operation](#page-96-0)*

# **TV Tuner Operation**

**You can connect the TV tuner (commercially available) with this unit and watch TV.**

### **Before use**

- When you use TV control function, connect the TV tuner (commercially available) and set 3rd Party TV Tuner Control in *[AV Input Setup](#page-133-0)  [\(P.133\)](#page-133-0)* to ON.
- For TV tuner which uses TV control function, connect the video/audio cable to AV-IN terminal and the control cable to REMOTO OUT terminal.
- The TV tuner can be controlled with its supplied remote control through the remote sensor on the front panel of this unit.

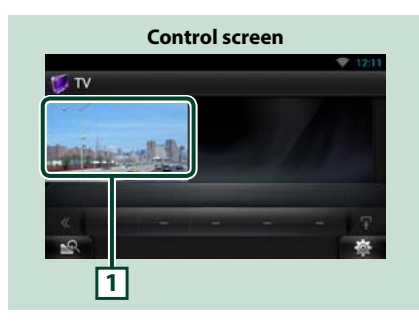

# **1 Control switching area**

Touch to display TV screen.

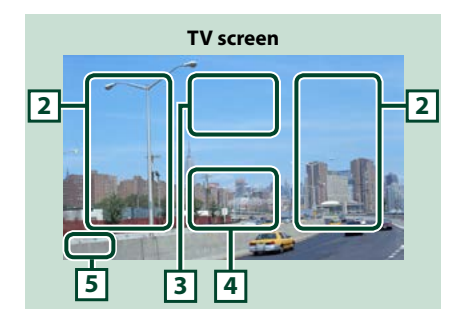

# **2 Switching channel area**

Touch to switch the channel.

# **3 Menu display area**

Touch to display the Menu control screen.

# **4 Key display area**

Touch to display the control screen.

# **5 Screen setup display area**

Touch and hold to display the screen control screen. See *[Monitor Screen Setup \(P.124\)](#page-124-0)*.

# **Menu Operation**

# **1** Touch illustrated area during playback.

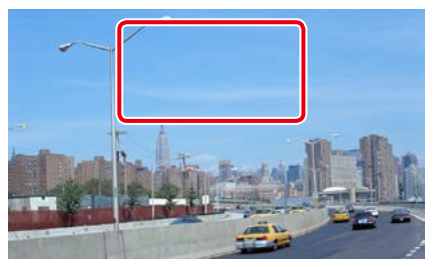

Menu Control screen appears.

# **2** Perform desired operation as follows.

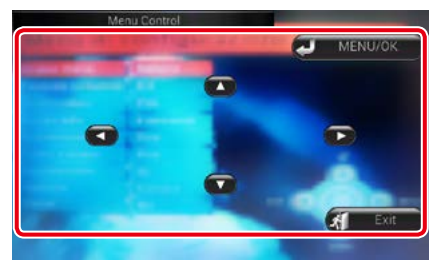

# **Displays the menu/ Enters selected item** Touch [MENU/OK].

**Moves the cursor**

Touch  $[\triangle]$ ,  $[\blacktriangledown]$ ,  $[\blacktriangle]$ ,  $[\blacktriangleright]$ .

# **Exits menu control**

Touch [Exit].
# <span id="page-108-0"></span>**Streaming Service Application**

# **Streaming Video Application**

#### **You can play videos uploaded to YouTube.**

#### **Preparation**

• You need to connect to Internet using Wi-Fi. See *Wi-Fi Setup (P.34)*.

#### **1** Press the <HOME> button.

- **2** Flick the screen left or right to select the Network contents panel.
- $3$  Touch [ $\pm$
- 4 Touch [ sm Streaming Video].

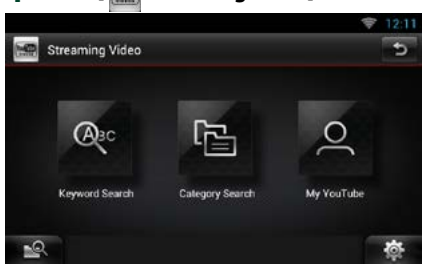

### **[Keyword Search]**

Searches for videos associated by the keyword.

### **[Category Serach]**

Searches for videos by the category.

#### **[My YouTube]**

When you log in to YouTube, you can use the following:

Favorite Videos, Playlists, Recommeds, Upload Lists, Channel Feed

#### **Note**

• The video playback which uses the internet browser is not guaranteed.

# Ñ**Keyword Search**

**1** Touch [Keyword Search].

#### **2** Perform desired operation as follows.

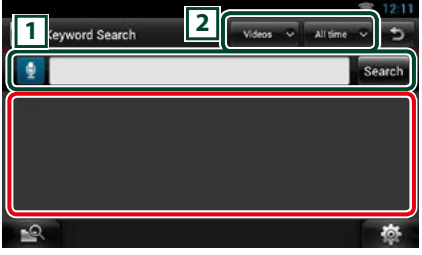

### $\sqrt{1}$

Enter a Keyword for search.

**E**: Enter a keyword using the voice recognition function. When "Speak now" is displayed, pronounce the keyword.

[Search] : Begins search.

#### $\sqrt{2}$

Specify the search range.

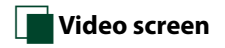

#### **1** In the playback screen, touch illustrated area.

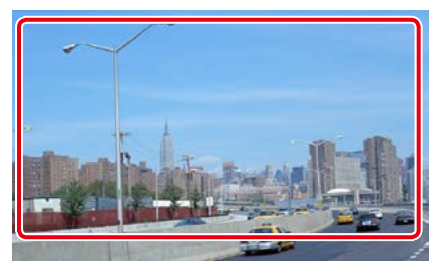

Control screen appears.

### **2** Perform desired operation as follows.

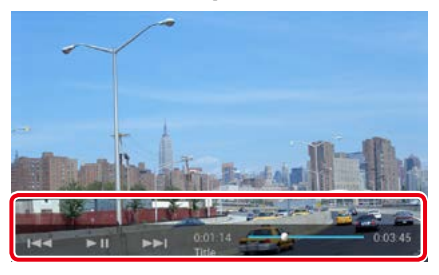

#### **[**E**]/ [**F**]**

Searches the previous/next file.

### **[**L**]**

Plays or pauses.

#### **Status bar**

For confirmation of current playing position. You can drag the circle left or right to change the playing position.

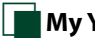

# **My YouTube**

**By logging into YouTube, you can use My Favorites and My-Videos.**

- **1** Press the <MENU> button.
- **2** Touch [Sign in].
- **3** Enter the Email address and Password.

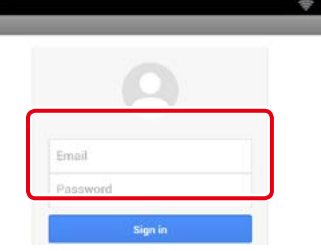

- **4** Touch [Sign in].
- **5** Touch [My YouTube].
- **6** Select a category.

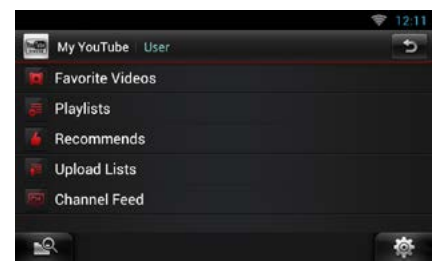

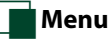

### **1** Press the <MENU> button.

#### **[Sign in]**

Log into the YouTube service. Now you can use My YouTube.

#### **[Sign out]**

Logs out from the current account.

#### *Return to the Top page [Streaming Service Application](#page-108-0)*

# **AUPEO! Application**

**You can listen to music on the online radio AUPEO!.**

#### **Preparation**

• You need to connect to Internet using Wi-Fi. See *Wi-Fi Setup (P.34)*.

#### **1** Press the <HOME> button.

- **2** Flick the screen left or right to select the Network contents panel.
- 3 Touch  $[\begin{array}{c} \blacksquare \end{array}]$ .
- 4 Touch [ **Aupeo]**.
- **5** Select a genre.

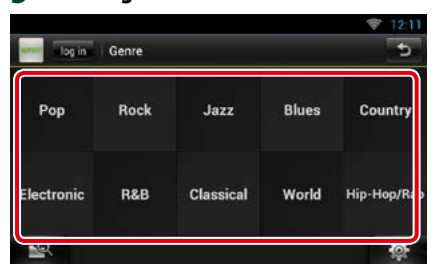

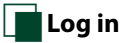

**By registering an account, you can listen to your favorite songs.**

- **1** Touch [log in].
- **2** Enter the User Name and Password.

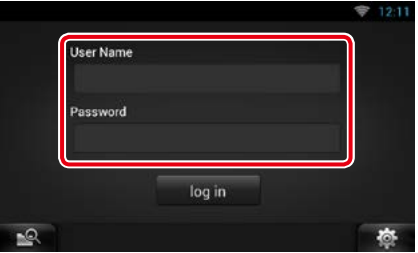

**3** Touch [log in].

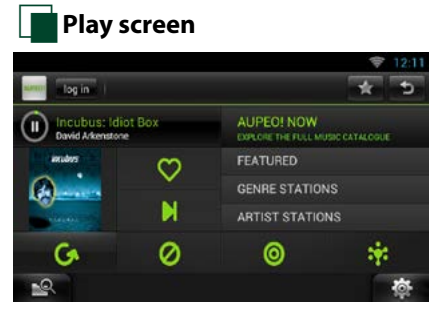

# **[ ]**

Plays or pauses.

# **[ ] (Love)**

I like this song.

Saves the artist name and the title by pressing it while your favorite song is being played. After saving, you can search for the song and play it from the list of the Summary Board using YouTube. See *[Summary Board Widget](#page-60-0)  [\(P.60\)](#page-60-0)*.

# **[ ] (Skip)**

Play the next song.

# **[ ] (Ban)**

I do not like this song.

**[ ]** 

Select a sub genre.

#### **[ ] (Mood)**

Music matching your mood.

**[ ]**

Select a new genre.

**[FEATURED]**

Select a Featured Stations

**[GENRE STATIONS]**

Select a Genre Stations

#### **[ARTIST STATIONS]**

Create a station of your type by searching stations by the artist name.

### **[ ] (Favorites)**

Edit the titles registered in Loves and Bans. You can use this button only when you have logged in to this service.

# Ñ**Editing Favorites**

**You can edit the titles registered in Loves and Bans.**

#### **Preparation**

• You can only use this function when you have logged in this service.

# **1** Touch [ ].

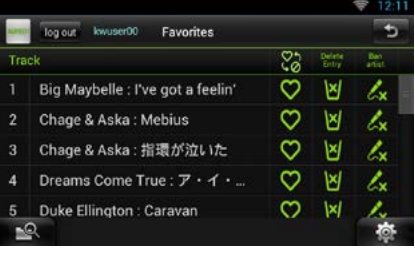

# **[ ЮЛО]**

Switches between Love and Ban.

#### **[ ]**

Deletes this title.

# **[ ]**

Registers this artist as Ban.

#### *Return to the Top page [Bluetooth Control](#page-112-0)*

# <span id="page-112-0"></span>**Bluetooth Control**

**Using the Bluetooth function, various functions can be used: listening to the audio file, making/receiving a call.**

# **About the Smartphone/cellphone and Bluetooth audio player**

#### **This unit conforms to the following Bluetooth specifications:**

#### **Version**

Bluetooth Ver. 3.0+EDR Certified

#### **Profile**

#### Smartphone/cell-phone:

HFP (V1.6) (Hands Free Profile) SPP (Serial Port Profile) SDP (Service Discovery Profile) PBAP (Phonebook Access Profile) GAP (Generic Access Profile)

#### Audio player:

A2DP (Advanced Audio Distribution Profile) AVRCP (Audio/Video Remote Control Profile)

#### **Sound codec**

DNN9250DAB : aptX, MP3, AAC, SBC DNN6250DAB/ DNR8025BT : MP3, AAC, SBC

#### **NOTE**

- For the smartphones/cell-phones verified for compatibility, access the following URL: *<http://www.kenwood.com/cs/ce/bt/>*.
- The units supporting the Bluetooth function have been certified for conformity with the Bluetooth Standard following the procedure prescribed by Bluetooth SIG.

However, it may be impossible for such units to communicate with your smartphone/cell-phone depending on its type.

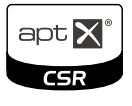

# **Registering and Connecting Bluetooth Unit**

**It is necessary to register the Bluetooth audio player or smartphone/cell-phone to this unit before using the Bluetooth function.**

**You can register up to 5 Bluetooth units.**

### **1** Press and hold the  $\lt$   $\Rightarrow$  > button.

# *DNN9250DAB/ DNR8025BT*

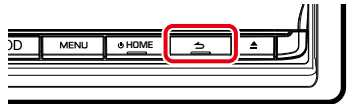

#### *DNN6250DAB*

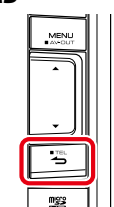

Hands Free screen appears.

# **2** Touch [ $\frac{1}{2}$ ].

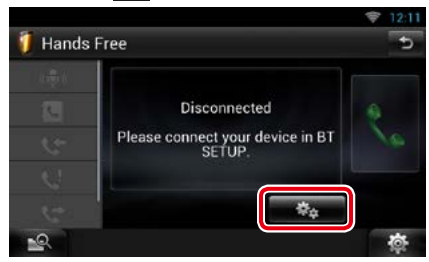

Bluetooth SETUP screen appears. See the following section for each setting.

- **• Registering the Bluetooth Unit** *[\(P.113\)](#page-113-0)*
- **• Connecting the Bluetooth unit** *[\(P.113\)](#page-113-1)*
- **• Registering from the Bluetooth unit**  *[\(P.114\)](#page-114-0)*
- **• Change the PIN code** *[\(P.114\)](#page-114-1)*

# <span id="page-113-0"></span>Ñ**Registering the Bluetooth Unit**

#### **Preparation**

• You cannot register the Bluetooth unit when you are using the following sources: iPod, Bluetooth Audio, APPS

If you want to register the Bluetooth unit while using one of the above mentioned sources, send the connection request from the Bluetooth unit and register it.

# **1** Touch [Search].

#### Searched Device List screen appears.

#### **NOTE**

- A new device cannot be registered if there are 5 registered Bluetooth units. Delete unnecessary registration. See *[Connecting the Bluetooth unit](#page-113-1)  [\(P.113\)](#page-113-1)*.
- This unit is compatible with the Apple Easy Pairing function. When an iPod touch or iPhone is connected to this unit using Dock Connector to USB Cable, an authentication dialog appears. Performing operation for authentication on this unit or iOS smartphone registers the smartphone as a Bluetooth device.
- If two Bluetooth units are connected, this unit will not start the search. In this case disconnect one of the Bluetooth units.

#### **2** Select the Bluetooth unit to register from the list.

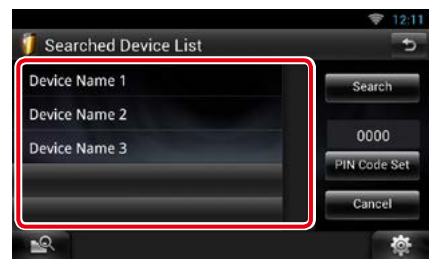

#### **NOTE**

- If the Bluetooth unit cannot be searched in step 1, you can search it again by touching [Search] in above screen.
- Touch [Cancel] to cancel searching for the Bluetooth unit.
- **3** Enter PIN code form the cell-phone.

# <span id="page-113-1"></span>**Connecting the Bluetooth unit**

# **1** Touch the name of device to connect.

Profile select screen appears.

#### **NOTE**

• If the icon is lighted, it means that the unit will use that device.

# **2** Set each profile as follows.

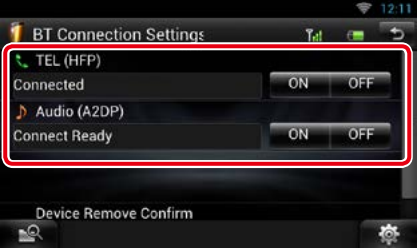

#### **TEL (HFP)**

Means that the Bluetooth unit is a smartphone/cell-phone.

#### **Audio (A2DP)**

Means that the Bluetooth unit is an audio player or smartphone/cell-phone with audio player.

#### **NOTE**

- If a device has been paired, the Bluetooth unit cannot be connected from the paired device.
- Touching [Remove] of [Device Remove Confirm] removes registration information. After you touch the key, a confirmation message appears. Follow the message and complete the operation.

#### *Return to the Top page [Bluetooth Control](#page-112-0)*

# <span id="page-114-0"></span>Ñ**Registering from the Bluetooth unit**

- **1** Search the unit ("DNN\*\*\*\*") from your smartphone/cell-phone.
- **2** Input the PIN code in your smartphone/ cell-phone.

PIN code is set to "0000" as the default.

### *SSP (Secure Simple Pairing of Bluetooth 2.1 or later)*

- **1** Search the unit ("DNN\*\*\*\*") from your smartphone/cell-phone.
- **2** Confirm the request both on the smartphone/cell-phone and the unit.

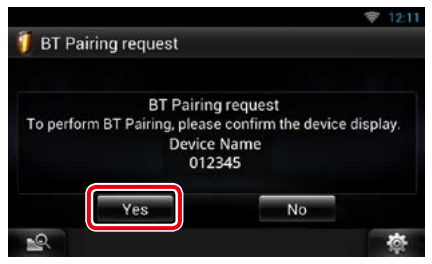

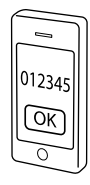

# <span id="page-114-1"></span>Ñ**Change the PIN code**

# **1** Touch [PIN Code Set].

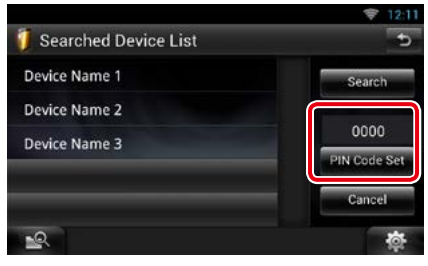

PIN Code Set screen appears.

# **2** Input the PIN code

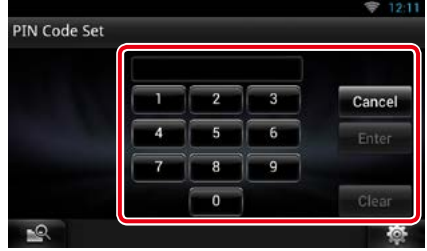

**3** Touch [Enter].

# **Playing Bluetooth Audio Device**

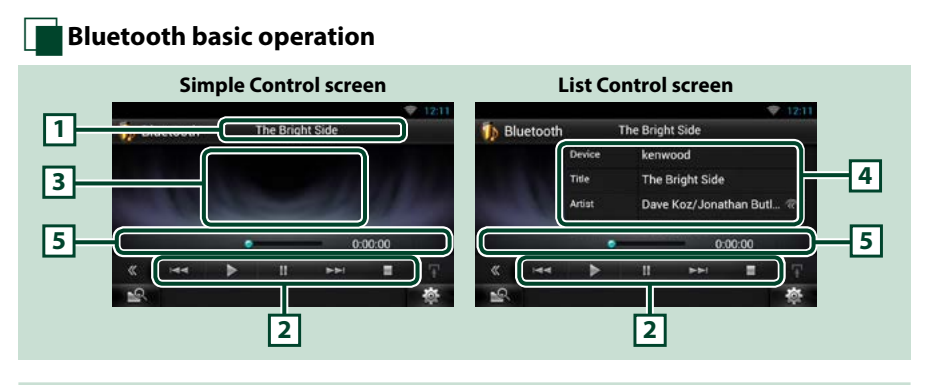

#### **1 Information display**

Displays the name of the content information. If the information is not available, Bluetooth unit name is displayed.

#### **2 Multi function menu**

The functions of each key are as follows.

- $\cdot$  [ $\blacktriangleleft$ ] [ $\blacktriangleright$ H: Searches the previous/next content.\*
- $\cdot$  [ $\blacktriangleright$ ]: Plays.\*
- [H]: Pauses.\*
- [I]: Stops playback.\*

### **3 Control switching area**

Touch to switch between the Simple Control and List Control screen.

#### **4 Content information**

Displays the information of the current content.

### **5 Status bar**

Displays the current play location, play time, and play mode.

#### **\* These items appear only when the audio player which supports AVRCP profile is connected.**

#### **NOTE**

- If the operation keys do not appear, operate from the player.
- Depending on your smartphone/cell-phone or audio player, audio may be heard and controlled but text information may not appear.
- If the volume is too low, raise it on your smartphone/cell-phone or audio player.

# **Using Hands-Free Feature**

**You can make or answer a call with Hand-Free by connecting a smartphone/cell-phone with built-in Bluetooth connected to this unit.**

# **Making a call**

**1** Press and hold the  $\leq$   $\Rightarrow$   $>$  button.

### *DNN9250DAB/ DNR8025BT*

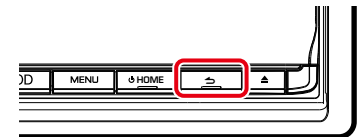

#### *DNN6250DAB*

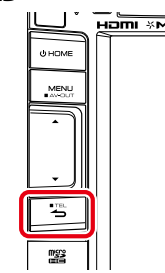

Hands Free screen appears.

#### **NOTE**

- If your cell-phone supports auto-download of phonebook but not downloaded automatically, follow the procedure above to download manually.
- See the instruction manual of your cell-phone for the operation.
- Up to 600 phone numbers can be registered for each registered cell-phone.
- Up to 32 digits can be registered for each phone number along with up to 50 characters representing a name. (50 is the number of alphabetical characters. Fewer characters can be input depending on the type of characters.)
- Depending on the type of your cell-phone, the following restrictions are placed;
	- –The phonebook data cannot be downloaded normally.
	- –Characters in the phonebook are garbled.
- To cancel downloading the phonebook data, operate the cell-phone.

## **2** Select a dialing method.

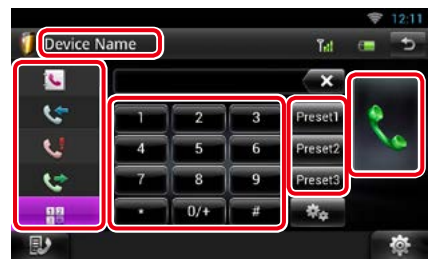

See the following table for each method.

### **Select the cell-phone to use**

1Touch cell-phone name display.

#### **Call by entering a phone number**

- $(1)$ Touch  $[$   $\frac{1}{2}$ ].
- 2Enter a phone number with number keys.
- $3$ Touch  $\frac{1}{2}$ .

#### **Call using call records**

- 1 Touch [ $\leq$  ] (Incoming Calls), [ $\geq$ ] (Outgoing Calls), or  $[$   $\begin{bmatrix} 1 \\ 1 \end{bmatrix}$  (Missed Calls).
- 2Select the phone number from the list.
- $\sqrt{3}$ Touch  $\lceil \cdot \cdot \rceil$ .

#### **Call using the phonebook**

- $[1]$ Touch  $[1]$ .
- 2Select the name from the list.\*1 \*2
- 3Select the number from the list.
- $\bigoplus$  Touch  $\big[\bigcup_{n=1}^{\infty}\big]$ .

#### **Call using the preset number**

1Touch [Preset #] to start calling the corresponding phone number.

#### **Voice Recognition**

You can access the voice recognition function of the smartphone/cell-phone connected to this unit.

You can search a phone number in the smartphone/cell-phone phonebook by pronouncing a name. (The functionality depends on the cell-phone.)

- **1** Touch [  $\left[$   $\bullet$   $\bullet$  ] to Voice Recognition screen appears.
- 2Pronounce a name.

#### **When you connect two cell-phones**

• Touch [ **i** pewice Name | to select the phone you want to use.

**\*1 You can sort the list to begin with touched character.** 

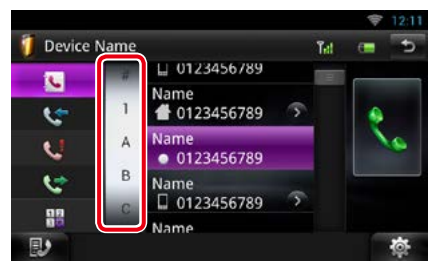

- **• Characters with no corresponding name will not appear.**
- **• During search, a non-accent character such as "u" is searched for instead of an accent character such as "ü".**
- **\*2 You can set the list to arrange in the order of last name or first name. For details, see**  *[Hands-Free Setup \(P.120\)](#page-120-0)***.**

#### **NOTE**

- If you edited the phonebook in your cell-phone, touch "Download" on top of the phonebook list in this unit to download it from your cell-phone. The phonebook in this unit will be updated with the latest downloaded data.
- While your car is moving, some functions are disabled for safety reasons. The keys associated with the disabled functions become ineffective if touched.
- The status icons such as battery and antenna displayed may differ from those displayed on the cell-phone.
- Setting the cell-phone in the private mode can disable the hands-free function.

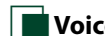

# Ñ**Voice Recognition**

**You can access the voice recognition function of the smartphone/cell-phone connected to this unit.**

**You can search a phone number in the smartphone/cell-phone phonebook by pronouncing a name. (The functionality depends on the cell-phone.)** 

### **1** Press the <MENU> button.

#### **NOTE**

• This function is not displayed in the menu when you are operating an application. Press the <HOME> button to use this function.

### **2** Touch [Voice].

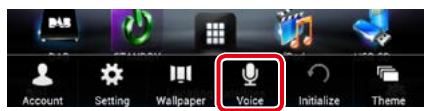

Voice Recognition screen appears.

### **3** Pronounce a name.

# **Phone number preset**

**You can register frequently used phone numbers to this unit.**

#### **1** Enter the number you want to register in Hands Free screen.

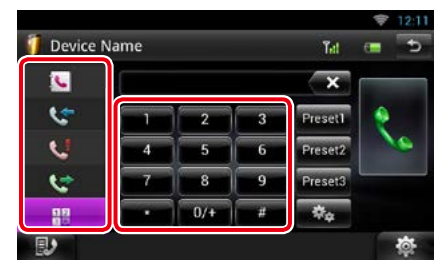

**2** Touch [Preset 1], [Preset 2], or [Preset 3] for 2 seconds in the Hands Free screen.

#### *Return to the Top page [Bluetooth Control](#page-112-0)*

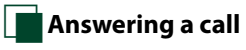

# **1** Touch [ ] to answer a call or **DEA** ] to reject a call.

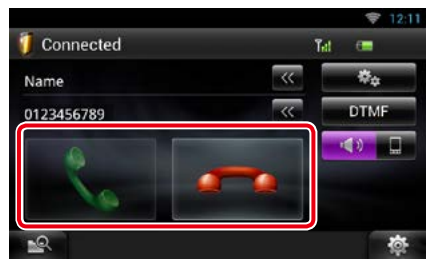

### **NOTE**

• While monitoring the camera view, this screen does not appear even if a call comes in. To display this screen, press the <TEL> button or return the shift knob of car to the driver position.

# *Operation during a call*

#### **Adjust the receiver volume**

Press the  $\langle \blacktriangledown \rangle$  or  $\langle \blacktriangle \rangle$  button.

## *DNN9250DAB/ DNR8025BT*

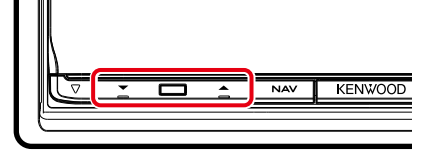

### *DNN6250DAB*

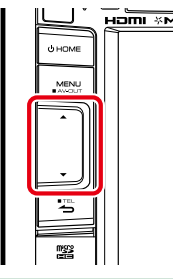

### **Switch the voice output**

Touch  $\left[\begin{array}{ccc} \bullet & \bullet \\ \bullet & \bullet \end{array}\right]$  /  $\left[\begin{array}{ccc} \bullet & \bullet \\ \bullet & \bullet \end{array}\right]$  to switch the voice output between phone and speaker.

### **Sending DTMF tone signal**

Touch [DTMF] to display the tone input screen. You can send tones by touching desired keys on the screen.

# *Call waiting*

**You can answer a second call while talking with the first caller by placing the first call on hold and switching to the second call. You can switch back and forth between first and second caller as well.**

#### **To answer the second call**

Touch  $\left[\frac{1}{2}\right]$ . The first call is placed on hold and answers the second waiting call.

#### **To switch back and forth between the first and second caller**

Touch  $\left[ \cdot \right]$  again.

Each time you touch  $\left[\frac{1}{2}\right]$ , the caller is switched.

# **To terminate the first call**

Touch  $[$   $\bullet$   $]$ . The caller switches to the second caller.

# Ñ**Phone Number Search**

**You can search the address book in your cell phone for the number or the name, and make a call.**

- **1** Touch [  $\mathbb{D}$  ].
- **2** Select whether you search by Phonebook name or Phone number .
- **3** Enter the Phonebook name or Phone number.

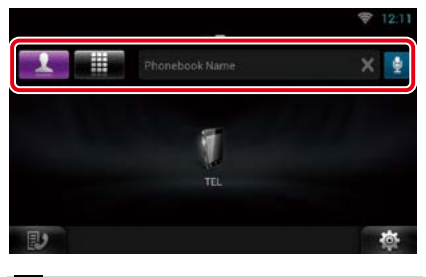

I ⊕

Enter the keyword using the voice recognition function. When "Speak now" is displayed, pronounce the keyword.

\* You can use a user account when you have logged in the Owner or User.

# **4** Touch [TEL].

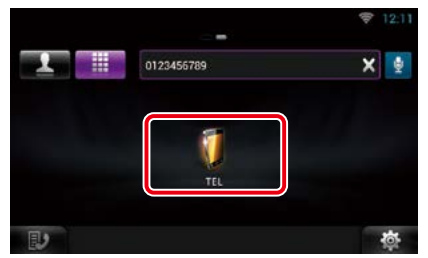

#### *When searched by Phonebook name*

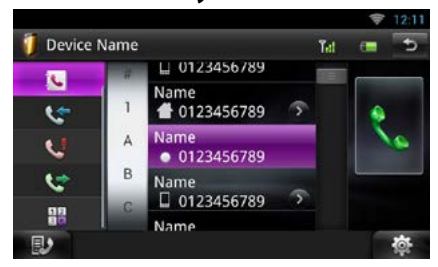

# **5** Touch [\].

### *When searched by Phonebook number*

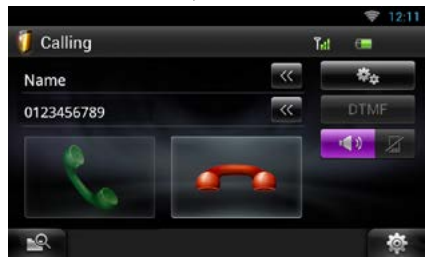

The unit make a call.

# <span id="page-120-0"></span>**Hands-Free Setup**

**You can perform various setup about handsfree function.**

- 1 Touch [  $\frac{1}{2}$  **b**  $\frac{1}{2}$  on any screen.
- **2** Touch [SETUP].

SETUP Menu screen appears.

### **3** Touch [Bluetooth].

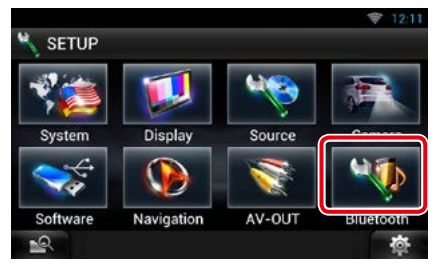

Bluetooth SETUP screen appears.

# **4** Touch [TEL SETUP].

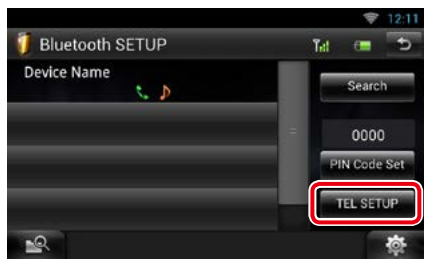

Hands-free SETUP screen appears.

## **5** Set each item as follows.

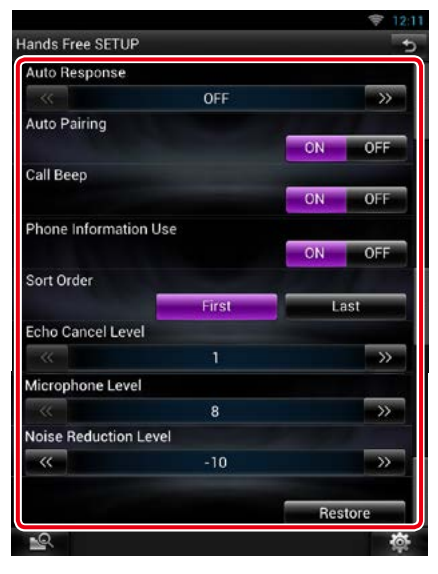

#### **Auto Response\*1**

Set the ringing time interval until the system automatically answers a call.

- OFF (Default): Automatic response is not available.
- 0-99: Set ringing time interval (second).

#### **Auto Pairing**

When set to "ON", the Apple Auto Pairing function is turned on to automatically register the iPod touch or iPhone connected to this unit.

ON (Default): Uses Apple Auto Pairing function.

OFF: Not uses Apple Auto Pairing function.

#### **Call Beep**

Select whether or not to beep upon receiving a call.

ON (Default): Beeps. OFF: Not beeps.

### **Phone Information Use**

Set whether to download phonebook for outgoing, incoming and missed calls list. ON (Default): Yes. OFF: No.

#### **Sort Order**

Set how to arrange the cell-phone phonebook. First: Arranges in the order of first name. Last (Default): Arranges in the order of last name.

### **Echo Cancel Level**

Adjust the level of echo cancellation. Default is "1".

#### **Microphone Level**

Adjust the sensitivity of the telephone microphone. Default is "3".

#### **Noise Reduction Level**

Reduces the noises generated by surrounding environment without changing the microphone volume. Use this setting when the voice of caller is not clear. Default is "-10".

#### **[Restore]**

Resets the settings to the default settings.

#### **\*1 Either the time interval for automatic answer set on this unit or the time interval set on your smartphone/cell-phone, whichever is shorter takes effect.**

# <span id="page-122-0"></span> $\boldsymbol{V}$ oice Control (DNN9250DAB)

**The unit is equipped with Advanced Voice Recognition function which allows you to operate it with your voice. The supported languages are US English, UK English, French, German, Dutch, Italian, and Spanish. For information on the voice commands, refer to**  *[<Voice command table> \(separate volume\)](#page-170-0)***.**

#### **NOTE**

• ASR on the Language Setting screen should be set to "Enabled". See *[Language setup \(P.126\)](#page-126-0)*.

# **Voice Control**

**1** Press the Push-To-Talk switch to enter the Voice control mode.

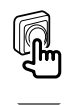

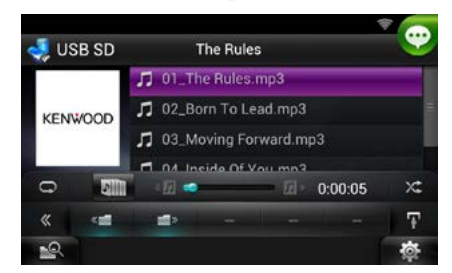

The buttons enclosed in a green square support the voice control.

#### **2** Speak the command. (Ex: Speak "TUNER".)

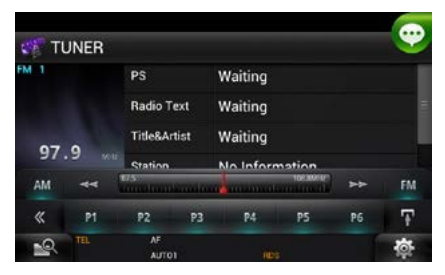

The screen has changed to the TUNER Control screen. You will hear a beep again.

- **3** Repeat the same procedure as step 2. For information on the voice commands, refer to *[<Voice command table> \(separate](#page-170-0)  [volume\)](#page-170-0)*.
- **4** Press the Push-To-Talk switch to end the voice control mode.

# **Displaying Voice Commands**

**To display the list of operable voice commands.**

**1** Press and hold the Push-To-Talk switch.

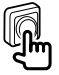

The list of operable voice commands appears. Pronounce a command.

#### **NOTE**

• To cancel the commands list display, press Push-To-Talk switch or touch the screen.

# <span id="page-123-0"></span><sup>ñ</sup> **Camera Control (DNN9250DAB/ DNR8025BT)**

**When a CMOS-3xx (optional accessory) is connected, the camera can be controlled from this unit.**

#### **Preparation**

• [NAV/APPS Key Longer than 1 Second] must be set to "CAM". See *[User interface \(P.125\)](#page-125-0)*.

# **Camera Control**

**You can adjust the camera angle of the camera system and display of the guideline.**

**1** Press the <NAV>/ <APPS> button for 1 second.

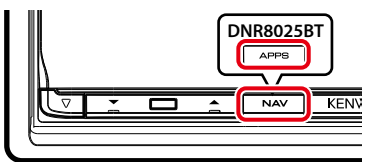

Camera view screen appears.

### **2** Adjust each item as follows.

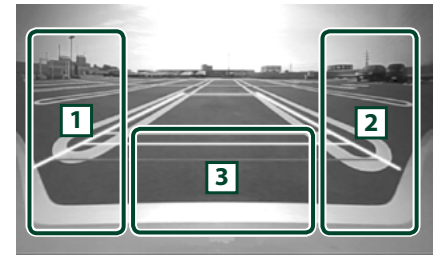

### 1 **Guideline**

Pressing each time turns on or off the guideline display alternately.

#### 2 **Angle**

Pressing each time changes camera angles in the following order:

Super wide view/ Wide view/ Overhead view/ Wide view + Top view/ Corner view

 $\sqrt{3}$ 

Clearing the Camera View display.

# **Switching the View Camera**

**Switching between the front view camera and the rear view camera.**

**1** Press the <NAV>/ <APPS> button for 1 second.

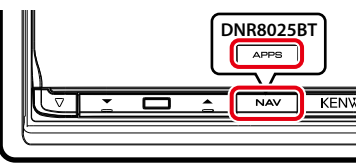

Camera view screen appears.

**2** Touch illustrated area during Camera view screen.

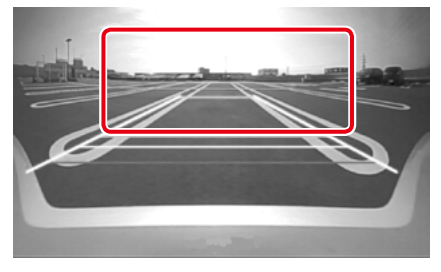

Switches between the front view camera and rear view camera each time you touch the illustrated area.

# <span id="page-124-0"></span>**Setting Up**

# **Monitor Screen Setup**

**You can adjust image quality of playback screen, background screen, etc.**

#### **1** Touch and hold the lower left area of any screen.

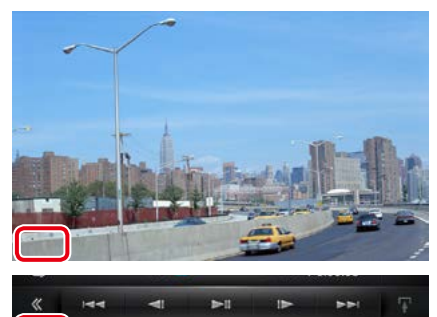

Screen Control screen appears.

# **2** Adjust each item as follows.

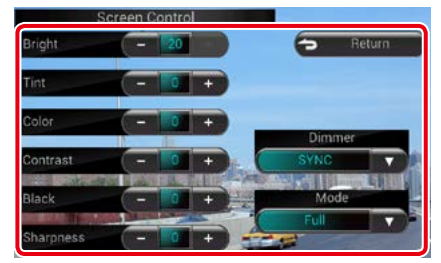

#### **Background screen**

**I** Re

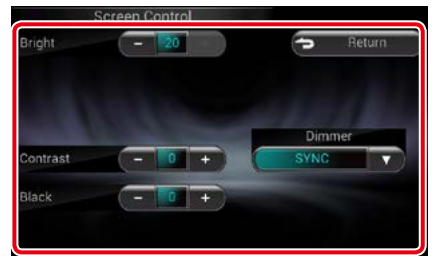

#### **Bright / Tint / Color / Contrast / Black / Sharpness**

Adjusts each item.

#### **Dimmer**

Select dimmer mode.

ON: The display and buttons dim.

OFF: The display and buttons do not dim.

- SYNC (Default): Turns the dimmer function on or off when the vehicle light control switch is turned on or off.
- NAV-SYNC: Turns the dimmer function on or off according to the Navigation Day/Night display setting. (DNN9250DAB/ DNN6250DAB)

### **Mode (Playback screen only)**

Select screen mode.

Full: Full picture mode

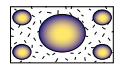

Just: Justify picture mode

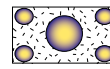

Zoom: Zoom picture mode

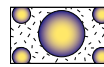

Normal: Normal picture mode

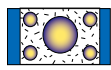

#### **NOTE**

- Adjusting items are different depending on the current source.
- You can perform this function only when you have applied the parking brake.
- The image quality can be set for each source.

# **System Setup**

### **NOTE**

- Each operation in this section can be started from the multi function menu.
- **1** Touch [  $\frac{1}{2}$  ] on any screen. Quick Menu screen appears.

### **2** Touch [SETUP].

# **3** Touch [System].

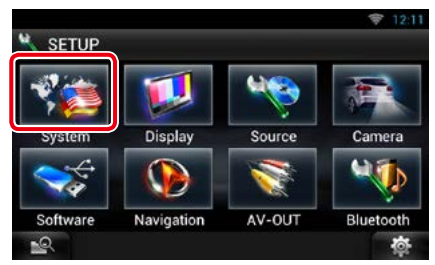

System screen appears.

See the following section for each setting.

- **• Set up the user interface** *[\(P.125\)](#page-125-0)*
- **• Adjust touch panel** *[\(P.126\)](#page-126-1)*
- **• Set up security** *[\(P.126\)](#page-126-2)*
- **• Set up memory** *[\(P.127\)](#page-127-0)*

# <span id="page-125-0"></span>User interface

**You can setup user interface parameters.**

#### **1** Touch [User Interface] in the list.

User Interface screen appears.

#### **2** Set each item as follows.

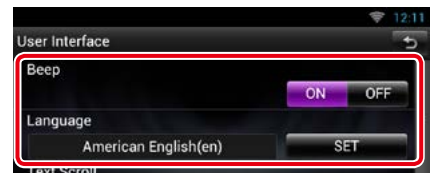

#### **Beep**

Turns the key touch tone on or off. Default is "ON".

#### **Language**

Select the language used for the control screen and setting items. See *[Language setup](#page-126-0)  [\(P.126\)](#page-126-0)*.

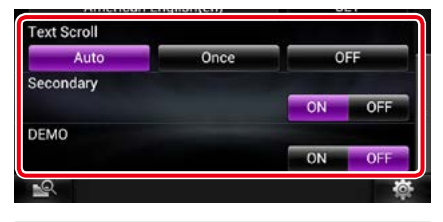

#### **Text Scroll**

Allows scrolling of text display on the source control screen. Select from "Auto"/"Once"/"OFF".

Auto (Default): Scrolls the text automatically. **Once:** Allows you to scroll the text only once

automatically when updated.

OFF: Does not scroll the text automatically.

#### **NAV Key Longer than 1 Second/ APPS Key Longer than 1 Second (DNN9250DAB/ DNR8025BT)**

You can set the operation performed when the NAV/ APPS key is pressed for 1 second. Select from "V.OFF"/"CAM".

V.OFF (Default): Turn the display off.

CAM: Switches to the front or rear view camera video display.\*

#### **Secondary (DNN9250DAB/ DNN6250DAB)**

Set whether to display the navigation information in the audio screen or vice versa. Default is "ON".

#### **Vehicle Information**

Displays the vehicle information.

This function requires a commercial adaptor. Consult your Kenwood dealer for details.

#### **DEMO**

Set the demonstration mode. Default is "ON".

**\* When you set [Front Camera] to OFF, the display will change to the rear view camera and when you set it to "CMOS-3xx"/ "Other", the display will change to the front view camera. See** *[Camera Setup \(P.131\)](#page-131-0)*

#### *Return to the Top page [Setting Up](#page-124-0)*

#### <span id="page-126-0"></span>*Language setup*

**1** Touch [SET] of [Language] in the User Interface screen.

Language Setting screen appears.

#### **2** Set each item as follows.

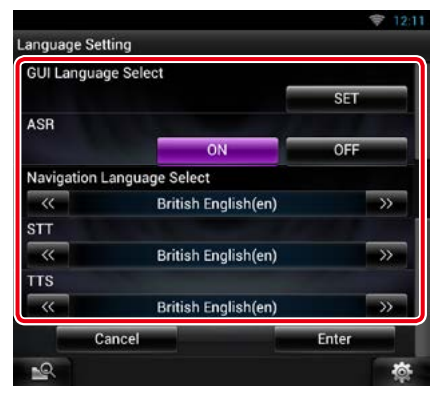

#### **GUI Language Select**

Select the language used for the GUI and input methods.

#### **ASR (DNN9250DAB)**

Select the language used for voice control function.

#### **Navigation Language Select (DNN9250DAB/ DNN6250DAB)**

Select the language used for navigation.

#### **STT**

Select the language used for Speech to Text (STT).

#### **TTS**

Select the language used for Text to Speech (TTS).

### **3** Touch [Enter].

#### **NOTE**

• To cancel the language setup, touch [Cancel].

# <span id="page-126-1"></span>**Touch panel adjustment (DNN6250DAB)**

**1** Touch [Touch] in the System Menu screen.

Touch Panel Adjustment screen appears.

**2** Follow the instruction on the screen and touch the center of each  $\blacksquare$ .

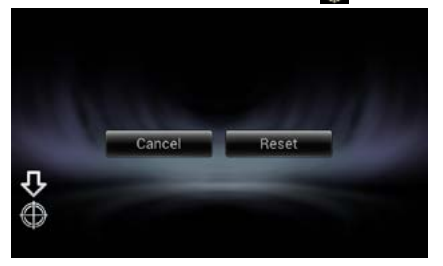

#### **NOTE**

- To cancel the touch panel adjustment, touch [Cancel].
- To reset to the initial status, touch [Reset].

# <span id="page-126-2"></span>Ñ**Security setup**

**A red indicator will blink on the unit after the ACC is set to OFF, warning potential thieves. If turned to "ON" (default), the security indicator on the front panel flashes when the vehicle ignition is off.**

**1** Touch [Security] in the System Menu screen.

Security screen appears.

#### **2** Touch [ON] or [OFF] of [SI].

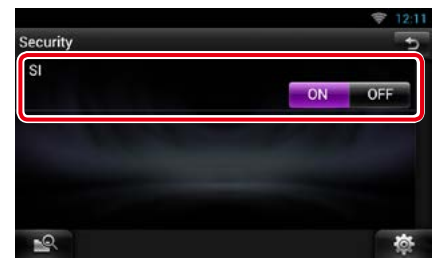

# <span id="page-127-0"></span>Ñ**Setup memory**

**Audio Control, AV-IN SETUP, Camera, and Audio SETUP settings can be memorized. The memorized settings can be recalled at any time. For example, even when the settings are cleared due to replacement of the battery, the settings can be restored.**

#### **1** Touch [SETUP Memory] in the System Menu screen.

SETUP Memory screen appears.

#### **2** Follow the instruction on the screen.

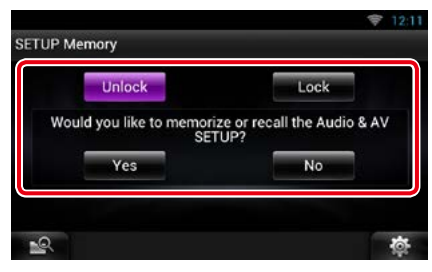

# **[Lock] / [Unlock]\***

Locks or unlocks the AV-IN SETUP, and Audio SETUP settings.

### **Yes**

Memorizes or recalls the settings.

#### **No**

Cancels the function or memorization. The SETUP Menu screen appears again.

**\* When [Lock] is selected, you cannot change the AV-IN SETUP, and Audio SETUP settings. Also, the locked key mark is displayed under each setting icon in the setup menu.**

#### **3** Follow the instruction on the screen.

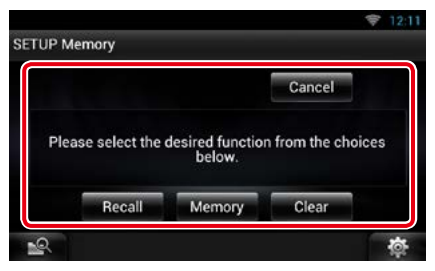

#### **Recall**

Recalls the memorized settings.

### **Memory**

Memorizes the current settings.

#### **Clear**

Clears the currently memorized settings.

#### **Cancel**

Cancels memorization/recalling of settings.

#### *Return to the Top page [Setting Up](#page-124-0)*

# **Display Setup**

**1** Touch [  $\bullet$  **b** ] on any screen.

# **2** Touch [SETUP].

SETUP Menu screen appears.

**3** Touch [Display].

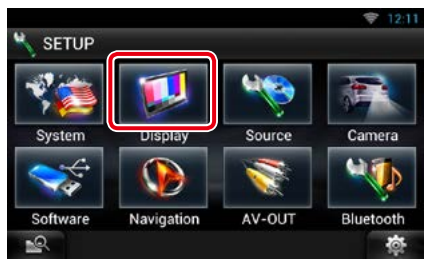

Display screen appears.

See the following section for each setting.

- **• Control monitor angle** *[\(P.128\)](#page-128-0)*
- **• Adjust panel color** *[\(P.129\)](#page-129-0)*

# <span id="page-128-0"></span>**Monitor angle control (DNN9250DAB/ DNR8025BT)**

**You can adjust the angle of the monitor.**

**1** Touch [Angle] in the Display Menu screen.

Angle setup screen appears.

**2** Select a number below an angle that will best suit your monitor viewing.

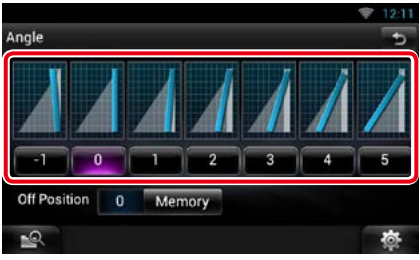

Default is "0".

#### **NOTE**

• You can store the current monitor angle as the angle during power off. Touch [Memory] when the desired angle is selected.

# <span id="page-129-0"></span>**Panel color coordinate**

**You can set the button illumination color.**

**The selectable items differ depending on the unit.**

**1** Touch [Color] in the Display Menu screen.

Color screen appears.

### **2** Touch [SET] of [Panel Color Coordinate].

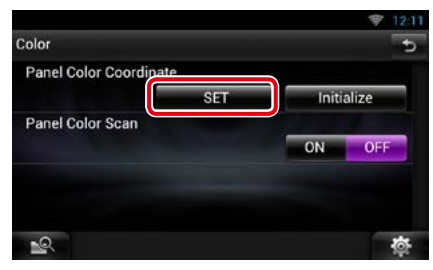

#### Panel Color Coordinate screen appears.

#### **NOTE**

- You can touch [SET] or [Initialize] when [Panel Color Scan] is set to off.
- Touch [Initialize] to reset the settings to the default settings.

#### **3** Touch the desired color.

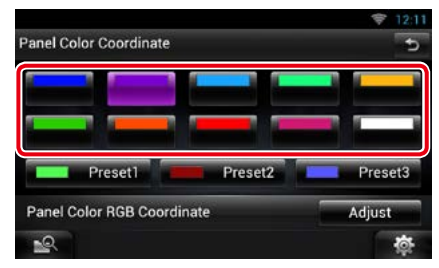

### *Registering original color*

**You can register your original color.**

### **1** Touch [Adjust] in the Panel Color Coordinate screen.

Panel Color RGB Coordinate screen appears.

#### 2 Use  $\left[\blacktriangleleft\right]$  and  $\left[\blacktriangleright\right]$  to adjust each color value.

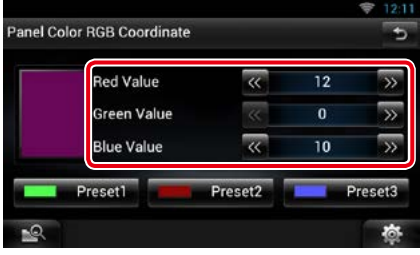

#### **3** Touch the desired preset key for 2 seconds.

#### *Panel color scan*

**You can set the panel color to continuously scan through the color spectrum.**

**1** Touch [ON] of [Panel Color Scan] in the Color screen.

Panel Color Scan is set to on.

#### *Return to the Top page [Setting Up](#page-124-0)*

# **Navigation Setup (DNN9250DAB/ DNN6250DAB)**

**You can set navigation parameters.**

- **1** Touch [  $\frac{1}{2}$  ] on any screen.
- **2** Touch [SETUP].

SETUP Menu screen appears.

**3** Touch [Navigation].

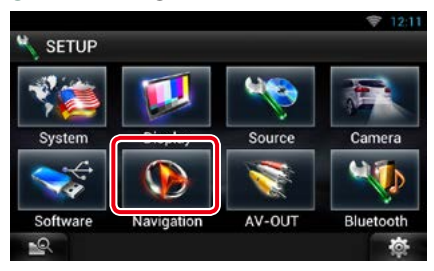

Navigation SETUP screen appears.

#### **4** Set each item as follows.

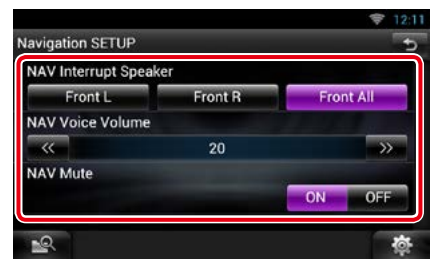

#### **NAV Interrupt Speaker**

Select speaker(s) used for voice guidance of the navigation system.

- Front L: Uses the front left side speaker for voice guidance.
- Front R: Uses the front right side speaker for voice guidance.
- Front All (Default): Uses both front speakers for voice quidance.

#### **NAV Voice Volume**

Adjust the volume for voice guidance of the navigation system. Default is "20".

#### **NAV Mute**

Mutes the volume of rear speakers during voice guidance of the navigation system. Default is "ON".

# <span id="page-131-0"></span>**Camera Setup**

**You can set camera parameters.**

- **1** Touch [  $\frac{1}{2}$   $\frac{1}{2}$  on any screen.
- **2** Touch [SETUP].

SETUP Menu screen appears.

**3** Touch [Camera].

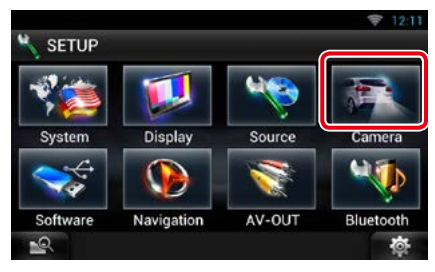

Camera SETUP screen appears.

### **4** Set each item as follows.

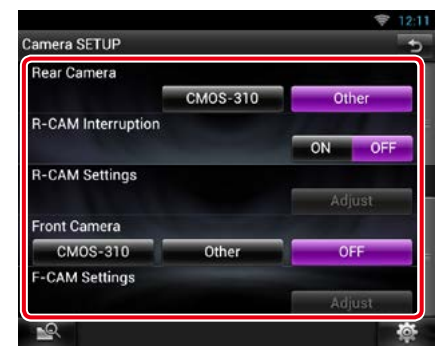

#### **Rear Camera\*1 (DNN9250DAB/ DNR8025BT)**

Select the type of rear camera to use.

- CMOS-310: When the CMOS-3xx series with ID 1 set is connected.
- Other (Default): When the other camera is connected.

#### **R-CAM Interruption**

Set a method for switching the display. Setting values are ON and OFF.

- ON: Switches to the rear view camera video display when shifting to reverse or pressing the <NAV>\*4 /<APPS>\*4 button for 1 second.
- OFF (Default): Switches to the rear view camera video display when pressing the <NAV>\*4 /<APPS>\*4 button for 1 second.

### **R-CAM Settings\*2 (DNN9250DAB/ DNR8025BT)**

Adjust the CMOS-3xx series with ID 1 set. For details, see the instruction manual of your camera.

#### **Front Camera\*1 (DNN9250DAB/ DNR8025BT)**

Select the type of front camera to use.

CMOS-310: When the CMOS-3xx series with ID 2 set is connected.

Other: When the other camera is connected.

OFF (Default): When the front camera is not used.

#### **F-CAM Settings\*3 (DNN9250DAB/ DNR8025BT)**

Adjust the CMOS-3xx series with ID 2 set. For details, see the instruction manual of your camera.

- **\*1 These settings become settable only when the parking brake is on.**
- **\*2 This setting becomes settable only when the parking brake is on and the CMOS-3xx series is selected.**
- **\*3 This setting becomes settable only when the parking brake is on and "Front Camera" is set to [ON].**
- **\*4 [NAV/APPS Key Longer than 1 Second] must be set to "CAM". See** *[User interface](#page-125-0)  [\(P.125\)](#page-125-0)***.**

#### *Return to the Top page [Setting Up](#page-124-0)*

# **Software Information**

**Check the software version of this unit.**

- **1** Touch [  $\frac{1}{2}$  ] on any screen.
- **2** Touch [SETUP].

SETUP Menu screen appears.

**3** Touch [Software].

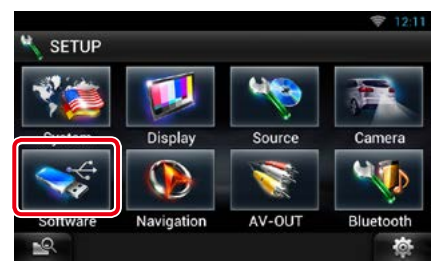

Software Information screen appears.

#### **4** Confirm the software version. Touch [Update] as necessary.

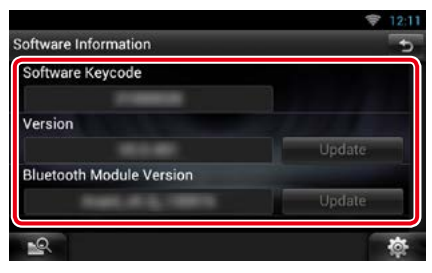

#### **NOTE**

• For how to update the software, see the relevant update procedure manual which comes with the software.

### *Notify the update*

**When the program is updated you will be notified by the ignorion** on the status bar.

#### **Preparation**

• You need to connect to Internet.

#### *Minor update*

**If it is the minor update you can update the program via the Internet.**

#### **1** Drag the status bar downward.

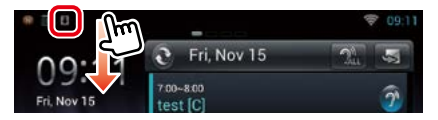

#### **2** Touch [Download] to start download.

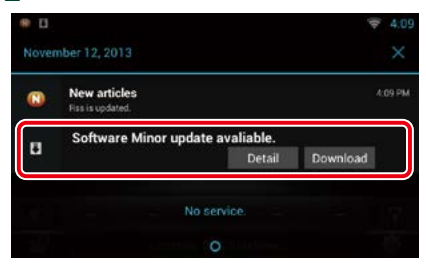

Touch [Detail] to display details.

### **3** Touch [Update].

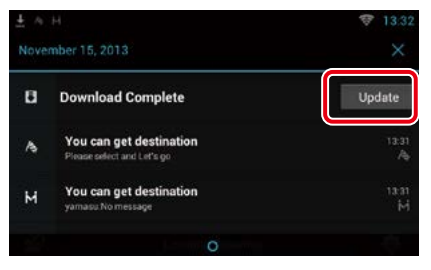

### **4** Touch [Update] to update starts.

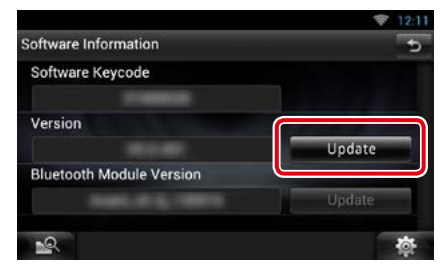

When the update is complete "Update completed"appears.

# **AV Input Setup**

**You can set AV input parameters.**

- **1** Touch [  $\frac{1}{2}$   $\frac{1}{2}$  on any screen.
- **2** Touch [SETUP].

SETUP Menu screen appears.

**3** Touch [Source].

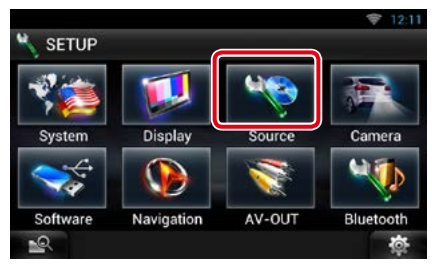

# **4** Touch [AV-IN SETUP] in the list.

AV-IN SETUP screen appears.

#### **5** Set each item as follows.

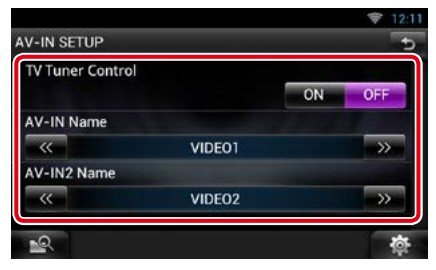

#### **TV Tuner Control**

Sets when connecting the TV tuner to AV INPUT.

- ON: Set to ON when connecting the 3rd party TV tuner. AV-IN Name is set to TV. If you connect the TV tuner made by DOS and watch TV, you can perform some simple operations by touching the screen of this unit.
- OFF (Default): Set to OFF when not connecting the 3rd party TV tuner.

### **AV-IN1 Name / AV-IN2 Name**

Set a name to be displayed when you select a system that is connected via the AV INPUT port. Default is "VIDEO".

# **AV Output Interface Setup**

**You can select an AV source to be output at the AV OUTPUT port. Default is "VIDEO1".**

**1** Touch [  $\frac{1}{2}$  ] on any screen.

## **2** Touch [SETUP].

SETUP Menu screen appears.

## **3** Touch [AV-OUT].

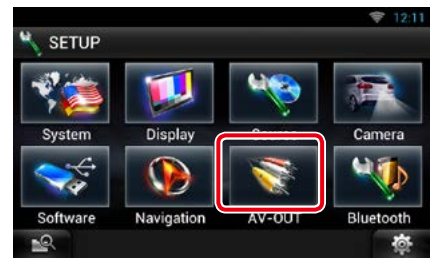

AV-OUT Interface screen appears.

#### **4** Touch [<l] or [>lto set [AV-OUT] to VIDEO, DISC, iPod, or OFF.

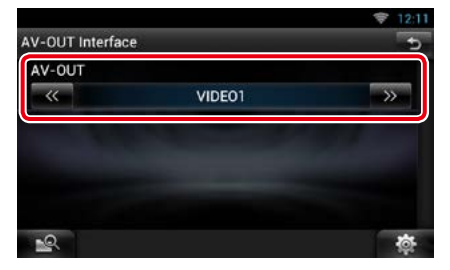

#### **NOTE**

• You can select "iPod" only when iPod is connected to this unit with KCA-iP202. For the connection setting, refer to *[iPod/iPhone connection setup](#page-85-0)  [\(P.85\)](#page-85-0)*.

# <span id="page-134-0"></span>**Controlling Audio**

#### **NOTE**

• Each operation in this section can be started from the multi function menu.

**You can adjust the various settings such as audio balance or subwoofer level.**

1 Touch [  $\frac{1}{2}$  as ] on any screen.

#### **2** Touch [Audio].

Audio screen appears. See the following section for each setting.

- **• Setting audio** *[\(P.134\)](#page-134-1)*
- **• Controlling audio** *[\(P.137\)](#page-137-0)*
- **• Controlling equalizer** *[\(P.138\)](#page-138-0)*
- **• Controlling sound effect** *[\(P.140\)](#page-140-0)*
- **• Performing zone control** *[\(P.139\)](#page-139-0)*
- **• Set listening position** *[\(P.142\)](#page-142-0)*

# <span id="page-134-1"></span>**Setting Audio**

- 1 Touch [  $\frac{1}{2}$  ] on any screen.
- **2** Touch [Audio]. Audio screen appears.

#### **3** Touch [Audio SETUP].

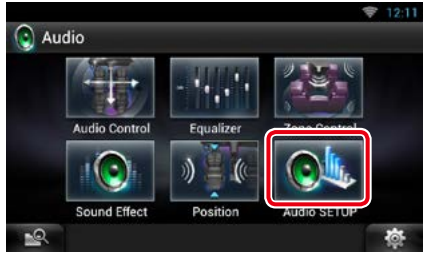

Audio SETUP screen appears.

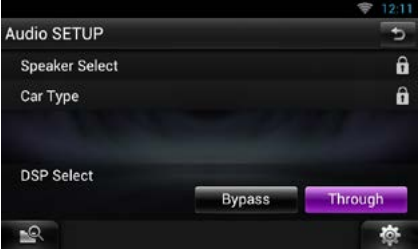

See the following section for each setting.

- **• Set up speakers** *[\(P.135\)](#page-135-0)*
- **• Set up your car type** *[\(P.136\)](#page-136-0)*
- **• Select DSP** *[\(P.137\)](#page-137-1)*

# <span id="page-135-0"></span>Ñ**Speaker setup**

**You can select a speaker type and its size to get the best sound effects.**

**When the speaker type and size are set, the speaker crossover network is set automatically.**

#### **1** Touch [Speaker Select] in the Audio SETUP screen.

Speaker Select screen appears.

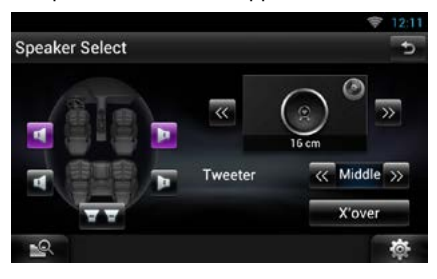

#### **2** Touch the speaker you wish to adjust and set each item as follows.

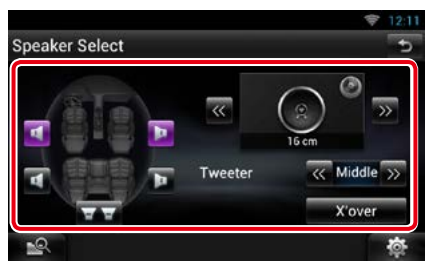

#### **Tweeter (DNN9250DAB/ DNR8025BT)**

You can set the tweeter when you are selecting front speakers.

None, Small, Middle, Large

### **X'over**

Displays the speaker crossover setup screen.

You can adjust the crossover setup that was set automatically when you selected the speaker type.

For details, see *[Crossover network setup](#page-136-1)  [\(P.136\)](#page-136-1)*

#### **3** Select a speaker size using  $\left[\blacktriangleleft\right]$  and  $\left[\blacktriangleright\right]$ . The speaker size is different depending on the speaker type and the unit.

#### **Front**

OEM, 8 cm, 10 cm, 12 cm, 13 cm, 16 cm, 17 cm, 18 cm, 4x6, 5x7, 6x8, 6x9, 7x10

#### **Rear**

None, OEM, 8 cm, 10 cm, 12 cm, 13 cm, 16 cm, 17 cm, 18 cm, 4x6, 5x7, 6x8, 6x9, 7x10

# **Subwoofer**

None, 16 cm, 20 cm, 25 cm, 30 cm, 38 cm over

#### **NOTE**

• Select "None" if you have no speakers.

#### *Return to the Top page [Controlling Audio](#page-134-0)*

#### <span id="page-136-1"></span>*Crossover network setup*

**You can set a crossover frequency of speakers.**

**1** Touch the speaker to set the crossover in the Speaker Select screen.

#### **2** Touch [X'over].

X'over screen appears.

#### **3** Set each item as follows.

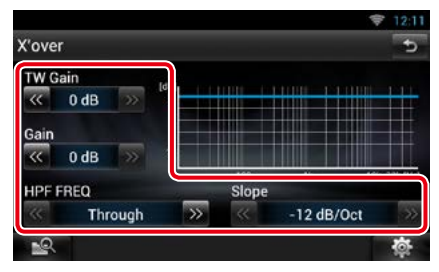

#### **TW (Tweeter) Gain \*1 (DNN9250DAB/ DNR8025BT)**

Adjust the tweeter level. (When front is selected on Speaker Select screen)

#### **Gain**

Adjust the front speaker, rear speaker, or subwoofer level.

#### **Phase \*2**

Set the phase of subwoofer output.

The phase is reversed 180 degrees when set to "Reverse". (When subwoofer is selected on Speaker Select screen)

#### **HPF FREQ**

High Pass Filter adjustment. (When front or rear speaker is selected on Speaker Select screen)

#### **LPF FREQ**

Low Pass Filter adjustment. (When subwoofer is selected on Speaker Select screen)

## **Slope \*3**

Set a crossover slope.

- **\*1 Only when "Tweeter" is set to "Small", "Middle", "Large" in <Speaker Setup>.**
- **\*2 Only when "Subwoofer" is set to a mode other than "None" in <Speaker Setup>.**
- **\*3 Only when "LPF FREQ"/"HPF FREQ" is set to a mode other than "Through" in <X'over>.**

<span id="page-136-0"></span>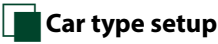

**You can setup the car type and speaker network, etc.**

#### **1** Touch [Car Type] in the Audio SETUP screen.

Car Type screen appears.

#### **2** Select your car type from the list.

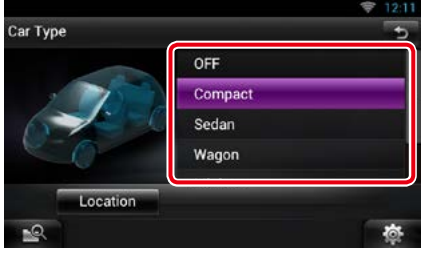

### **NOTE**

• If your car type is selected, the Delay Time Alignment is set automatically (for timing adjustment of sound output for each channel) to have the highest surround effects.

# *Speaker location setup*

- **1** In the Car Type screen, touch [Location]. Speaker Location screen appears.
- **2** Select the speaker locations using  $[P]$ .

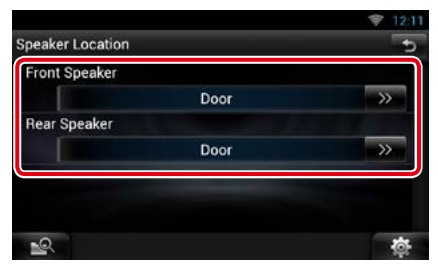

#### **Front Speaker**

Select the location from "Door"/ "On Dash"/ "Under Dash".

#### **Rear Speaker**

Select the location from "Door"/ "Rear Deck", "2nd Row"/ "3rd Row" (Minivan, Passenger Van).

# <span id="page-137-1"></span>Ñ**DSP select**

**You can select whether using DSP (Digital Signal Processor) System.**

### **1** Touch [Bypass] or [Through] of [DSP Select] in the Audio SETUP screen.

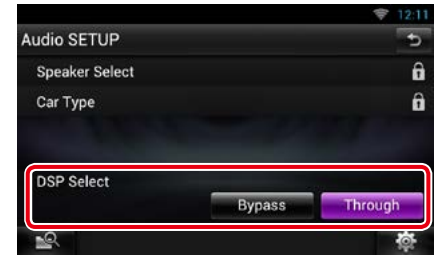

#### **Bypass**

There is no effect by DSP.

#### **Through**

There is an effect by DSP.

### **NOTE**

• When the mode is set to [Bypass], DSP System cannot be adjusted.

# <span id="page-137-0"></span>**Controlling General Audio**

**1** Touch [  $\frac{1}{2}$   $\frac{1}{2}$  on any screen.

#### **2** Touch [Audio].

Audio screen appears.

### **3** Touch [Audio Control].

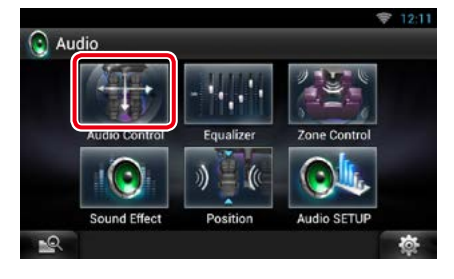

#### **4** Set each item as follows.

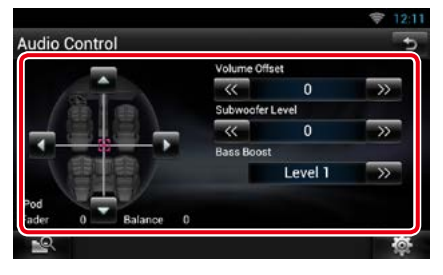

#### **Fader # / Balance #**

Adjust the volume balance around the touched area.

 $\Box$  and  $\Box$  adjust the right and left volume balance.

 $[\triangle]$  and  $[\triangledown]$  adjust the front and rear volume balance.

## **Volume Offset\***

Finely adjust the volume of the current source to minimize the difference in volume between different sources.

#### **Subwoofer Level**

Adjust the subwoofer volume. This setting is not available when subwoofer is set to "None". See *[Speaker setup \(P.135\)](#page-135-0)*.

#### <span id="page-137-2"></span>**Bass Boost**

Set the amount of bass boost among "OFF"/ "Level1"/ "Level2"/ "Level3".

**\* If you have increased the volume first, then reduced the volume using the "Volume Offset", the sound generated if you suddenly switch to another source may be extremely loud.**

# <span id="page-138-0"></span>**Equalizer Control**

**You can adjust equalizer by selecting the optimized setting for each category.**

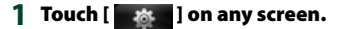

**2** Touch [Audio].

Audio screen appears.

#### **3** Touch [Equalizer].

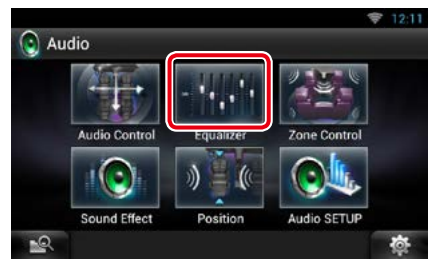

Equalizer screen appears.

# **Controlling EQ curves**

**1** Select EQ curve from [Natural], [Rock], [Pops], [Easy], [Top40], [Jazz], [Powerful], [iPod], and [User].

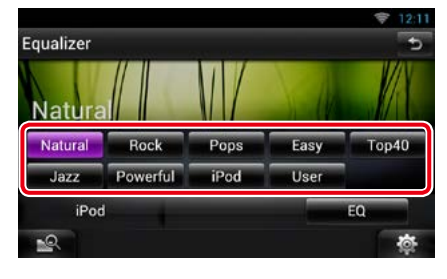

#### **NOTE**

• [iPod] is available only during iPod source.

# Ñ**Controlling equalizer manually**

**The Graphic Equalizer cannot be set when you select [iPod] in the Equalizer screen.**

- **1** Touch [EQ] in the Equalizer screen.
- **2** Touch the screen and set the Graphic Equalizer as desired.

#### *DNN9250DAB/ DNR8025BT*

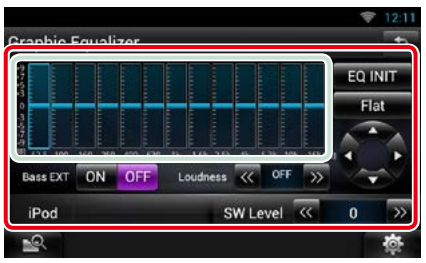

### *DNN6250DAB*

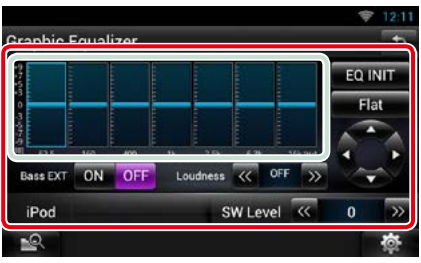

#### **Gain level (light green boxed area)**

Adjust the gain level by touching the each frequency bar.

Touching  $[\blacktriangle]$ ,  $[\blacktriangleright]$ ,  $[\triangle]$  and  $[\blacktriangledown]$  can also adjust the level. Use  $[\blacktriangleleft]$  and  $[\blacktriangleright]$  to select a frequency, and  $[\triangle]$  and  $[\blacktriangledown]$  to set the level.

#### **EQ INIT**

Returns to the previous level which the gain level is adjusted.

#### **Flat**

Tone curve becomes flat.

#### **Bass EXT (Bass Extend Settings)**

When turned on, the frequency lower than 62.5 Hz is set to the same gain level as 62.5 Hz.

#### *Return to the Top page [Controlling Audio](#page-134-0)*

#### **Loudness**

Set the amounts of boost of low and high tones.

DNN9250DAB/ DNR8025BT: "OFF", "Low", "High" DNN6250DAB<sup>·</sup> "OFF" "ON"

#### **SW Level**

Adjust the subwoofer volume. This setting is not available when subwoofer is set to "None". See *[Speaker setup \(P.135\)](#page-135-0)*.

# <span id="page-139-0"></span>**Zone Control**

**You can select different sources for both front and rear positions in the vehicle.**

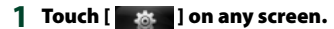

#### **2** Touch [Audio].

Audio screen appears.

#### **3** Touch [Zone Control].

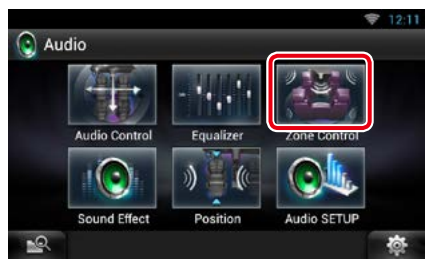

Zone Control screen appears.

### **4** Touch [Dual Zone].

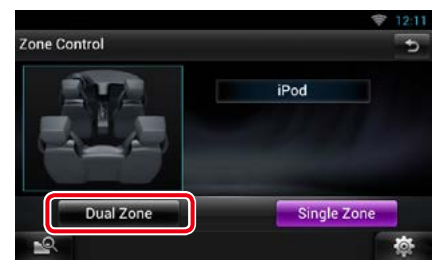

**5** Set each source as follows.

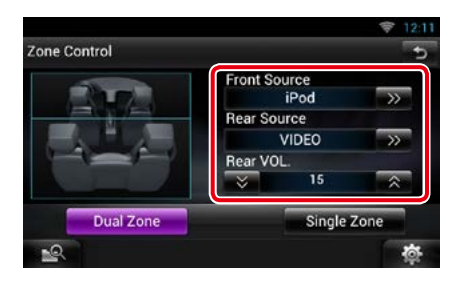

#### **[**D**] (Front Source, Rear Source)**

Select the audio source for each.

**[**S**], [**R**] (Rear VOL.)** Adjust the rear channel volume.

#### **[Single Zone]**

Touch to turn off the dual zone function.

#### **NOTE**

- When the rear speaker sound is switched, the audio source that is output at the AV OUTPUT terminal is also switched to the same source.
- When the dual zone function is set to on, the following functions are not available.
	- –Output from the subwoofer
	- –Subwoofer Level/Bass Boost *[\(P.137\)](#page-137-2)*
	- –Equalizer Control/Sound Effect/Listening Position *(P.[138](#page-138-0), [140,](#page-140-1) [142](#page-142-0))*
	- –DSP Bypass Control/Speaker Setup/Car Type Setup *(P[.137](#page-137-1), [135,](#page-135-0) [136](#page-136-0))*

#### *Return to the Top page [Controlling Audio](#page-134-0)*

# <span id="page-140-0"></span>**Sound Effect**

**You can set sound effects.**

- 1 Touch [  $\frac{1}{2}$  as ] on any screen.
- **2** Touch [Audio].

Audio screen appears.

**3** Touch [Sound Effect].

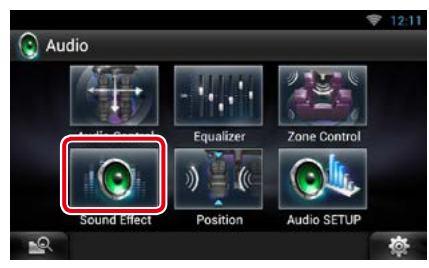

Sound Effect screen appears.

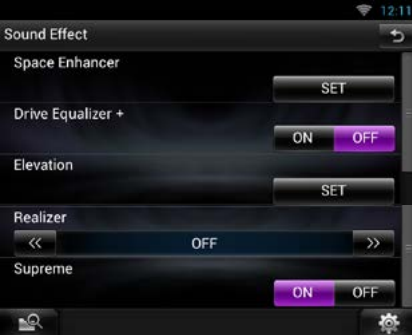

See the following section for each setting.

- **• Set space enhancer** *[\(P.140\)](#page-140-1)*
- **• Set Drive Equalizer +/ Drive Equalizer**  *[\(P.141\)](#page-141-0)*
- **• Set up elevation** *[\(P.141\)](#page-141-1)*
- **• Set up realizer or supreme** *[\(P.141\)](#page-141-2)*

# <span id="page-140-1"></span>Ñ**Space Enhancer (DNN9250DAB/ DNR8025BT)**

**1** Touch [Space Enhancer] in the Sound Effect screen.

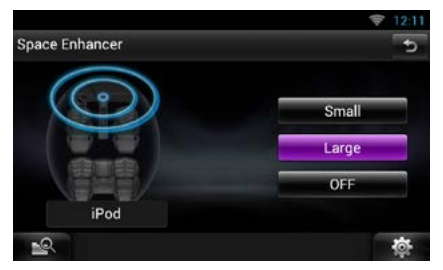

Space Enhancer screen appears.

- **2** Touch [Small], [Large], or [OFF].
	- Each setting value indicates the soundscape level.

# <span id="page-141-0"></span>Ñ**Drive Equalizer + / Drive Equalizer**

**Drive Equalizer+ (DNN9250DAB): The sound quality is automatically optimized to meet the current car speed by GPS.** 

**Drive Equalizer (DNR8025BT/ DNN6250DAB): The sound quality is automatically optimized to meet the current volume level.**

### **1** Touch [ON] or [OFF] of [Drive EQ+/ Drive EQ].

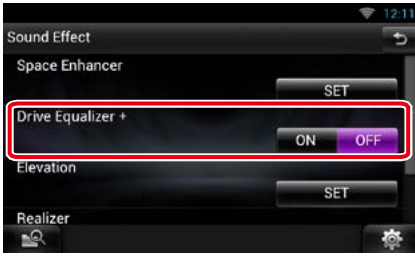

# <span id="page-141-1"></span>**Elevation (DNN9250DAB/ DNR8025BT)**

**You can raise the sound position heard from the speakers virtually.**

### **1** Touch [Elevation] in the Sound Effect screen.

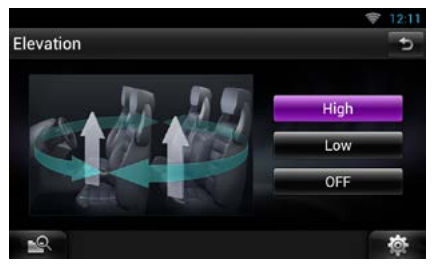

Elevation screen appears.

**2** Select Elevation level from [High], [Low], and [OFF].

<span id="page-141-2"></span>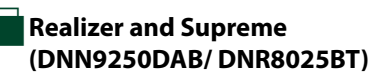

**You can restore the sound lost due to audio compression to a realistic sound.** 

#### **1** Touch the screen in the Sound Effect screen.

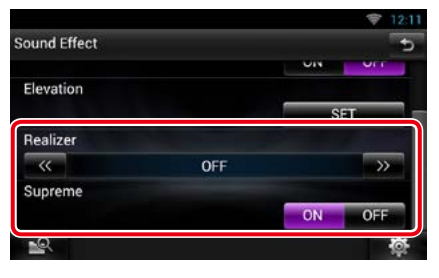

### **Realizer**

Realizer is sound enhancement and boosting low frequencies (bass boost). Select the level from "OFF"/"| evel1"/"| evel2"/

"Level $3$ ".

### **Supreme**

Turns ON/OFF the Supreme function. Technology to extrapolate and supplement with proprietary algorithm, the high-frequency range that is cut off when encoding.

This function works on DVD MEDIA, USB, SD and iPod sources.

#### *Return to the Top page [Controlling Audio](#page-134-0)*

# <span id="page-142-0"></span>**Listening Position**

**You can adjust the sound effects according to your listening position.**

- 1 Touch [  $\frac{1}{2}$  **b**  $\frac{1}{2}$  on any screen.
- **2** Touch [Audio].

Audio screen appears.

#### **3** Touch [Position].

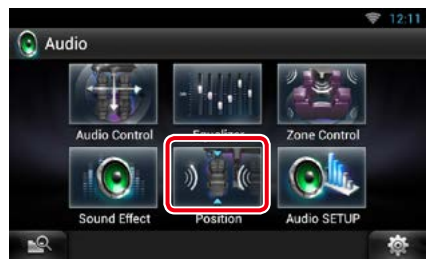

Position screen appears.

**4** Select listening position from [Front R] (Right front), [Front L] (Left front), [Front All] (All front), and [All] using [C] and  $[\blacktriangleright]$ .

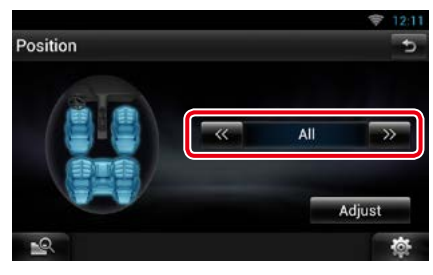

# **Position DTA Control**

**You can fine-adjust your listening position.**

- **1** In Position screen, touch [Adjust].
- **2** Select the speaker you wish to adjust by touching speaker icon.

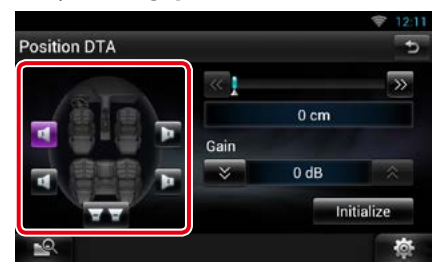

### **3** Set DTA as follows.

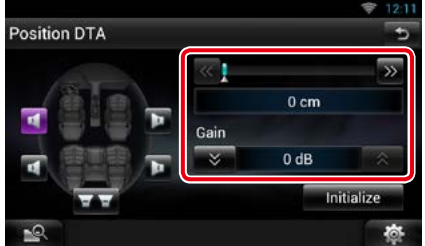

## **[**C**], [**D**]**

Adjust the settings of the DTA position.

#### **Gain**

Touch to adjust the gain of each speaker.

#### **Initialize**

Initializes the setting values.

### **NOTE**

- Make fine adjustment of the delay time of the speaker output specified here to have a more suitable environment for your vehicle.
- If you specify the distance from the center of the currently set listening position to every speaker, the delay time will be automatically computed and set.
- 1Determine the center of the currently set listening position as the reference point.
- 2Measure the distances from the reference point to the speakers.
- 3Calculate the differences between the distance of the furthest speaker and other speakers.
- 4Input the differences calculated in step 3 for individual speakers.
- 5Adjust gain for individual speakers. A sound image will be shifted to the speaker with increased gain.
- Example: When [Front All] is selected as the listening position

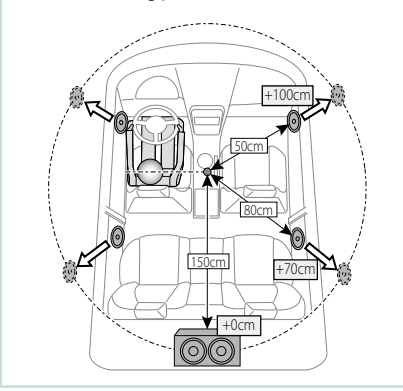
# <span id="page-144-0"></span><sup>ñ</sup> **Remote Control**

**This unit can be operated using the remote control.**

**For DNN9250DAB, the remote control is supplied with the unit.**

**For DNN6250DAB and DNR8025BT, the remote control is the optional accessory (KCA-RCDV331).**

#### #**CAUTION**

- **Put the remote control in a place where it will not move during braking or other operations. A dangerous situation could result, if the remote control falls down and gets wedged under the pedals while driving.**
- **Do not leave the battery near fire or under direct sunlight. A fire, explosion or excessive heat generation may result.**
- **Do not recharge, short, break up or heat the battery or place it in an open fire. Such actions may cause the battery to leak fluid. If spilled fluid comes in contact with your eyes or on clothing, immediately rinse with water and consult a physician.**
- **Place the battery out of reach of children. In the unlikely event that a child swallows the battery, immediately consult a physician.**

## **Battery Installation**

**If the remote control operates only over shorter distances or does not operate at all, it is possible that the batteries are depleted.**

**In such instances, replace the both batteries with new ones.**

**1** Insert two "AAA"/"R03"-size batteries with the  $\oplus$  and  $\ominus$  poles aligned properly, following the illustration inside the case.

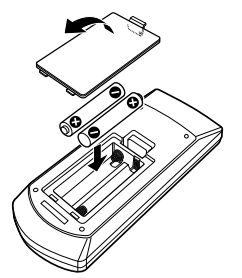

## **Functions of the Remote Control Buttons**

## **Switching the operation mode**

**The functions operated from the remote control differ depending on the position of the mode switch.**

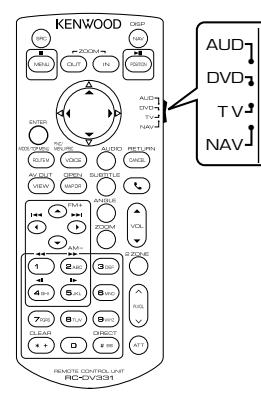

#### **AUD mode**

Switch to this mode when controlling a selected source or tuner source, etc.

#### **DVD mode**

Switch to this mode when playing a disc media including DVD, VCD, and CD.

#### **NAV mode**

Switch to this mode when controlling navigation function.

#### **NOTE**

• When controlling a player that is not integrated in the unit, select "AUD" mode.

## <span id="page-145-0"></span>**Direct search mode**

**Using the remote control, you can jump directly to the desired file, track chapter, etc. with entering the number corresponding to the content.**

#### **NOTE**

• This operation cannot be performed for USB device and iPod.

**1** Press the <#BS> button several times until the desired content appears.

The available contents are different depending on the source.

#### **DVD**

Title number/Chapter number/Play time/Item number\*

\* You may not be able to use this function with some discs or scenes.

**VCD 1.X and 2.X (PBC OFF)**

Track number

## **VCD 2.X (PBC ON)**

Scene number/number

**Music CD**

Track number/Play time

#### **Audio files**

Folder number/File number

#### **Radio**

Frequency value

- **2** Enter the number of the content you want to play using the numeric keypad.
- **3** For DVD or VCD, press the <POSITION> button. For music CD or audio files, press the <POSITION> button. For radio, press the  $\lt \blacktriangleleft$  or  $\lt \blacktriangleright$  button.

The content you entered is played.

*Return to the Top page [Remote Control](#page-144-0)*

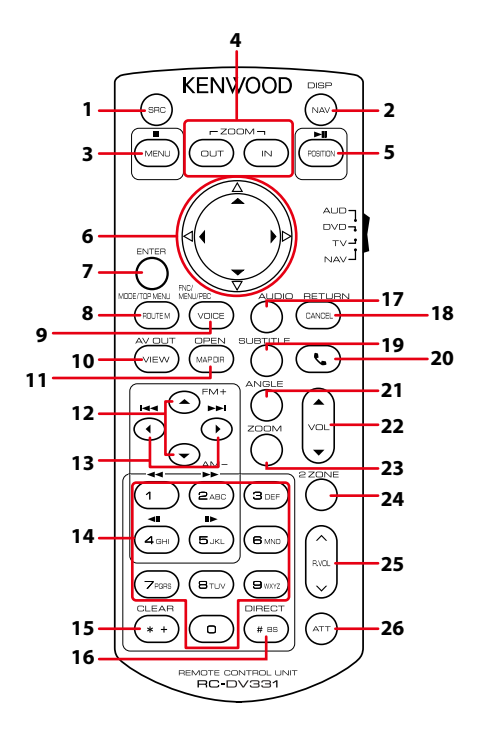

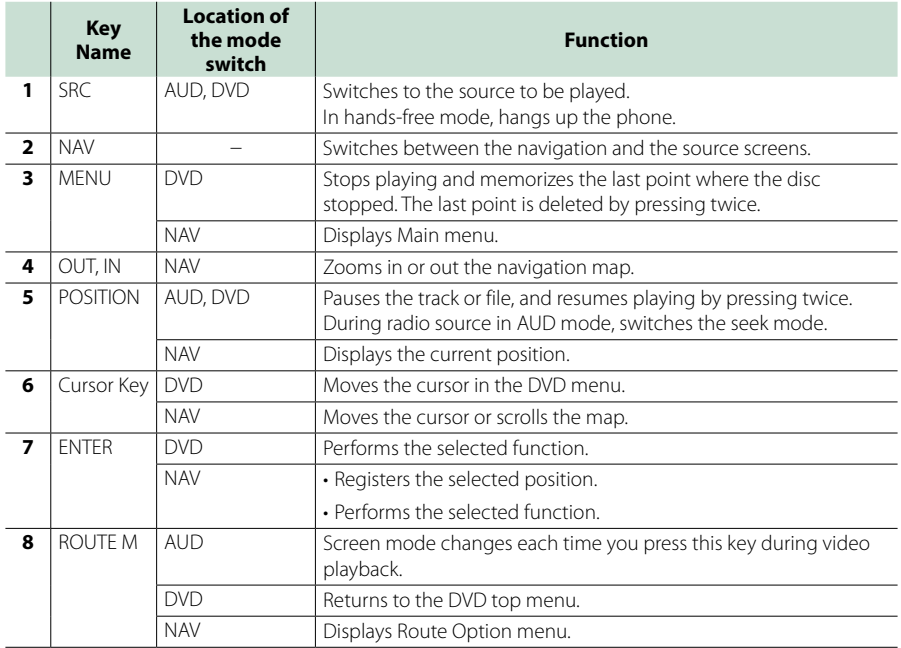

#### *Return to the Top page [Remote Control](#page-144-0)*

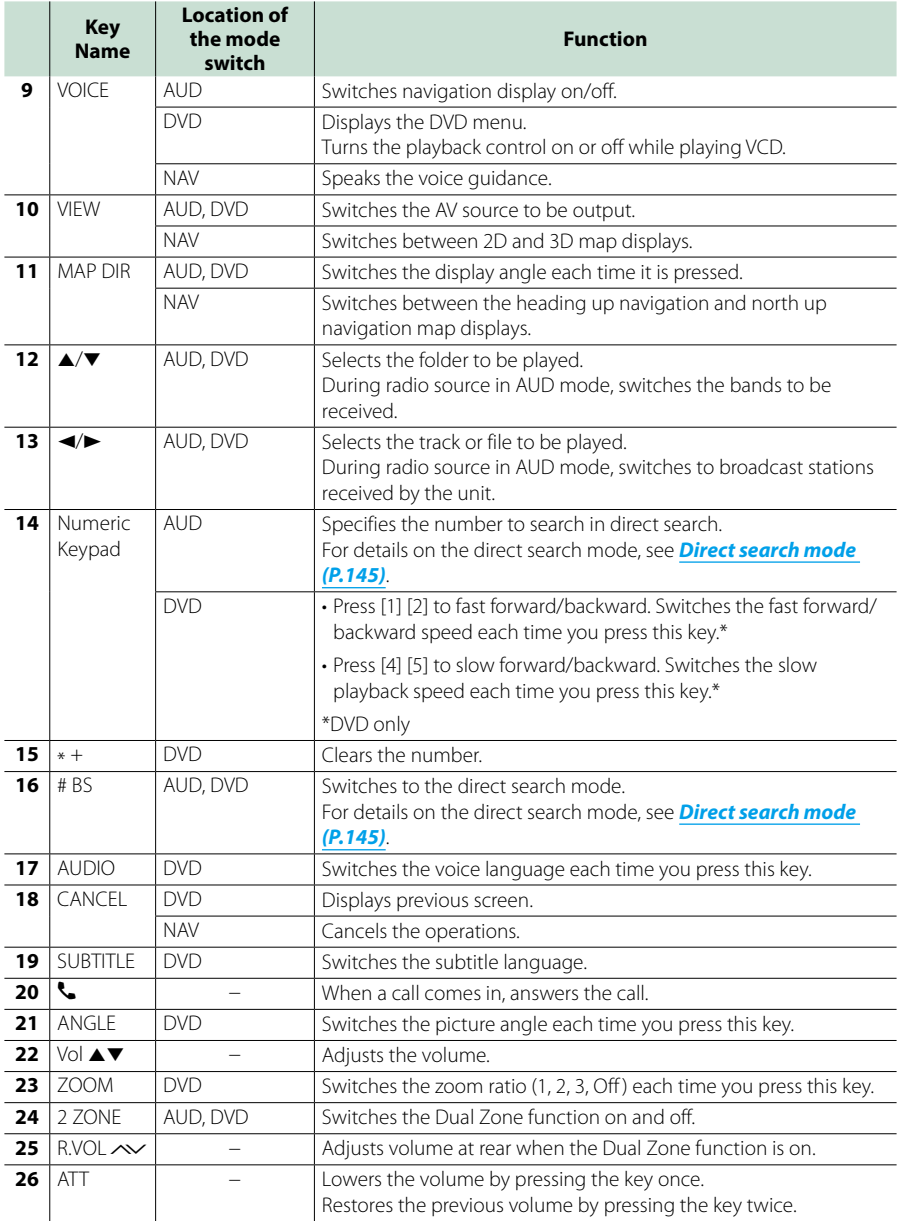

# <span id="page-148-0"></span><sup>ñ</sup> **Troubleshooting**

## **Problems and Solutions**

**If any trouble occurs, first check the following table for possible problems.**

- **• Some functions of this unit may be disabled by some settings made on this unit.**
- **• What might seem to be a malfunction in your unit may just be the result of slight misoperation or miswiring.**

## **About settings**

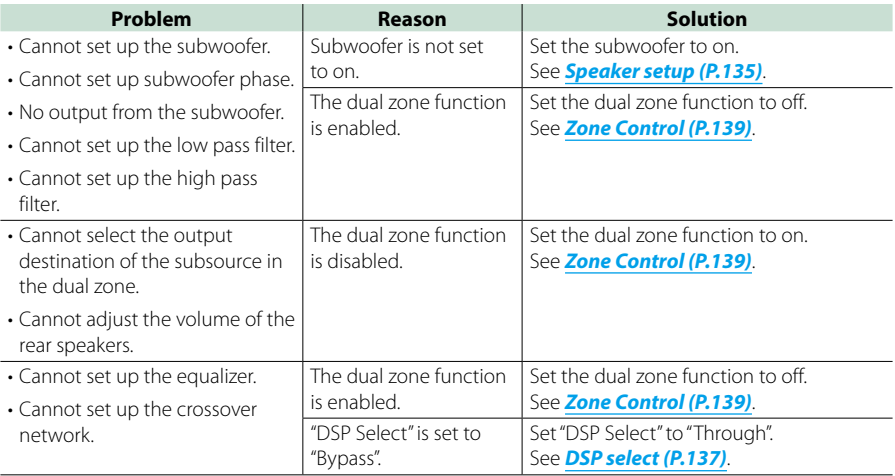

## **Nabout audio operations**

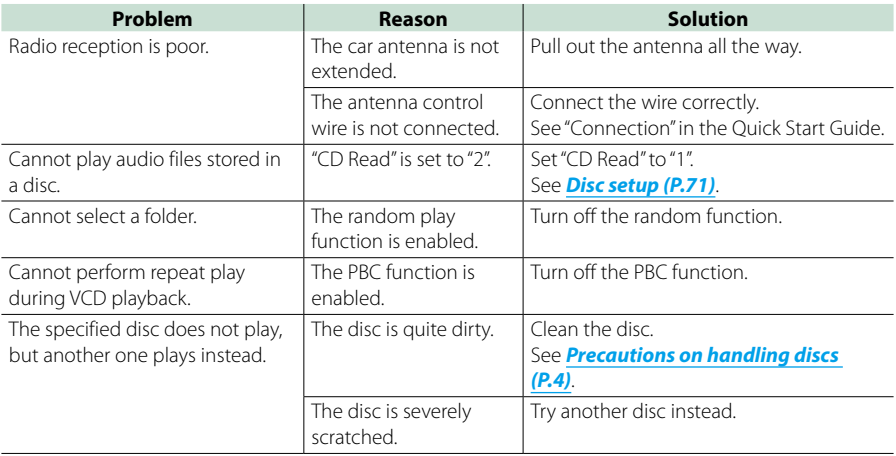

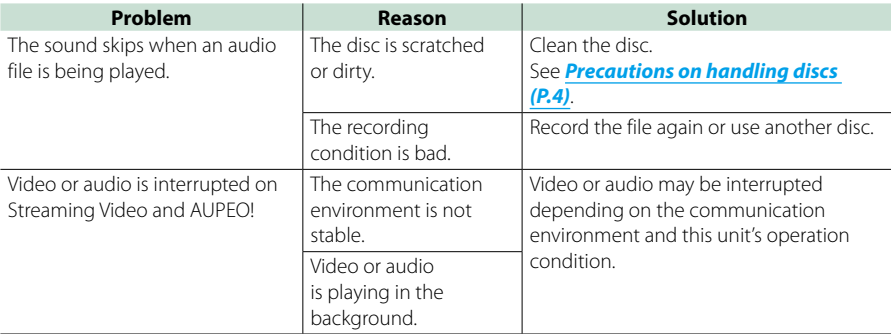

## Ñ**Other**

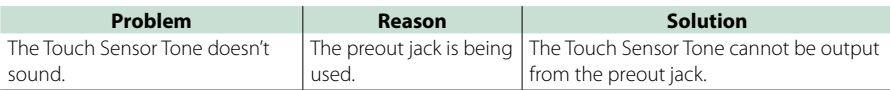

## **Error Messages**

**When you fail to operate the unit correctly, the cause of the failure appears as the message on the screen.**

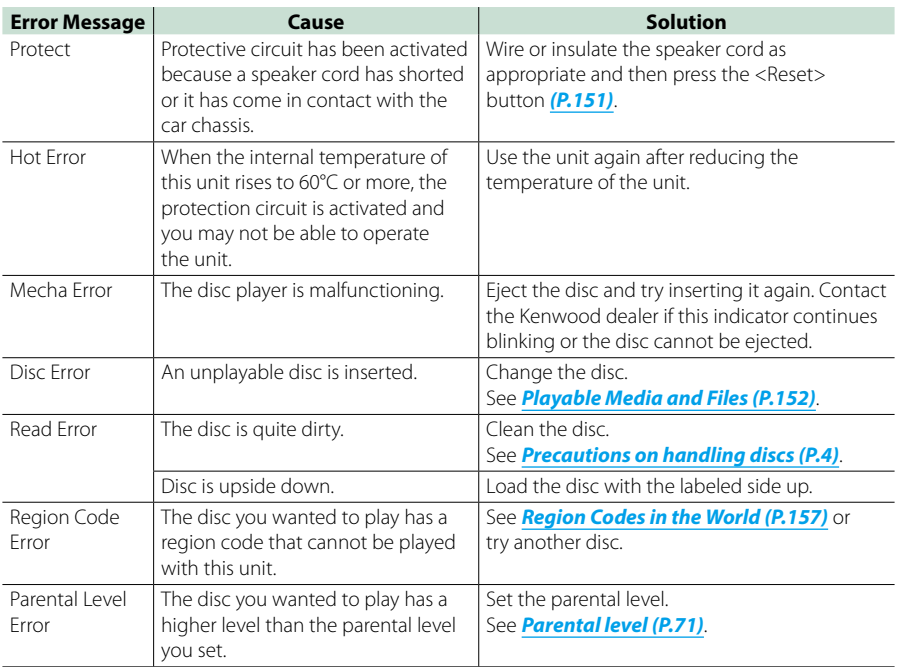

#### *Return to the Top page [Troubleshooting](#page-148-0)*

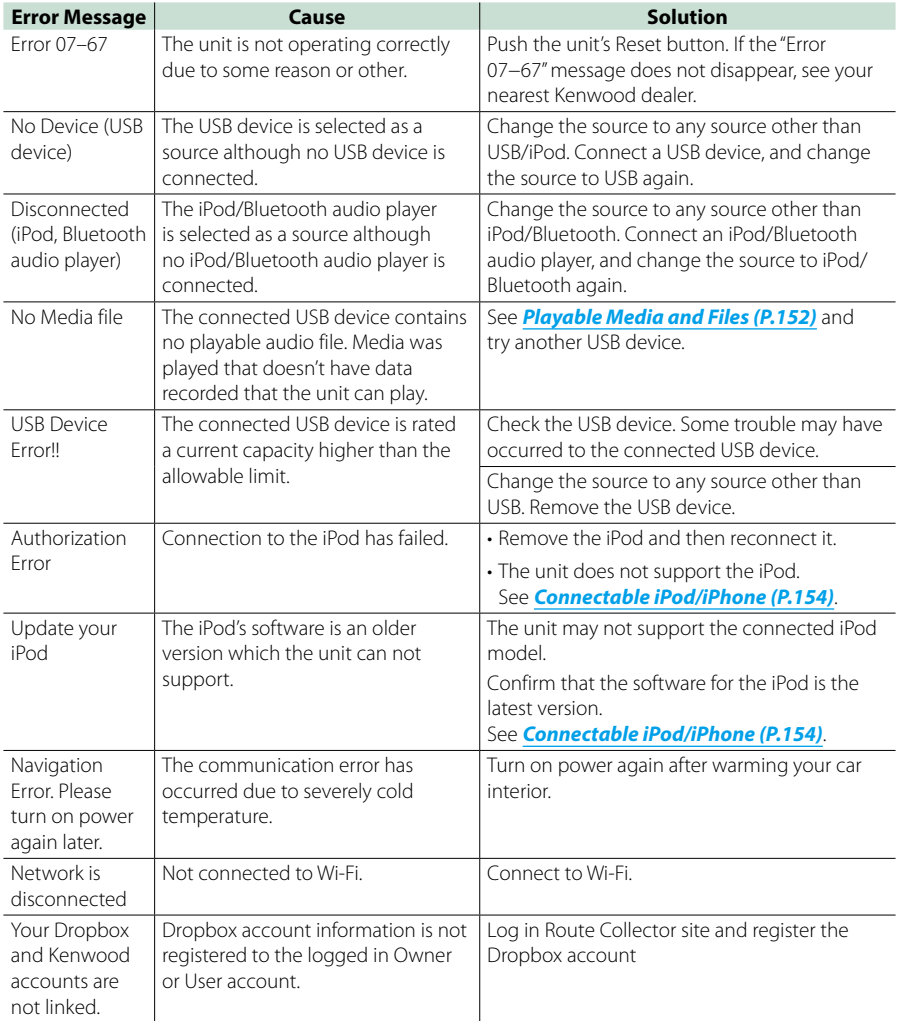

## <span id="page-151-0"></span>**Resetting the Unit**

**If the unit or the connected device fails to operate properly, reset the unit.**

#### **1** Press the <Reset> button.

The unit returns to factory settings.

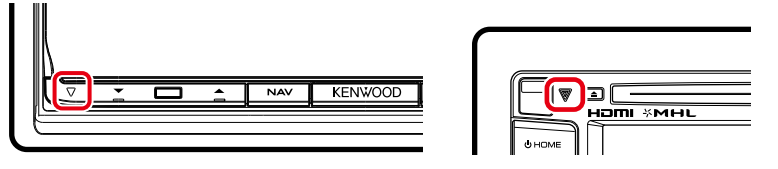

#### **NOTE**

- Disconnect the USB device before pressing the <Reset> button. Pressing the <Reset> button with the USB device connected can damage the data stored in the USB device. For how to disconnect the USB device, see *How to Play Media (P.20)*.
- When the unit is turned on after resetting, the Initial SETUP screen appears. See *Initial setup (P.16)*.

# <span id="page-152-1"></span><sup>ñ</sup> **Appendix**

## <span id="page-152-0"></span>**Playable Media and Files**

**You can play various kinds of media and files on this unit.**

## **K** List of playable discs

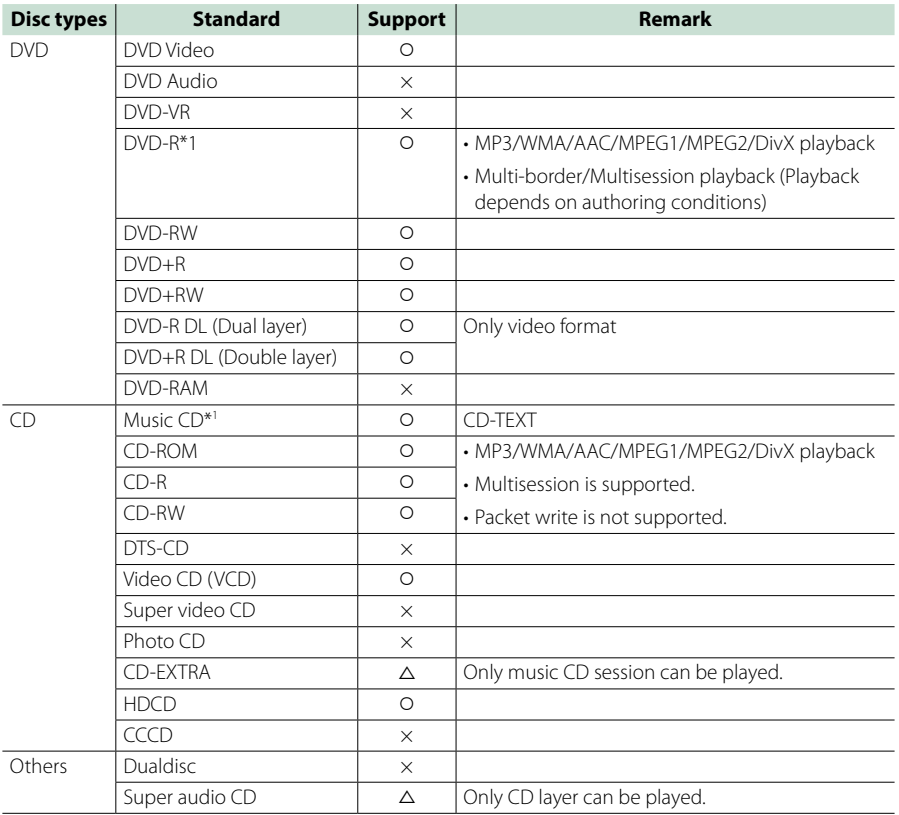

O : Playback is possible.

 $\Delta$  : Playback is partly possible.

 $\times$  : Playback is impossible.

#### **NOTE**

• When buying DRM enabled content, check the Registration Code in the *[DivX® VOD \(P.88\)](#page-88-0)*. Each time a file with the displayed code is played and protected against copying, the code changes.

\*1 Incompatible with 8 cm (3 inch) discs.

• DivX can be played only from a DVD disc media.

#### öUse of DualDisc

When playing a "DualDisc" on this unit, the surface of the disc that is not played may be scratched while the disc is inserted or ejected. Since the music CD surface does not conform to the CD standard, playback may be impossible.

(A "DualDisc" is a disc with one surface containing DVD standard signals and the other surface containing music CD signals.)

#### öAbout disc format

The disc format should be the one of the following.

- ISO 9660 Level 1/2
- Joliet
- Romeo
- Long file name

## Ñ**About files**

#### **The following audio, video, and picture files are supported.**

#### öAudio files

- AAC-LC (.m4a)
- MP3 (.mp3)
- WMA (.wma)
- Linear PCM (WAVE) (.wav) \*Mass-storage-class USB device only
- FLAC (.flac) \*Mass-storage-class USB device only

#### **NOTE**

- If music of normal CD and other playback systems are recorded in the same disc, only the playback system recorded at the first setout is played.
- WMA and AAC of which is covered with DRM cannot be played.
- Although the audio files are complied with the standards listed above, the play may be impossible depending on the types or conditions of media or device.
- An online manual about audio files is posted on the site, *[www.kenwood.com/cs/ce/audiofile/](http://www.kenwood.com/cs/ce/audiofile/)*. On this online manual, detailed information and notes which are not written in this manual are provided. Make sure to read through the online manual as well.

#### öVideo files

- MPEG1 (.mpg, .mpeg, .m1v)
- MPEG2 (.mpg, .mpeg, .m2v)
- DivX (.divx, .div, .avi) \*Only for DVD
- H.264/MPFG-4 AVC (.mp4, .m4v) \*Mass-storage-class USB device only
- WMV 9 (.wmv, .m2ts) \*Mass-storage-class USB device only
- $\cdot$  MKV ( $mkv$ ) \*Mass-storage-class USB device only

#### öPicture files

Only picture files in USB device can be displayed. Files stored in disc media is not supported.

- JPEG (.jpg, .jpeg)
- PNG (.png)
- BMP (.bmp)

#### **NOTE**

• BMP and PNG can be set only as wallpaper.

#### öPlaying order of files

In the example of folder/file tree shown below, the files are played in the order from  $(1)$  to  $(0)$ .

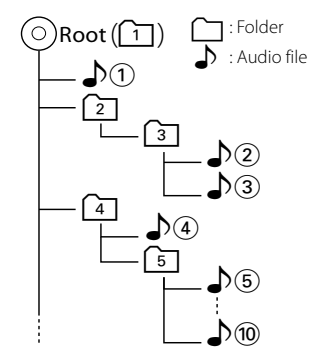

## <span id="page-154-0"></span>Ñ**Connectable iPod/iPhone**

#### **The following models can be connected to this unit.**

Made for

- iPhone 5
- iPhone 4S
- iPhone 4
- iPhone 3GS
- iPhone 3G
- iPhone
- iPod touch (5th generation)
- iPod touch (4th generation)
- iPod touch (3rd generation)
- iPod touch (2nd generation)
- iPod touch (1st generation)
- iPod classic
- iPod with video
- iPod nano (7th generation)
- iPod nano (6th generation)
- iPod nano (5th generation)
- iPod nano (4th generation)
- iPod nano (3rd generation)

#### **NOTE**

- For the details of the necessary cable and adapter to connect with iPod/iPhone, refer to *[Music/](#page-72-0) [Video Basic Operation \(P.72\)](#page-72-0)*.
- For the conformity information on iPod/iPhone software,

access *[www.kenwood.com/cs/ce/ipod/](http://www.kenwood.com/cs/ce/ipod/)*.

- By connecting your iPod/iPhone to this unit with an optional accessory iPod connection cable (KCA-iP202 or KCA-iP102), you can supply power to your iPod/iPhone as well as charge it while playing music. However, the power of this unit must be on.
- If you start playback after connecting the iPod, the music that has been played by the iPod is played first. In this case, "Reading" is displayed without displaying a folder name, etc. Changing the

browse item will display a correct title, etc.

• When the iPod is connected to this unit, "KENWOOD" or " $\checkmark$ " is displayed on the iPod to indicate that you cannot operate the iPod.

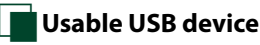

#### **You can use a mass-storage-class USB device on this unit.**

**The word "USB device" appearing in this manual indicates a flash memory device and digital audio players can be recognized as mass-storage.**

öAbout file system

The file system should be the one of the following.

- $-$  FAT16
- FAT32

#### **NOTE**

- When the USB device is connected to this unit, it can be charged through the USB cable.
- Install the USB device in the place where it will not affect safe driving.
- You cannot connect a USB device via a USB hub and Multi Card Reader.
- Take backups of the audio files used with this unit. The files can be erased depending on the operating conditions of the USB device. We shall have no compensation for any damage arising from any erased data.
- No USB device comes with this unit. You need to purchase a commercially available USB device.
- When connecting the USB device, usage of the CA-U1EX (option) is recommended. (However, maximum supply current of CA-U1EX is 500mA.) Normal playback is not guaranteed when a cable other than the USB compatible cable is used.

## **Usable SD card and microSD card (DNN9250DAB/ DNN6250DAB)**

**The unit is capable of playback of SD/SDHC memory cards (DNN9250DAB) or microSD/ microSDHC memory cards (DNN6250DAB) complying with the SD or SDHC standard.**

**A special adapter is required to use a miniSD card, miniSDHC card, microSD card or microSDHC card.**

**The MultiMedia Card (MMC) cannot be used.**

## **Status Bar Indicator Items**

**Shown below is a list of indicators displayed on the status bar in the screen. Current status of this unit is displayed on the bar.**

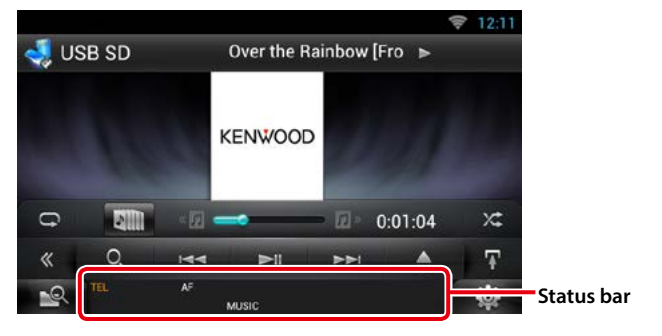

#### öGeneral

#### **ATT**

The attenuator is active.

#### **DUAL**

The dual zone function is on.

#### **TEL**

Indicates the connection state of the Bluetooth hands-free unit.

- White: Connected
- Orange: Not connected

**LOUD**

The loudness control function is on.

## ●DVD/CD

#### **FO-REP**

Folder repeat function is on.

#### **IN**

A disc is inserted.

- White: A Disc is inside the unit.
- Orange: Error at the disc player

#### **VIDEO**

Identifies the video file.

**MUSIC**

Identifies the music file.

#### **RDM**

The random function is on.

#### **REP**

The repeat function is on.

#### **C-REP**

The chapter repeat function is on.

#### **T-REP**

The title repeat function is on.

#### $\bullet$ VCD

#### **1chLL/2chLL**

Identifies the left audio output of channel 1 or 2.

## **1chLR/2chLR**

Identifies the monaural audio output of channel 1 or 2.

#### **1chRR/2chRR**

Identifies the right audio output of channel 1 or 2.

#### **1chST/2chST**

Identifies the stereo audio output of channel 1 or 2.

## **LL**

Identifies the left audio output.

#### **LR**

Identifies the monaural audio output.

## **RR**

Identifies the right audio output.

## **STEREO**

Identifies the stereo audio output.

## **PBC**

The PBC function is on.

## **SVCD**

Identifies the Super Video CD.

## **VER1**

The VCD version is 1. **VER2**

#### The VCD version is 2.

**REP**

#### The repeat function is on.

**155**

#### öUSB SD

#### **FO-REP**

The folder repeat function is on.

**VIDEO**

Identifies the video file. **MUSIC**

Identifies the music file.

**RDM** The random function is on.

**REP** The repeat function is on.

**PLST** The play list mode is selected now.

#### öiPod

**MUSIC**

Identifies the music file.

**VIDEO** Identifies the video file.

**RDM**

The random function is on.

**A-RDM** The album random function is on.

**REP** The repeat function is on.

## öDigital Radio

#### **Digital Radio**

Digital Radio is being received.

**RDS**

Radio Data System is being received.

**AUTO1**

Seek mode is set to AUTO1.

#### **AUTO2**

Seek mode is set to AUTO2.

#### **MANUAL**

Seek mode is set to MANUAL.

#### **MC**

Receiving service is displayed.

- White: Primary Component is received.
- Orange: Secondary Component is received.

#### öTuner

**AUTO1**

Seek mode is set to AUTO1.

#### **AUTO2**

Seek mode is set to AUTO2.

#### **MONO**

The forced monaural function is on.

## **AF**

The AF search function is on.

#### **EON**

The Radio Data System station is sending EON.

#### **Lo.S**

The Local Seek function is on.

#### **NEWS**

News bulletin interruption is in progress.

#### **RDS**

Indicates the state of the Radio Data System station when the AF function is on.

- White: Radio Data System is being received.
- Orange: Radio Data System is not being received.

#### **MANUAL**

Seek mode is set to MANUAL.

#### **ST**

A stereo broadcast is being received.

#### **TI**

Indicates the reception state of traffic information.

- White: TP is being received.
- Orange: TP is not being received.

## <span id="page-157-0"></span>**Region Codes in the World**

**The DVD players are given a region code according to the country or area it is marketed, as shown in the following map.**

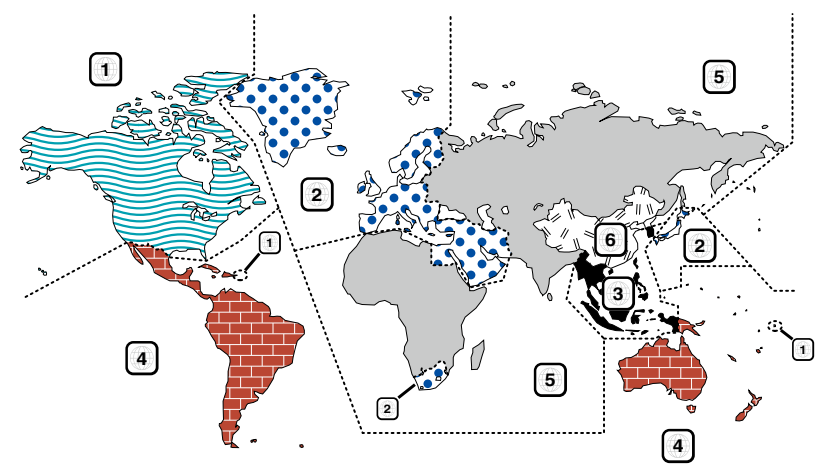

#### öDVD disc marks

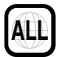

Indicates a region number. The discs with this mark can be played with any DVD player.

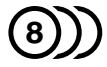

Indicates the number of audio languages recorded. Up to 8 languages can be recorded in a movie. You can select a favorite language.

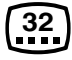

Indicates the number of subtitled languages recorded. Up to 32 languages can be recorded.

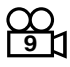

If a DVD disc has scenes shot from multiple angles, you can select a favorite angle.

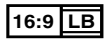

Indicates the type of screen for the image. The left mark indicates that a wide image picture (16:9) is displayed on a standard TV set screen (4:3) with a black band at both the top and bottom of the screen (letter box).

## **O** Operation regulatory marks

With this DVD, some functions of this unit such as the play function may be restricted depending on the location where the DVD is playing. In this case, the following marks will appear on the screen. For more information, refer to the disc manual.

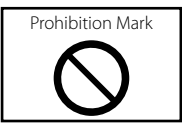

#### öDiscs with limited period of use

Do not leave discs with a limited period of use in this unit. If you load an already expired disc, you may not be able to remove it from this unit.

# **DVD Language Codes**

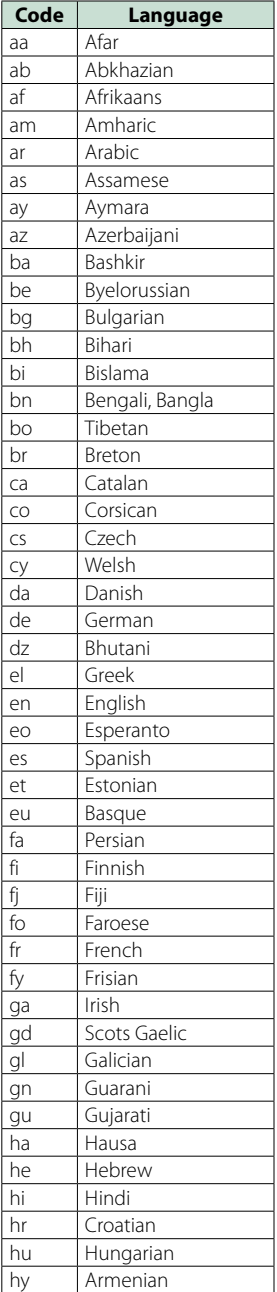

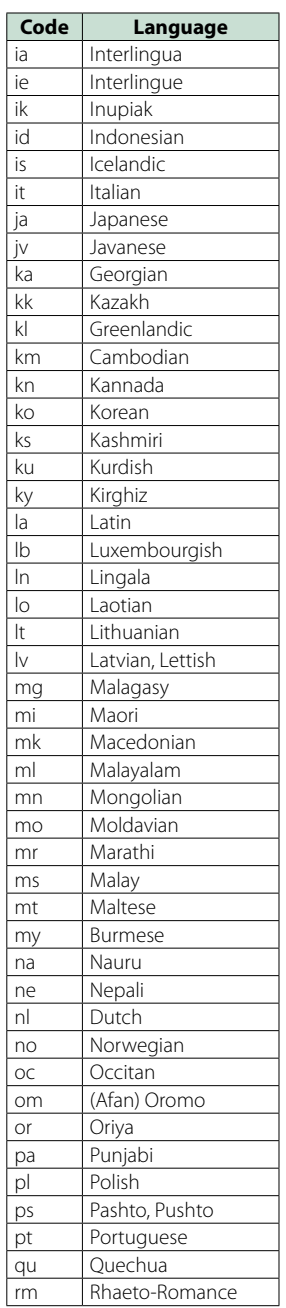

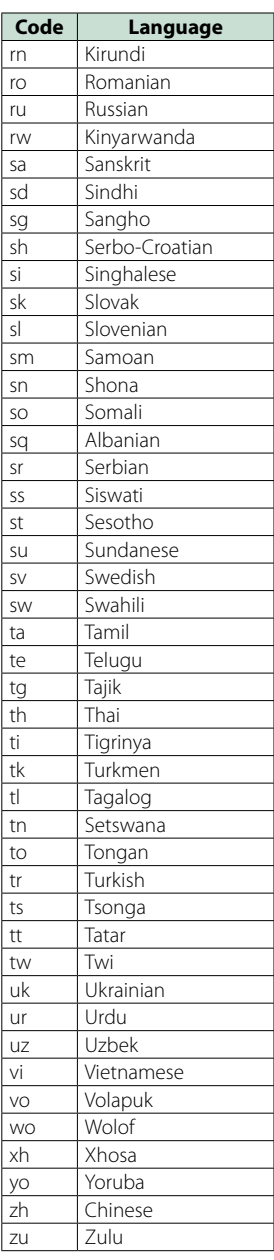

## **Specifications**

## **•Monitor section**

#### Picture Size

DNN9250DAB/ DNR8025BT : 6.95 inches (diagonal) wide : 156.6 mm (W) x 81.6 mm (H) DNN6250DAB : 6.1 inches (diagonal) wide

: 136.2 mm (W) x 72.0 mm (H)

#### Display System

: Transparent TN LCD panel

#### Drive System : TFT active matrix system

Number of Pixels : 1,152,000 (800H x 480V x RGB)

Effective Pixels

: 99.99 %

## Pixel Arrangement

: RGB striped arrangement

Back Lighting : LED

## öDVD player section

#### D/A Converter

 $\cdot$  24 bit

Audio Decoder : Linear PCM/Dolby Digital/MP3/WMA/AAC

Video Decoder : MPEG1/ MPEG2/ DivX

Wow & Flutter : Below Measurable Limit

#### Frequency Response

- 96 kHz : 20 20,000 Hz
- 48 kHz : 20 20,000 Hz
- $\cdot$  44.1 kHz  $\cdot$  20 20,000 Hz

#### Total Harmonic Distortion

DNN9250DAB: 0.008 % (1 kHz) DNN6250DAB/ DNR8025BT: 0.01 % (1 kHz)

#### S/N Ratio (dB)

: 90 dB (DVD-Video 96 kHz)

#### Dynamic Range

: 91 dB (DVD-Video 96 kHz)

#### Disc Format

: DVD-Video/ VIDEO-CD/ CD-DA

#### Sampling Frequency

: 44.1/48/96 kHz

#### Quantifying Bit Number

: 16/20/24 bit

#### **OUSB** interface section

USB Standard

: USB 2.0 Full/ High speed

#### File System

: FAT 16/ 32

#### Maximum Power Supply Current

DNN9250DAB  $i$ Pod/ $i$ Phone: DC 5 V  $\pi$  1 A  $USB: DC 5 V = 500 mA$ 

DNN6250DAB/ DNR8025BT :  $DC$  5 V  $\div$  1 A

D/A Converter  $.24Rit$ 

Video Decoder : MPEG1/MPEG2/MPEG4/WMV/H.264

Audio Decoder : MP3/ WMA/ AAC/ WAV/ FLAC

## $\bullet$ SD

SD Standard DNN9250DAB: SD/ SD-HC DNN6250DAB: microSD/ microSD-HC

Compatible File System : FAT 16/32

Capacity : Maximum 32G Byte

Data Transfer Rate : Maximum 24MB/sec

Video Decoder : MPEG1/MPEG2/MPEG4/WMV/H.264

#### Audio Decoder

: MP3/ WMA/ AAC/ WAV/ FLAC

#### öNetwork section

#### uPnp

: Media Controller/Media Server/Media player/Media Renderer

Video Decoder : MPEG1/MPEG2/MPEG4/WMV/H.264

#### Audio Decoder

: MP3/ WMA/ AAC/ WAV/ FLAC

#### öWi-Fi section

IEEE Standard : 802.11b/g/n

Security Support : 64/128bit WEP / WPA & WPA2

#### Frequency Range

: 2.401 – 2.483 GHz

#### Transfer rates (MAX)

QAU0569: 802.11n(130 Mbps) / 802.11g(54 Mbps) / 802.11b(11 Mbps) W02-5617: 802.11n(150 Mbps) / 802.11g(54 Mbps) / 802.11b(11 Mbps)

#### Output Power

QAU0569: DSSS: 15 – 18dBm, OFDM (11g): 13 – 17dBm, OFDM (11n): 11 – 15dBm W02-5617: 16 – 18dBm (CCK), 13 – 15dBm (OFDM)

#### öBluetooth section

#### **Technology**

: Bluetooth Ver3.0+EDR

#### Frequency

: 2.402 – 2.480 GHz

#### Output Power

: +4dBm (MAX), 0dBm (AVE), Power Class2

#### Maximum Communication Range

: Line of sight approx. 10m (32.8 ft)

#### Audio Codec

DNN9250DAB: SBC/ AAC/ MP3/ aptX DNN6250DAB/ DNR8025BT: SBC/ AAC/ MP3

#### Profile

- HFP (V1.6) (Hands Free Profile)
- SPP (Serial Port Profile)
- SDP (Service Discovery Profile)
- A2DP (Advanced Audio Distribution Profile)
- AVRCP (Audio/Video Remote Control Profile)
- PBAP (Phonebook Access Profile)
- GAP (Generic Access Profile)
- Multi Profile support

#### **MHL** section

#### **HDMI**

: HDMI Type-A

#### MHL Supported Version

: MHL 2

MHL Maximum Power Supply Current  $\cdot$  DC 5 V = 900 mA

#### **ODSP** section

Graphics equalizer

#### DNN9250DAB/DNR8025BT

Band: 13 Band Frequency (BAND1 – 13) : 62.5/100/160/250/400/630/1k/1.6k/2.5k/4k/6.3k/ 10k/16k Hz

#### DNN6250DAB

Band: 7 Band Frequency (BAND1 – 7) : 62.5/160/400/1k/2.5k/6.3k/16k Hz

#### Gain

: -9/-8/-7/-6/-5/-4/-3/-2/-1/0/1/2/3/4/5/6/7/8/9 dB

#### X'over

DNN9250DAB/DNR8025BT Front/ Rear High pass filter Frequency: Through, 30/ 40/ 50/ 60/ 70/ 80/ 90/ 100/ 120/ 150 / 180/ 220/ 250 Hz Slope: -6/-12/-18/-24 dB/Oct.

Subwoofer Low pass filter Frequency: 30/ 40/ 50/ 60/ 70/ 80/ 90/ 100/ 120/ 150/ 180/ 220/ 250 Hz, Through Slope: -6/-12/-18/-24 dB/Oct.

#### DNN6250DAB

Front/ Rear High pass filter Frequency: Through, 50/ 60/ 80/ 100/ 120/ 150 / 180/ 220 Hz Slope: -6/-12/-18/-24 dB/Oct.

Subwoofer Low pass filter

Frequency: 50/ 60/ 80/ 100/ 120 Hz, Through Slope: -6/-12/-18/-24 dB/Oct.

#### Position

Front / Rear /Subwoofer Delay : 0 – 610 cm (2 cm Step) Gain  $-8 - 0$  dB

#### Subwoofer level

 $-50 - +10$  dB

#### öFM tuner section

Frequency Range (step) : 87.5 MHz – 108.0 MHz (50 kHz)

Usable Sensitivity (S/N : 26 dB)

: 0.63 μV/75 Ω

Quieting Sensitivity (S/N : 46 dB) : 15.2 dBf (1.6 μV/75 Ω)

Frequency Response (± 3.0 dB) : 30 Hz – 15 kHz

S/N Ratio (dB) : 75 dB (MONO)

Selectivity (± 400 kHz) : Over 80 dB

Stereo Separation : 45 dB (1 kHz)

#### öAM tuner section

#### Frequency Range (step)

LW : 153 – 279 kHz (9 kHz) MW : 531 – 1611 kHz (9 kHz)

## Usable Sensitivity

MW :  $25\mu$ V<br>IW :  $45\mu$  $.45HV$ 

#### **ODAB** section (DNN9250DAB/DNN6250DAB)

#### Frequency Range

L-BAND: 1452.960 – 1490.624 (MHz) BAND III: 174.928 – 239.200 (MHz)

Sensitivity

: -100 dBm

S/N Ratio (dB)

: 90 dB

#### öDigital Antenna Connector section (DNN9250DAB/DNN6250DAB)

Connector type

: SMB

Output Voltage (11 – 16V)

 $\cdot$  14.4 V

#### Maximum Current

 $: < 100 \text{ mA}$ 

#### öVideo section

Color System of External Video Input : NTSC/PAL External Video Input Level (RCA jacks) : 1 Vp-p/ 75 Ω External Audio Max Input Level (RCA jacks) : 2 V/ 25 kΩ Video Input Level (RCA jacks) : 1 Vp-p/ 75 Ω Video Output Level (RCA jacks) : 1 Vp-p/ 75 Ω Audio Output Level (Mini jack) : 1.2 V/ 10 kΩ

#### öAudio section

Maximum Power (Front & Rear) : 50 W x 4

Full Bandwidth Power (Front & Rear) (PWR DIN45324,  $+B = 14.4 V$ : 30 W x 4

#### Preout Level (V)

DNN9250DAB/DNR8025BT : 5 V/ 10 kΩ DNN6250DAB : 2 V/ 10 kΩ

#### Preout Impedance

DNN9250DAB/DNR8025BT : ≤ 250 Ω DNN6250DAB :  $\leq 600 \Omega$ 

#### Speaker Impedance

:  $4 - 8 \Omega$ 

#### öNavigation section (DNN9250DAB/DNN6250DAB)

#### Receiver

: High-sensitivity GPS receiver

#### Reception Frequency

: 1575.42 MHz (C/A code)

#### Acquisition Times

Cold : 29 seconds (typ) (All satellites at -130 dBm Without aiding)

#### Update Rate

: 1/second, continuous

#### Accuracy

Position: <2.5 meters, CEP, at -130 dBm Velocity: 0.1 meter/sec RMS

#### Position Method

: GPS

#### Antenna

: External GPS antenna

#### öGeneral

#### Operating Voltage

: 14.4 V (10.5 – 16 V allowable)

#### Maximum Current Consumption

: 10 A

#### Installation Dimensions ( $W \times H \times D$ )

DNN9250DAB/ DNR8025BT: 181.7 × 112.3 × 163 mm DNN6250DAB: 181.7 × 112.3 × 160.3 mm

#### Operational Temperature Range

 $: -10 °C - +60 °C$ 

#### Weight

DNN9250DAB: 2.7 kg DNN6250DAB: 2.0 kg DNR8025BT: 2.6 kg

#### **NOTE**

• Although the effective pixels for the liquid crystal panel is given as 99.99% or more, 0.01% of pixels may not light or may light incorrectly.

#### **Specifications subject to change without notice.**

## **Trademarks**

• The Bluetooth word mark and logos are owned by the Bluetooth SIG, Inc. and any use of such marks by JVC KENWOOD Corporation is under license. Other trademarks and trade names are those of their respective owners.

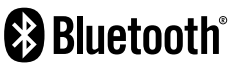

• The "AAC" logo is a trademark of Dolby Laboratories.

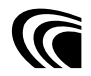

• Microsoft and Windows Media are either registered trademarks or trademarks of Microsoft Corporation in the United States and/or other countries.

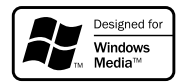

• "Made for iPod" and "Made for iPhone" mean that an electronic accessory has been designed to connect specifically to iPod or iPhone, respectively, and has been certified by the developer to meet Apple performance standards. Apple is not responsible for the operation of this device or its compliance with safety and regulatory standards. Please note that the use of this accessory with iPod or iPhone may affect wireless performance.

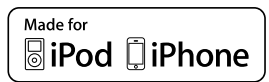

• iPhone, iPod, iPod classic, iPod nano, and iPod touch are trademarks of Apple Inc., registered in the U.S. and other countries.

Lightning is a trademark of Apple Inc.

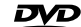

is a trademark of DVD Format/Logo Licensing Corporation registered in the U.S., Japan and other countries.

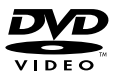

- This item incorporates copy protection technology that is protected by U.S. patents and other intellectual property rights of Rovi Corporation. Reverse engineering and disassembly are prohibited.
- OR Code ® is registered trademarks of DENSO WAVE INCORPORATED in JAPAN and other countries.

• Manufactured under license from Dolby Laboratories. Dolby and the double-D symbol are trademarks of Dolby Laboratories.

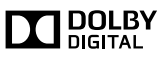

 $\cdot$  DAB+

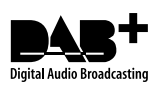

• Wi-Fi is a registered trademark of the Wi-Fi Alliance.

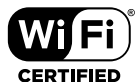

- Google, the Google logo, Android, Gmail, and YouTube are trademarks of Google Inc.
- SDHC Logo is a trademark of SD-3C, LLC.

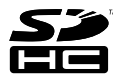

• microSDHC Logo is a trademark of SD-3C, LLC.

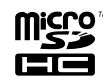

- Twitter is a registered trademark of Twitter, Inc.
- Facebook® is a registered trademark of Facebook Inc.
- INRIX is a registered trademark of INRIX, Inc.
- Nuance is a registered trademark of Nuance Communications, Inc.
- "aupeo" is a trade mark of Aupeo Ltd.
- Dropbox is a trademark of Dropbox Inc.
- The terms HDMI and HDMI High-Definition Multimedia Interface, and the HDMI logo are trademarks or registed trademarks of HDMI Licensing LLC in the United States and other countries.

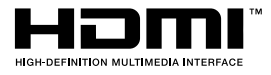

- MHL and the MHL logo are a trademark or registered trademark of MHL, LLC.
	- Incorporates MHL 2

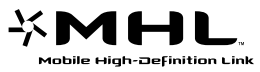

• ABOUT DIVX VIDEO: DivX® is a digital video format created by DivX, LLC, a subsidiary of Rovi Corporation. This is an official DivX Certified® device that plays DivX video. Visit [divx.com](http://divx.com) for more information and software tools to convert your files into DivX videos.

*Return to the Top page*

*[Appendix](#page-152-1)*

- ABOUT DIVX VIDEO-ON-DEMAND: This DivX Certified® device must be registered in order to play purchased DivX Video-on-Demand (VOD) movies. To obtain your registration code, locate the DivX VOD section in your device setup menu. Go to [vod.divx.com](http://vod.divx.com) for more information on how to complete your registration.
- DivX®, DivX Certified® and associated logos are trademarks of Rovi Corporation or its subsidiaries and are used under license.

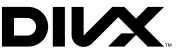

• The aptX® software is copyright CSR plc or its group companies. All rights reserved. The aptX® mark and the aptX logo are trade marks of CSR plc or one of its group companies and may be registered in one or more jurisdictions.

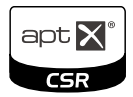

```
\cdot AVC
```
THIS PRODUCT IS LICENSED UNDER THE AVC PATENT PORTFOLIO LICENSE FOR THE PERSONAL USE OF A CONSUMER OR OTHER USES IN WHICH IT DOES NOT RECEIVE REMUNERATION TO (i) ENCODE VIDEO IN COMPLIANCE WITH THE AVC STANDARD ("AVC VIDEO") AND/OR (ii) DECODE AVC VIDEO THAT WAS ENCODED BY A CONSUMER ENGAGED IN A PERSONAL ACTIVITY AND/OR WAS OBTAINED FROM A VIDEO PROVIDER LICENSED TO PROVIDE AVC VIDEO. NO LICENSE IS GRANTED OR SHALL BE IMPLIED FOR ANY OTHER USE. ADDITIONAL INFORMATION MAY BE OBTAINED FROM MPEG LA, L.L.C. SEE HTTP://WWW.MPEGLA.COM

#### • MPEG-4 Visual

THIS PRODUCT IS LICENSED UNDER THE MPEG-4 VISUAL PATENT PORTFOLIO LICENSE FOR THE PERSONAL AND NON-COMMERCIAL USE OF A CONSUMER FOR (i) ENCODING VIDEO IN COMPLIANCE WITH THE MPEG-4 VISUAL STANDARD ("MPEG-4 VIDEO") AND/OR (ii) DECODING MPEG-4 VIDEO THAT WAS ENCODED BY A CONSUMER ENGAGED IN A PERSONAL AND NON-COMMERCIAL ACTIVITY AND/OR WAS OBTAINED FROM A VIDEO PROVIDER LICENSED BY MPEG LA TO PROVIDE MPEG-4 VIDEO. NO LICENSE IS GRANTED OR SHALL BE IMPLIED FOR ANY OTHER USE. ADDITIONAL INFORMATION INCLUDING THAT RELATING TO PROMOTIONAL, INTERNAL AND COMMERCIAL USES AND LICENSING MAY BE OBTAINED FROM MPEG LA, LLC. SEE HTTP:// WWW.MPEGLA.COM.

#### $\cdot$  libFLAC

Copyright (C) 2000,2001,2002,2003,2004,2005,2006,20 07,2008,2009 Josh Coalson

Redistribution and use in source and binary forms, with or without modification, are permitted provided that the following conditions are met:

- Redistributions of source code must retain the above copyright notice, this list of conditions and the following disclaimer.

- Redistributions in binary form must reproduce the above copyright notice, this list of conditions and the following disclaimer in the documentation and/or other materials provided with the distribution.

- Neither the name of the Xiph.org Foundation nor the names of its contributors may be used to endorse or promote products derived from this software without specific prior written permission.

THIS SOFTWARE IS PROVIDED BY THE COPYRIGHT HOLDERS AND ONTRIBUTORS ``AS IS'' AND ANY EXPRESS OR IMPLIED WARRANTIES, INCLUDING, BUT NOT LIMITED TO, THE IMPLIED WARRANTIES OF MERCHANTABILITY AND FITNESS FOR A PARTICULAR PURPOSE ARE DISCLAIMED. IN NO FVENT SHALL THE FOUNDATION OR CONTRIBUTORS BE LIABLE FOR ANY DIRECT, INDIRECT, INCIDENTAL, SPECIAL, EXEMPLARY, OR CONSEQUENTIAL DAMAGES (INCLUDING, BUT NOT LIMITED TO, PROCUREMENT OF SUBSTITUTE GOODS OR SERVICES; LOSS OF USE, DATA, OR PROFITS; OR BUSINESS INTERRUPTION) HOWEVER CAUSED AND ON ANY THEORY OF LIABILITY, WHETHER IN CONTRACT, STRICT LIABILITY, OR TORT (INCLUDING NEGLIGENCE OR OTHERWISE) ARISING IN ANY WAY OUT OF THE USE OF THIS SOFTWARE, EVEN IF ADVISED OF THE POSSIBILITY OF SUCH DAMAGE.

## **Safety precaution**

The marking of products using lasers

## **CLASS 1 LASER PRODUCT**

The label is attached to the chassis/case and says that the component uses laser beams that have been classified as Class 1. It means that the unit is utilizing laser beams that are of a weaker class. There is no danger of hazardous radiation outside the unit.

#### öInformation on Disposal of Old Electrical and Electronic Equipment and Batteries (applicable for EU countries that have adopted separate waste collection systems)

Products and batteries with the symbol (crossed-out wheeled bin) cannot be disposed as household waste. Old electrical and electronic equipment and batteries should be recycled at a facility capable of handling these items and their waste byproducts.

Contact your local authority for details in locating a recycle facility nearest to you.

Proper recycling and waste disposal will help conserve resources whilst preventing detrimental effects on our health and the environment.

Notice: The sign "Pb" below the symbol for batteries indicates that this battery contains lead.

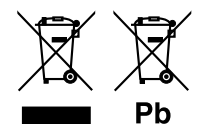

 **מידע בדבר השלכה לאשפה של ציוד חשמלי ואלקטרוני ישן וכן סוללות )רלוונטי למדינות** 

**שמשתמשות במערכת איסוף אשפה מופרדת(.** לא ניתן להשליך מוצרים וסוללות עם הסימון )פח אשפה עם X עליו) כאשפה ביתית רגילה.

יש למחזר ציוד חשמלי ואלקטרוני ישן וכן סוללות במתקן המסוגל לטפל בפריטים כאלה ובתוצרי הלוואי שלהם. צרו קשר עם הרשות המקומית לקבלת פרטים אודות מתקן המיחזור הקרוב אליכם. מיחזור והשלכה לאשפה נאותים יעזרו לשמר משאבים ולמנוע השפעות שליליות על בריאותנו ועל הסביבה.

שימו לב: הסימון Pb שמתחת לסימון עבור סוללות מציין שהסוללה מכילה עופרת.

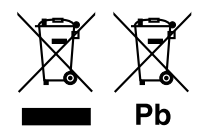

#### öAbout QAU0569, W02-5617 (USB Wi-Fi® adapter)

The Wi-Fi Adapter is attached to this unit when shipped from the factory. When the adapter is removed, store it in a safe place.

#### **Declaration of Conformity with regard to the EMC Directive 2004/108/EC Declaration of Conformity with regard to the R&TTE Directive 1999/5/EC Declaration of Conformity with regard to the RoHS Directive 2011/65/EU Manufacturer:**

JVC KENWOOD Corporation

3-12, Moriyacho, Kanagawa-ku, Yokohama-shi, Kanagawa 221-0022, JAPAN

**EU Representative:**  JVCKENWOOD NEDERLAND B.V.

Amsterdamseweg 37, 1422 AC UITHOORN, The Netherlands

#### **English**

Hereby, JVC KENWOOD declares that this unit DNN9250DAB/ DNN6250DAB/ DNR8025BT is in compliance with the essential requirements and other relevant provisions of Directive 1999/5/EC.

#### **Français**

Par la présente JVC KENWOOD déclare que l'appareil DNN9250DAB/ DNN6250DAB/ DNR8025BT est conforme aux exigences essentielles et aux autres dispositions pertinentes de la directive 1999/5/CE.

Par la présente, JVC KENWOOD déclare que ce DNN9250DAB/ DNN6250DAB/ DNR8025BT est conforme aux exigences essentielles et aux autres dispositions de la directive 1999/5/CE qui lui sont applicables.

#### **Deutsch**

Hiermit erklärt JVC KENWOOD, dass sich dieser DNN9250DAB/ DNN6250DAB/ DNR8025BT in Übereinstimmung mit den grundlegenden Anforderungen und den anderen relevanten Vorschriften der Richtlinie 1999/5/EG befindet. (BMWi) Hiermit erklärt JVC KENWOOD die Übereinstimmung des Gerätes DNN9250DAB/ DNN6250DAB/ DNR8025BT mit den grundlegenden Anforderungen und den anderen relevanten Festlegungen der Richitlinie 1999/5/EG. (Wien)

#### **Nederlands**

Hierbij verklaart JVC KENWOOD dat het toestel DNN9250DAB/ DNN6250DAB/ DNR8025BT in overeenstemming is met de essentiële eisen en de andere relevante bepalingen van richtlijn 1999/5/EG. Bij deze verklaat JVC KENWOOD dat deze DNN9250DAB/ DNN6250DAB/ DNR8025BT voldoet aan de essentiële eisen en aan de overige relevante bepalingen van Richtlijn 1999/5/EC.

#### **Italiano**

Con la presente JVC KENWOOD dichiara che questo DNN9250DAB/ DNN6250DAB/ DNR8025BT è conforme ai requisiti essenziali ed alle altre disposizioni pertinenti stabilite dalla direttiva 1999/5/CE.

#### **Español**

.<br>Por medio de la presente JVC KENWOOD declara que el DNN9250DAB/ DNN6250DAB/ DNR8025BT cumple con los requisitos esenciales y cualesquiera otras disposiciones aplicables o exigibles de la Directiva 1999/5/CE.

#### **Português**

JVC KENWOOD declara que este DNN9250DAB/ DNN6250DAB/ DNR8025BT está conforme com os requisitos essenciais e outras disposições da Directiva 1999/5/CE.

#### **Polska**

JVC KENWOOD niniejszym oświadcza, że DNN9250DAB/ DNN6250DAB/ DNR8025BT spełnia zasadnicze wymogi oraz inne istotne postanowienia dyrektywy 1999/5/EC.

#### **Český**

JVC KENWOOD timto prohlasuje, ze DNN9250DAB/ DNN6250DAB/ DNR8025BT je ve shode se zakladnimi pozadavky a s dalsimi prislusnymi ustanoveni Narizeni vlady c. 426/2000 Sb.

#### **Magyar**

Alulírott, JVC KENWOOD, kijelenti, hogy a jelen DNN9250DAB/ DNN6250DAB/ DNR8025BT megfelel az 1999/5/EC irányelvben meghatározott alapvető követelményeknek és egyéb vonatkozó előírásoknak.

#### **Svenska**

Härmed intygar JVC KENWOOD att denna DNN9250DAB/ DNN6250DAB/ DNR8025BT stär l överensstämelse med de väsentliga egenskapskrav och övriga relevanta bestämmelser som framgår av direktiv 1999/5/EG.

#### **Suomi**

JVC KENWOOD vakuuttaa täten että DNN9250DAB/ DNN6250DAB/ DNR8025BT tyyppinen laite on direktiivin 1999/5/EY oleellisten vaatimusten ja sitä koskevien direktiivin muiden ehtojen mukainen.

#### **Slovensko**

S tem JVC KENWOOD izjavlja, da je ta DNN9250DAB/ DNN6250DAB/ DNR8025BT v skladu z osnovnimi zahtevami in ostalimi ustreznimi predpisi Direktive 1999/5/EC.

#### **Slovensky**

Spoločnosť JVC KENWOOD týmto vyhlasuje, že DNN9250DAB/ DNN6250DAB/ DNR8025BT spĺňa zákldné požiadavky a ďalšie prislušné ustanovenia Direktĺvy 1999/5/EC.

#### **Dansk**

Undertegnede JVC KENWOOD erklærer harved, at følgende udstyr DNN9250DAB/ DNN6250DAB/ DNR8025BT overholder de væsentlige krav og øvrige relevante krav i direktiv 1999/5/EF.

#### **Ελληνικά**

ΜΕ ΤΗΝ ΠΑΡΟΥΣΑ JVC KENWOOD ΔΗΛΩΝΕΙ ΟΤΙ DNN9250DAB/ DNN6250DAB/ DNR8025BT ΣΥΜΜΟΡΦΩΝΕΤΑΙ ΠΡΟΣ ΤΙΣ ΟΥΣΙΩΔΕΙΣ ΑΠΑΙΤΗΣΕΙΣ ΚΑΙ ΤΙΣ ΛΟΙΠΕΣ ΣΧΕΤΙΚΕΣ ΔΙΑΤΑΞΕΙΣ ΤΗΣ ΟΔΗΓΙΑΣ 1999/5/EK.

#### **Eesti**

Sellega kinnitab JVC KENWOOD, et see DNN9250DAB/ DNN6250DAB/ DNR8025BT vastab direktiivi 1999/5/EC põhilistele nõudmistele ja muudele asjakohastele määrustele.

#### **Latviešu**

Ar šo, JVC KENWOOD, apstiprina, ka DNN9250DAB/ DNN6250DAB/ DNR8025BT atbilst Direktīvas 1999/5/EK galvenajām prasībām un citiem tās nosacījumiem.

#### **Lietuviškai**

Šiuo, JVC KENWOOD, pareiškia, kad šis DNN9250DAB/ DNN6250DAB/ DNR8025BT atitinka pagrindinius Direktyvos 1999/5/EB reikalavimus ir kitas svarbias nuostatas.

#### **Malti**

Hawnhekk, JVC KENWOOD, jiddikjara li dan DNN9250DAB/ DNN6250DAB/ DNR8025BT jikkonforma mal-ħtiġijiet essenzjali u ma provvedimenti oħrajn relevanti li hemm fid-Dirrettiva 1999/5/EC.

#### **Українська**

Компанія JVC KENWOOD заявляє, що цей виріб DNN9250DAB/ DNN6250DAB/ DNR8025BT відповідає ключовим вимогам та іншим пов'язаним положенням Директиви 1999/5/EC.

#### **Norsk**

JVC KENWOOD erklærer herved at enheten DNN9250DAB/ DNN6250DAB/ DNR8025BT oppfyller

grunnleggende krav og andre bestemmelser i direktiv 1999/5/EF.

#### **Türkçe**

Bu vesileyle JVC KENWOOD, DNN9250DAB/ DNN6250DAB/ DNR8025BT ünitesinin, 1999/5/EC Direktifinin başlıca gereksinimleri ve diğer ilgili hükümleri ile uyumlu olduğunu beyan eder.

#### **Croatia**

Ovim putem tvrtka JVC KENWOOD izjavljuje da je ovaj uređaj DNN9250DAB/ DNN6250DAB/ DNR8025BT sukladan osnovnim zahtjevima i drugim važnim odredbama Direktive 1999/5/EC.

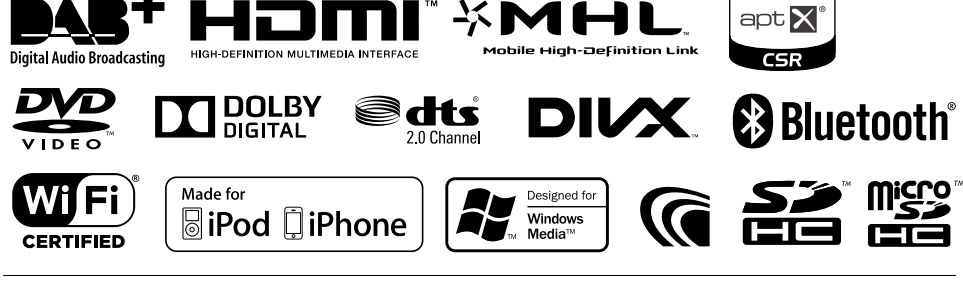

# **KENWOOD**

# **KENWOOD**

## CONNECTED NAVIGATION SYSTEM **DNN991HD DNN9250DAB Voice Command Table**

#### JVCKENWOOD Corporation

14DNN\_IM383\_VoiceCommand\_en\_00 (K/E) © 2014 JVC KENWOOD Corporation

#### *General opreration*

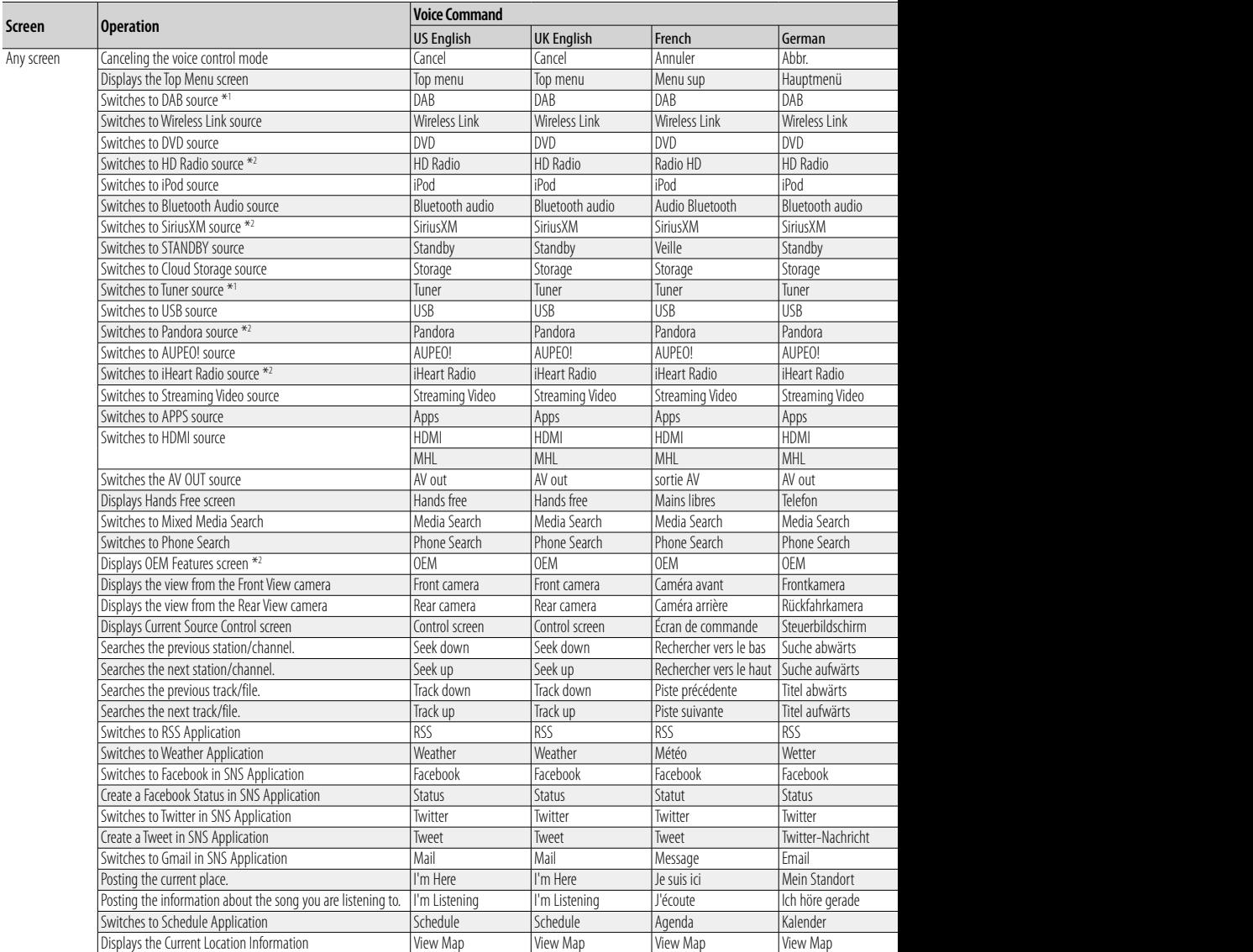

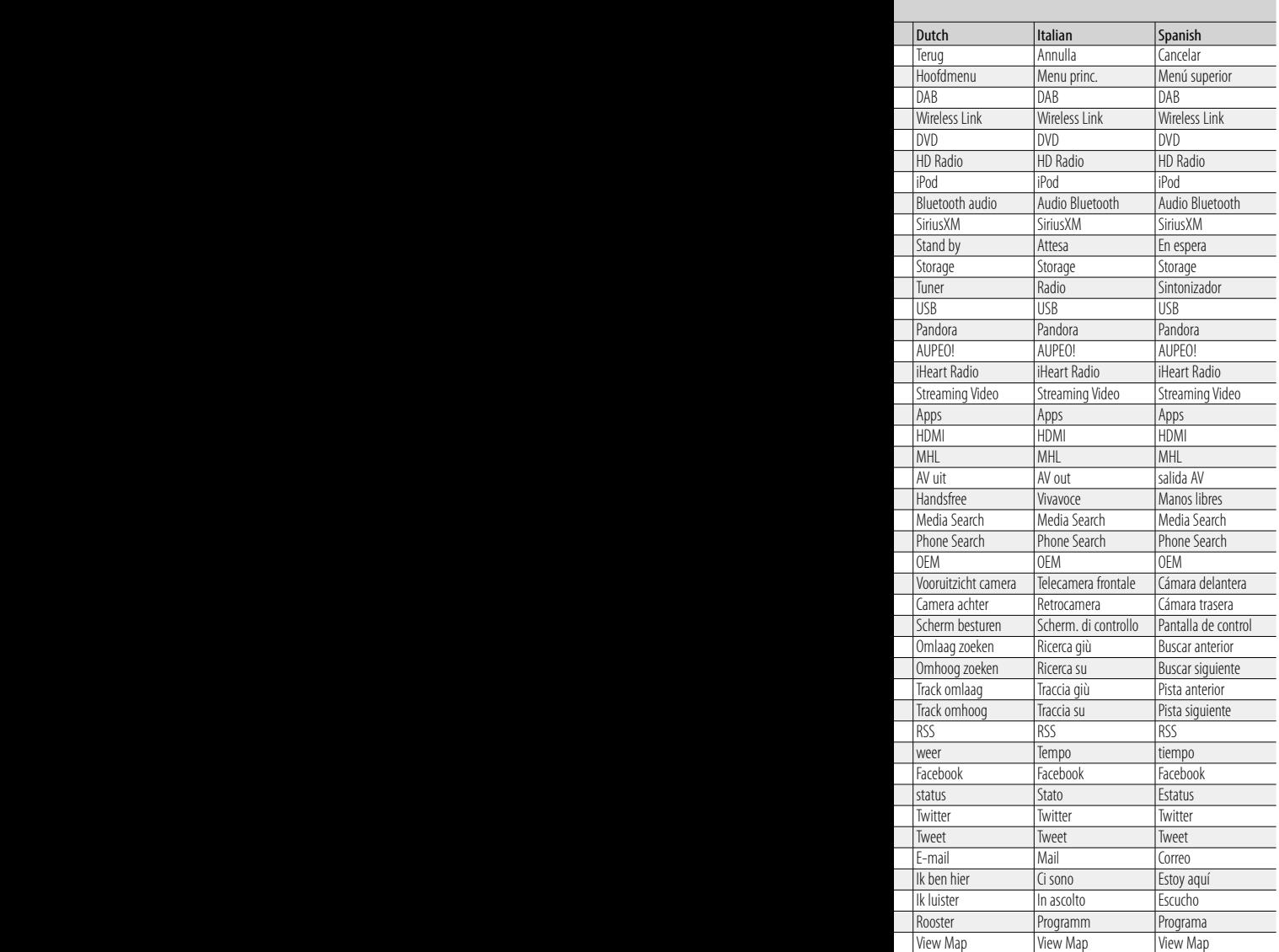

#### *Displaying Voice Commands*

The available voice commands depend on each screen and you can find them by pressing and holding the Push-To Talk switch.

## *1* **Press and hold the Push-To-Talk switch.**

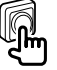

The list of operable voice commands appears. Pronounce a command.

#### **Note**

- About the voice command for navigation system, refer to the instruction manual of the navigation system.
- \*1 DNN9250DAB only
- \*2 DNN991HD only